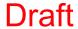

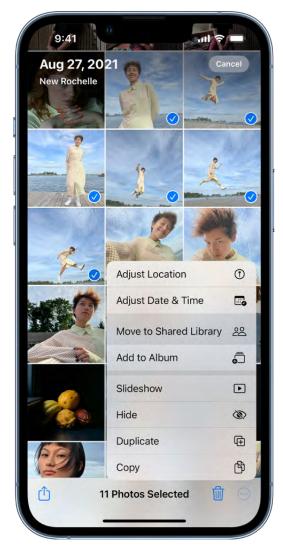

After content is moved to the Shared Library, it's no longer in your Personal Library and is visible to all of the Shared Library participants. To move content from the Shared Library back to your Personal Library, follow the steps above, but tap Move to Personal Library instead of Move to Shared Library.

#### Add photos and videos to the Shared Library directly from Camera

When you open Camera, a Shared Library button appears at the top of the screen to let you switch between saving the photos and videos you take directly to your Personal Library or to the Shared Library. By default, Camera saves to your Personal Library. To switch, tap (a) to save to the Shared Library; tap ## to switch back to your Personal Library.

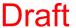

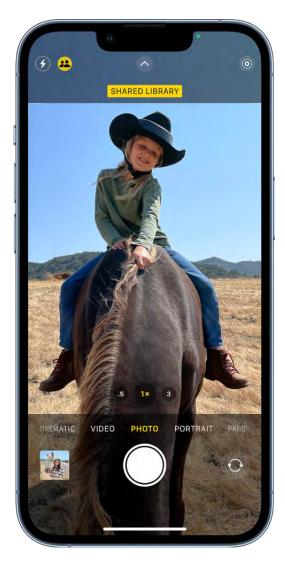

To turn the feature on or off after you complete the set up process, go to Settings > Photos > Shared Library > Sharing from Camera, then turn Sharing from Camera on or off (green is on).

### Add photos and videos when Shared Library participants are nearby

When you set up or join a Shared Library, you can choose an option to automatically turn on the Shared Library button ## in Camera when other Shared Library participants are nearby, so you can always add the photos and videos you take together directly to the Shared Library.

To detect when participants of your Shared Library are nearby, everyone needs to be signed into their device with their Apple ID and have Bluetooth turned on in Settings > Bluetooth.

To turn the feature on or off after you complete the set up process, go to Settings > Photos > Shared Library > Sharing from Camera, then tap Share Automatically or Share Manually.

#### Automatically add photos and videos taken at home

When you set up or join a Shared Library, you can choose an option to automatically add photos and videos you take take at home to the Shared Library, go to Settings > Photos > Shared Library > Sharing from Camera, then turn on Share When At Home (green is on).

#### Add photo and videos with sharing suggestions

Sharing suggestions recommends photos you might want to add to your Shared Library such as photos you took with participants of the Shared Library, photos you took when participants were nearby, or photos of people you indicated interest in during the setup process. iPhone sends a notification to review sharing suggestions. Or, follow these steps:

- 1. Open Photos, then tap For You.
- 2. Scroll down to For Your Shared Library, then tap See All.
- 3. Tap Move All or tap Select to choose the photos you want to add to the Shared Library.

You can add additional people you're interested in receiving sharing suggestions for the Shared Library. Go to Settings > Photos > Shared Library > Shared Library Suggestions, tap Add Other People, tap a person, then tap Add. The person doesn't have to be a member of the Shared Library. See Find and identify people in Photos on iPhone.

To turn off sharing suggestions, go to Settings > Photos > Shared Library Suggestions, then turn off Shared Library Suggestions.

For more information about accessing content in a Shared Library, see the Apple Support article, If you are missing photos after joining an iCloud Shared Photo Library.

### Use iCloud Shared Photo Library on iPhone

Use an iCloud Shared Photo Library in the Photos app (see to share photos and videos with friends and family. You and up to five participants can add photos and videos to the library, and any edits, comments, or favorites made to them is seen by everyone in real time. Content in a Shared Library is also added to everyone's memories, featured photos, and in the Photos widgets so everyone can experience more complete memories.

Photos and videos added to the Shared Library are separate from your Personal Library. You can easily switch between viewing the Shared Library, your Personal Library, or both in Photos.

#### **Switch Library views**

After you set up an iCloud Shared Photo Library, you can switch between viewing your Personal Library, the Shared Library, or both libraries in the Photos app.

- 1. Open Photos, then tap at the top right of the screen.
- 2. Tap one of the following view options:
  - View your Photos content and iCloud Shared Photo Library content: Both Libraries
  - View only your personal Photos content: Personal Library 2.
- 3. The library button in the top-right corner changes depending on which library you're viewing; tap it when you want to switch between Share, Personal, or both libraries.

Content that is part of the Shared Library displays a 
in the top-right corner of the photo or video thumbnail when you select the All Photos option at the bottom of the screen to browse your library.

#### Make edits and changes to content in the Shared Library

When you make the following changes to photos and videos in the Shared Library, they are kept up to date for everyone:

- Edits; see Edit photos and videos on iPhone.
- Favorites, captions, keywords, or date and time adjustments; see See photo and video information.

• Deletes; see Delete or hide photos and videos on iPhone.

Note: You receive notifications if content you added to the Shared Library is deleted. To turn off notifications, go to Settings > Photos > Shared Library, then turn off Delete Notifications. If content you added is deleted, you can move it from the Recently Deleted album back to your Personal Library within 30 days.

#### **Search for Shared Library content**

You can find photos and video shared by specific participants of the Shared Library.

1. Tap Search, then type the participant's name in the search field.

**Tip:** You can narrow the search by adding keywords such as "beach" or a specific location with the participant's name in the search field.

- 2. Tap Shared by <[participant's name]>.
- 3. Tap See All to view all of the photos added by that person or scroll down to see photos added from specific moments.

You can also open a photo in the Shared Library, tap ①, then tap Add by <[participant's name]> to see all the photos and videos added by that person.

#### Move shared content back to your Personal Library

You can move photos and videos that you contributed to the Shared Library back to your Personal Library.

- 1. View the Shared Library ( appears at the top of the screen).
- 2. Tap Select, then tap the photo and video thumbnails you want to move.
- 3. Tap , then tap Move to Personal Library.

#### Add storage space to the Shared Library

Content in an iCloud Shared Photo Library is available to all participants of the Shared Library, but the iCloud Storage used to store the library counts against the quota of the library organizer. If the Shared Library content exceeds the organizer's available storage space, the organizer can upgrade to iCloud+ or add additional storage to their existing iCloud+ subscription. See Subscribe to iCloud+ on iPhone.

# Import photos and videos on iPhone

You can import photos and videos directly to the Photos app 
from a digital camera, an SD memory card, or another iPhone, iPad, or iPod touch that has a camera. Use the Lightning to USB Camera Adapter or the Lightning to SD Card Camera Reader (both sold separately).

- 1. Insert the camera adapter or card reader into the Lightning connector on iPhone.
- 2. Do one of the following:
  - Connect a camera: Use the USB cable that came with the camera to connect the camera to the camera adapter. Turn on the camera, then make sure it's in transfer mode. For more information, see the documentation that came with the camera.
  - Insert an SD memory card into the card reader: Don't force the card into the slot on the reader; it fits only one way.
  - Connect an iPhone, iPad, or iPod touch: Use the USB cable that came with the device to connect it to the camera adapter. Turn on and unlock the device.
- 3. Open Photos on your iPhone, then tap Import.
- 4. Select the photos and videos you want to import, then select your import destination.
  - Import all items: Tap Import All.
  - Import just some items: Tap the items you want to import (a checkmark appears for each), tap Import, then tap Import Selected.
- 5. After the photos and videos have been imported, keep or delete them on the camera, card, iPhone, iPad, or iPod touch.
- 6. Disconnect the camera adapter or card reader.

# Print photos on iPhone to an AirPrint-enabled printer

Print your photos directly from the Photos app 
on your iPhone with any AirPrintenabled device.

• Print a single photo: While viewing the photo, tap 🛈, then tap Print.

• Print multiple photos: While viewing photos, tap Select, select each photo you want to print, tap ①, then tap Print.

# Podcasts

# Find podcasts on iPhone

Use the Podcasts app 
 to find shows about science, news, politics, comedy, and more. If you find a show you like, you can *follow* it to add it to your library. Then you can easily listen offline, get notified about new episodes, and more.

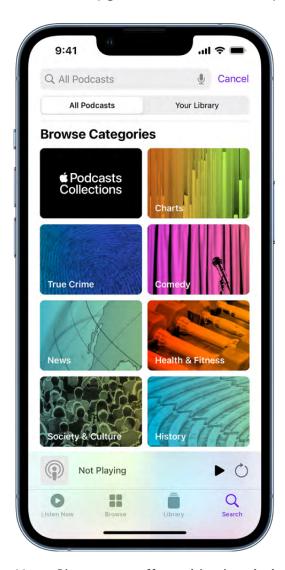

*Note:* Shows may offer paid subscriptions that give you access to exclusive shows and episodes, new releases, episodes without ads, and more. To manage your subscriptions, see Subscribe to a show or channel on iPhone.

### **Find podcasts**

- Search by title, person, or topic: Tap Search at the bottom right of the screen, then enter what you're looking for into the search bar on the top of the screen.
- Discover new shows: Tap Browse at the bottom of the screen to see New &
  Noteworthy, featured shows, and the Apple editorial collections. You can also tap
  Search to see Top Charts and browse by categories.

**Tip:** When you listen to episodes, personalized recommendations appear on the Listen Now screen (below Up Next) to help you discover your next show.

• Add shows by URL: Tap Library, tap • then tap Add a Show by URL.

*Note:* The URL must be in RSS format.

### **View shared podcasts**

When a friend shares a show with you in Messages, you can easily find it in Shared with You in Podcasts. (Podcasts must be turned on in Settings ) > Messages > Shared with You, and your friend must be in your Contacts.)

To view shared Podcasts, tap Listen Now, then scroll to the Shared with You section.

See also See what your others have shared with you.

#### Browse episodes within a specific podcast

- 1. Tap a podcast to see its information page.
- 2. Scroll to see recent episodes or tap See All (if available).

See also Download, save, and share podcast episodes on iPhone.

# Listen to podcasts on iPhone

In the Podcasts app [9], you can play an episode, listen to an episode when you're offline, set a sleep timer, and use the playback controls.

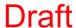

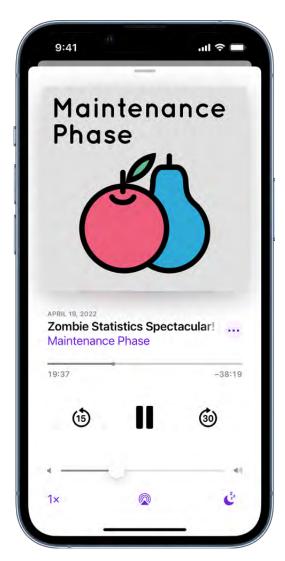

#### Play a podcast

• Tap an episode.

To pick up where you left off in a show or resume playing a previous episode, tap Listen Now, then scroll to the bottom of the screen and tap an episode below Recently Played.

**Tip:** To jump to a specific time in the episode, drag the slider below the show's artwork.

#### Set a sleep timer

You can set a sleep timer so that playback stops automatically after a specified period of time.

1. Tap the player at the bottom of the screen to open the Now Playing screen.

2. Tap 🚱 in the lower right of the screen.

### Use the playback controls

Open the Now Playing screen, then use any of the following controls.

| Control | Description                                                                                                    |
|---------|----------------------------------------------------------------------------------------------------|
|         | Play                                                                                                    |
| II      | Pause                                                                                                    |
| (15)    | Jump back 15 seconds  To change the number of seconds you skip back, go to Settings > Podcasts, then tap Back.          |
| 30)     | Jump forward 30 seconds  To change the number of seconds you skip forward, go to Settings > Podcasts, then tap Forward. |
| 1×      | Choose a faster or slower playback speed                                                                                |
|         | Stream the audio to other devices                                                                                       |
| •••     | Choose more actions such as sharing or downloading the episode                                                          |
| Zzz     | Set a timer for podcasts to stop playing                                                                                |

# Follow your favorite podcasts on iPhone

When you find a show you like, follow it to add it to your library so you can get notified about new episodes, change the playback order, and more.

### Follow a podcast

When you follow a podcast, it's added to your library.

- 1. Tap a show to see its information page.
- 2. Tap **⊕**.

Or you can touch and hold a show's artwork on the Browse tab, then tap Follow.

# Unfollow a podcast

- 1. Tap a show to see its information page.
- 2. Tap on in the top-right corner of the screen, then tap Unfollow.

#### Get notifications for new episodes

Get notified when new episodes are available for podcasts you follow.

- 1. Tap Listen Now.
- 2. Tap ② or your profile picture.
- 3. Tap Notifications, then turn Notifications on or off.

### Limit the number of downloads from each podcast

- 1. Tap Library to see podcasts you follow, then tap a show to see its information page.
- 2. Tap , then tap Settings.
- 3. Tap Limit Downloads, then select an option to limit downloads by number or time.

# Organize your podcast library on iPhone

Use Library to customize the podcasts you follow, catch up on the latest episodes, and create your own stations.

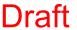

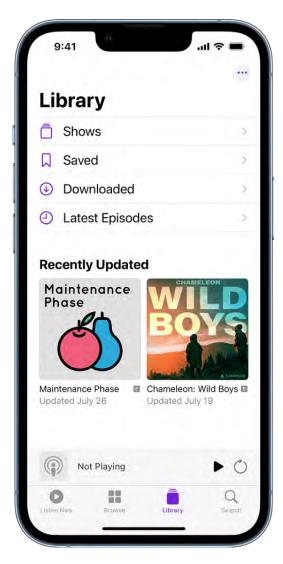

- Shows: Tap to see shows that are in your library. If you downloaded or saved individual episodes from podcasts you don't follow, tap All to see them. Tap Followed to view only shows you follow. You can tap any show to see the information page or the episodes in your library.
- Saved: Episodes you marked as 
  appear in this tab.
- Downloaded: Episodes you download appear here. You can listen to these episodes without an internet connection.
- Latest Episodes: The most recent episodes from each show you follow are displayed here. To change how long episodes stay in this playlist, tap ....

### Dian

- 1. Tap a show to see its information page.
- 2. Tap Episodes (or the current filter) above the list of episodes.

Filter episodes by unplayed, saved, downloaded, and season

3. Choose an option, like Unplayed or Season 1.

*Note:* Some filter options, such as Unplayed, Downloaded, Saved, and Played, are only available for shows that you follow or shows with saved or downloaded episodes.

#### **Create your own station**

Group your shows into stations (similar to a music playlist) based on themes like news, comedy, or morning commute podcasts. Episodes from the podcasts you choose are automatically added to your station regularly.

- 1. Tap Library, then tap in the top-right corner.
- 2. Tap New Station, then add a title.
- 3. Tap Choose Podcasts.

**Tip:** To adjust the number of episodes from each podcast that are added to your station, tap the station you want to change, tap Station Settings, then tap Episodes.

#### Change the episode playback order

- 1. Tap Library, then tap a show to see its information page.
- 2. Tap , then tap Settings.
- 3. Choose an option, like Oldest to Newest.

#### Limit the number of downloads from each podcast

- 1. Tap Library to see podcasts you follow, then tap a show to see its information page.
- 2. Tap , then tap Settings.
- 3. Tap Limit Downloads, then select an option to limit downloads by number or time.

#### Mark an episode as played

- 1. Tap Library, then tap a show.
- 2. Swipe right on an episode, then tap Played.

If you're already looking at a specific episode, tap , then tap Mark as Played.

### Hide episodes you've already played

- 1. Tap Library, then tap a show to see its information page.
- 2. Tap , then tap Hide Played Episodes.

To automatically hide all episodes you've already played, go to Settings > Podcasts, then turn on Hide Played Episodes.

# Download, save, and share podcast episodes on iPhone

In the Podcasts app 
, you can download, save, and share podcast episodes.

#### Save and download an episode

Download an episode so you can play it when you're offline.

- 1. Tap Library, then tap a show to see its information page.
- 2. Swipe left on an episode, then tap or •.

When you save an episode, it's automatically downloaded so you can listen to it offline. To turn off this option, go to Settings > Podcasts, then turn off Download When Saving.

#### Remove a downloaded episode

- 1. Tap Library, then tap a show to see its information page.
- 2. Swipe left on an episode, then tap Remove Download or Unsave. If you're looking at a specific episode, tap ...

#### Remove all downloaded episodes from a show

- 1. Tap Library.
- 2. Tap Shows, then tap a show to see its information page.
- 3. Tap , then tap Remove Downloads.

**Tip:** You can also remove all downloaded episodes from a show by going to Settings Seneral > iPhone Storage > Podcasts, then tapping Edit.

## Remove all downloaded episodes

- 1. Tap Library, then tap Downloaded.
- 2. Tap , then tap Remove All Downloads.

#### Share a podcast show or episode

- 1. Tap Library, then tap a show to see its information page. If you want to share a specific episode of that show, tap the episode.
- 2. Tap in the top-right corner of the screen, then tap Share Show. To share a specific episode of a show, tap next to the episode, then tap Share Episode.

### Subscribe to a show or channel on iPhone

In the Podcasts app (1), subscribe to, change, cancel, and share your podcasts subscriptions. Paid subscriptions allow you to support the shows you love, and they often include premium extras, early access to new episodes, or ad-free listening.

*Note:* Not all subscriptions and channels are available in all countries, regions, or languages. See the Apple Support article Availability of Apple Media Services.

#### Subscribe to a show or channel

- 1. Select the show or channel you want to subscribe to.
  - When you subscribe to a show, you automatically follow it. See Follow your favorite podcasts on iPhone.
- 2. Tap the subscription button (if available).

### Change or cancel your subscriptions

- 1. Tap Listen Now.
- 2. Tap **Q** or your profile picture, then tap Manage Subscriptions.
- 3. Tap a subscription to change or cancel it.

# Share Apple Podcasts subscriptions

When you subscribe to podcasts channels, you can use Family Sharing to share your subscriptions with up to five other family members. Your family group members will automatically have access to the channels you subscribe to.

If you join a family group and a family group member subscribes to a show you already subscribe to, your subscription isn't renewed on your next billing date; instead, you use the group's subscription. If you join a family group that doesn't subscribe, the group uses your subscription.

*Note:* To stop sharing a show subscription with a family group, you can cancel the subscription or Leave a Family Sharing group.

See also the Apple Support article Get and manage your Apple Podcasts Subscriptions.

### Change your download settings for Podcasts on iPhone

Podcasts you follow are automatically downloaded to your Apple device. Episodes you've played are automatically deleted from your device. You can change those settings, and adjust other download options.

#### Turn automatic downloads on or off

- 1. Go to Settings > Podcasts.
- 2. Turn Enable When Following (under Automatic Downloads) off or on.

**Tip:** To automatically download a particular podcast, open the Podcasts app , touch and hold the show's artwork on the Library screen, tap Settings, then turn on Automatic Downloads.

### Remove downloaded podcasts after you listen to them

- 1. Go to Settings > Podcasts.
- 2. Turn on Remove Played Downloads (under Episode Downloads).

Or, to adjust this setting for a particular podcast you follow, touch and hold the show's artwork on the Library screen, tap Settings, then turn on Remove Played Downloads.

### Limit how much cellular data is used when downloading podcasts

Go to Settings > Podcasts, then choose any of the following:

- Block downloads over cellular data when downloading podcasts that you follow: Turn on Block Downloads Over Cellular.
- Ask to be notified when an episode will use cellular data to download: Tap Cellular Downloads, then choose an option.

### **Turn off automatic syncing across Apple devices**

By default, your podcasts are kept up to date across all of your Apple devices. You can turn off this setting.

- 1. Go to Settings > Podcasts.
- 2. Turn off Sync Podcasts.

# Reminders

### Add items to a list in Reminders on iPhone

In the Reminders app :=, you can easily make to-do lists for things like grocery shopping, tasks around the house, and projects at work. When you add an item to a list, you can attach images; set flags; get alerts based on time, date, and location; and more.

Note: All Reminders features described in this guide are available when you use upgraded reminders. Some features aren't available when using other accounts.

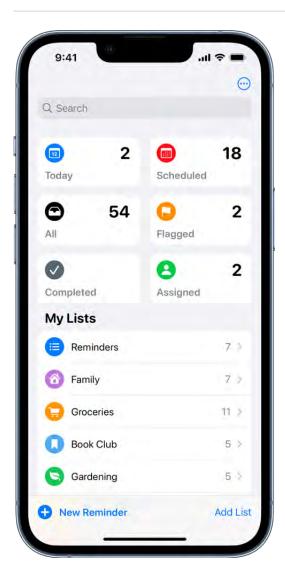

Start a new list

- 1. Tap Add List, then choose an account (if you have more than one account). If you don't see Add List, tap Lists at the top left.
- 2. Enter a name, then choose a color and symbol for the list.

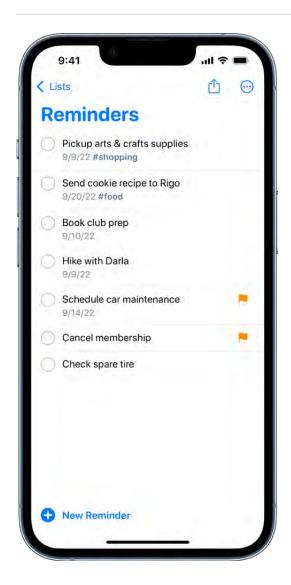

#### Add an item to a list

- 1. Choose a list, tap New Reminder, then enter text.
- 2. Tap Add Note, then enter any additional information.

**Siri:** You can also say something like: "Add artichokes to my groceries list." Learn how to use Siri.

### Set when and where to be reminded

You can be reminded on a certain date, at a specific time or location, or when you're texting someone in Messages.

- Schedule a date and time: Tap 📠.

*Note:* To receive location-based reminders, you must allow Reminders to use your precise location. Go to Settings Solution > Privacy & Security > Location Services. Turn on Location Services, tap Reminders, choose While Using the App, then turn on Precise Location.

• Get a reminder in Messages: Tap ①, turn on When Messaging, then choose someone from your contacts list. The reminder appears the next time you chat with that person in Messages.

#### Set a flag and priority

- Flag an important item: Tap \( \subseteq \).
- Set a priority: Tap (i), tap Priority, then choose Low, Medium, or High.

#### Add a photo or scan a document

- 1. Tap 🔯.
- 2. Do any of the following:
  - Take a new photo.
  - Choose a photo from your photo library.
  - Scan a document.
  - Scan and insert text.

#### Edit the item details

Tap the item, then tap ①.

# Edit and manage a list in Reminders on iPhone

In the Reminders app 🗐, you can easily edit and manage the items in a list.

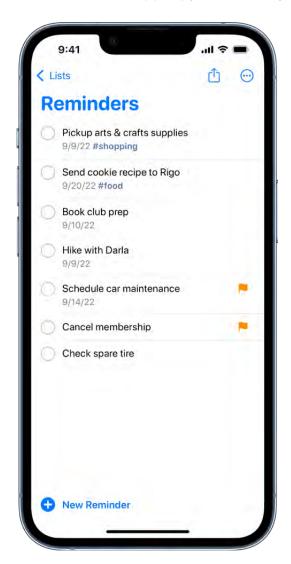

*Note:* All Reminders features described in this guide are available when you use upgraded reminders. Some features aren't available when using other accounts.

### Mark items as completed

Tap the empty circle next to an item to mark it as completed and hide it.

To unhide completed items, tap  $\odot$ , then tap Show Completed. To delete the completed items, tap Clear.

#### Edit multiple items at the same time

- 1. While viewing a list, tap ; tap Select Reminders, then select the items you want to edit. You can also drag two fingers over the items.
- 2. Use the buttons at the bottom of the screen to add a date and time, move, delete, assign, complete, tag, or flag the selected items.

#### Create a subtask

Swipe right on the item, then tap Indent. Or drag an item onto another item.

If you complete a main task, the subtasks are also completed. If you delete or move a main task, the subtasks are also deleted or moved.

#### Sort and reorder items in a list

• Sort items by due date, creation date, priority, or title: (not available in the All and Scheduled Smart Lists) In a list, tap ; tap Sort By, then choose an option.

To reverse the sort order, tap  $\odot$ , tap Sort By, then choose a different option, such as Newest First.

• Manually reorder items in a list: Touch and hold an item you want to move, then drag it to a new location.

The manual order is saved when you re-sort the list by due date, creation date, priority, or title. To revert to the last saved manual order, tap  $\bigcirc$ , tap Sort By, then tap Manual.

When you sort or reorder a list, the new order is applied to the list on your other devices where you're using upgraded reminders. If you sort or reorder a shared list, other participants also see the new order (if they use upgraded reminders).

#### Delete an item

Swipe left on the item, then tap Delete.

If you change your mind, you can recover the deleted item—tap with three fingers or shake to undo.

# Search and organize lists in Reminders on iPhone

In the Reminders app 📒, you can arrange items in lists and groups. You can also easily search all your lists for items that contain specific text.

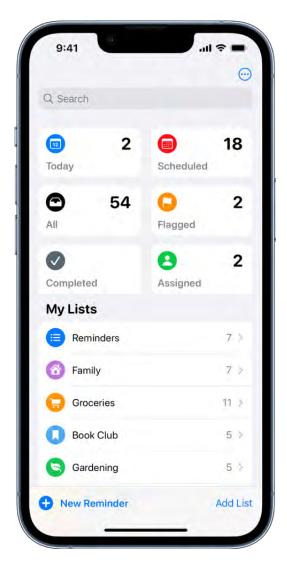

Note: All Reminders features described in this guide are available when you use upgraded reminders. Some features aren't available when using other accounts.

#### Search for items in all your lists

In the search field above the reminder lists, enter a word or phrase.

### Create or edit lists and groups

You can organize your items into lists and groups of lists such as work, school, or shopping. Do any of the following:

- Create a new list: Tap Add List, choose an account (if you have more than one account), enter a name, then choose a color and symbol for the list.
- Create a group of lists: Tap 😔, tap Edit Lists, tap Add Group, enter a name, then tap Create. Or drag a list onto another list.
- Rearrange lists and groups: Drag a list or group to a new location. You can even move a list to a different group.
- Change the name and appearance of a list or group: Swipe left on the list or group, then tap ①.

#### Pin a list for easy access

To pin an important list above the other lists, touch and hold the list, then tap Pin. You can also swipe right on the list, then tap 목.

You can have a maximum of 9 pinned lists.

To change the position of a pinned list, tap  $\Theta$ , tap Edit Lists, then drag  $\Xi$  to a new position.

#### Delete a list or a group and their reminders

Swipe left on the list or group, then tap i. When you delete a group, you have the option to keep the lists.

# Work with templates in Reminders on iPhone

In the Reminders app :=, you can save a list as a template to reuse it for routines, packing lists, and more. Create a link to publish and share a template with others, or download templates that others have shared.

#### Save a list as a template

- 1. When viewing a list, tap  $\odot$ , then tap Save as Template.
- 2. Enter a name for the template.
- 3. Turn on or off Include Completed Reminders, then tap Save.

After you make a template from a list, any changes you make to that list don't affect the template.

### Make a new list from a template

- 1. When viewing your lists, tap  $\bigcirc$ , tap Templates, then tap the name of a template.
- 2. Enter a name for the list, then tap Create.

#### Edit or delete a template

Any changes you make to a template don't affect lists previously created from the template.

- 1. When viewing your lists, tap ; tap Templates, then tap (i) next to the template you want to manage.
- 2. Choose one of the following:
  - Edit Template: Add, edit, or delete any items in the template. You can also change the name, color, and icon for the template.
  - Delete Template: Remove the template.

#### Share a template

When you share a template, anyone with the link can download a copy of the template. You can choose whether to keep any dates, tags, or locations in the shared template; images are removed.

- 1. When viewing your lists, tap ;, tap Templates, then tap i next to the template you want to share.
- 2. Tap Share Template, then choose a method for sharing.

To manage a shared template, tap 🕞, tap Templates, tap 🗓, then tap Manage Link.

If you make changes to the template after sharing, you can update the shared version. Anyone who downloaded the previous version will need to download the template again to get the updates.

If you stop sharing a template, this doesn't affect anyone who has already downloaded the template.

In the Reminders app i, you can use tags as a fast and flexible way to categorize and organize your reminders. You can add one or more tags to a reminder, such as #shopping and #work, and easily search and filter your reminders across lists using the Tag Browser or Smart Lists.

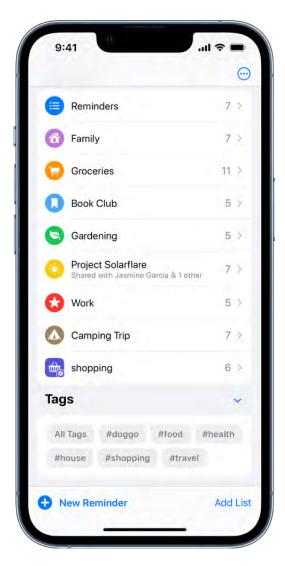

*Note:* All Reminders features described in this guide are available when you use upgraded reminders. Some features aren't available when using other accounts.

#### Add tags

When you create or edit an item in a list, type # followed by the tag name or choose a tag from the menu above the keyboard. A tag can be only one word, but you can use dashes and underscores to combine words. You can add multiple tags to an item.

### View items with tags

In the Tag Browser (below all your lists), do any of the following:

- View all items with tags: Tap All Tags.
- *View items with specific tags:* Tap one or more tags, then choose to view notes matching any or all of the selected tags.

**Tip:** To save this list as a Smart List, tap  $\odot$ , then tap Create Smart List.

#### Rename or delete a tag

In the Tag Browser (below all your lists), touch and hold a tag, then tap Rename Tag or Delete Tag.

When you delete a tag, it's also removed from all Smart Lists that use it.

### Use Smart Lists in Reminders on iPhone

In the Reminders app :, you can easily filter your items across lists using Smart Lists. You can create custom Smart Lists to automatically include items filtered by tags, dates, times, locations, flags, and priority. You can choose more than one tag (such as #gardening and #errands) and combine them with other filters.

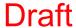

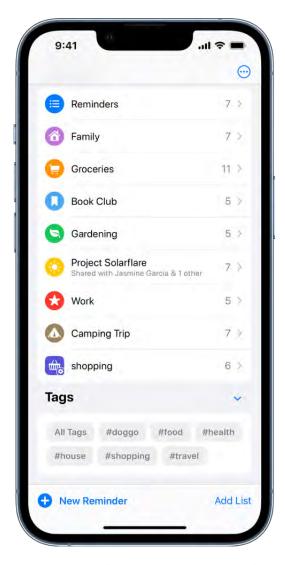

Note: All Reminders features described in this guide are available when you use upgraded reminders. Some features aren't available when using other accounts.

### **Automatically organize items using the default Smart Lists**

You can view the following default Smart Lists:

- Today: Items scheduled for today and overdue items.
- Scheduled: Items scheduled by date or time.
- Flagged: Items with a flag.
- Completed: Items with a checkmark.
- Assigned to Me: Items assigned to you in shared lists.
- Siri Suggestions: Suggested items detected in Mail and Messages.

• All: All items across all your lists.

To show, hide, or rearrange the default Smart Lists, tap  $\Theta$ , then tap Edit Lists.

#### Make a custom Smart List

- 1. Tap Add List, enter a name, choose a color and icon, then tap Make into Smart List.
- 2. Choose one or more filters, then choose to include items matching any or all of the selected filters. You can filter by tags, dates, locations, and more.

#### Convert a list to a Smart List

When you convert a list, its items are moved to the top level of the default list and tagged with the name of the Smart List.

Note: You can't convert a shared list.

- 1. View the list you want to convert.
- 2. Tap ; tap Show List Info, scroll to the bottom, then tap Convert to Smart List.

### Set up Reminders accounts on iPhone

If you use the Reminders app  $\sqsubseteq$  with different accounts (such as iCloud, Microsoft Exchange, Google, or Yahoo), you can manage all your to-do lists in one place. Your reminders stay up to date on all your devices that use the same accounts.

#### Add your reminders stored in iCloud

Go to Settings (a) > [your name] > iCloud > Show All, then turn on Reminders.

Your reminders stored in iCloud—and any changes you make to them—appear on your iPhone, iPad, Apple Watch, and Mac where you're signed in with the same Apple ID.

#### Upgrade your reminders stored in iCloud

If you've been using Reminders with iOS 12 or earlier, you may need to upgrade your reminders stored in iCloud to use features such as attachments, flags, list colors and icons, and more.

1. Go to Settings > [your name] > iCloud > Show All, then make sure Reminders is turned on.

- 2. Open the Reminders app.
- 3. On the Welcome to Reminders screen, choose one of the following options:
  - Upgrade Now: Begin the upgrade process.
  - Upgrade Later: A blue Upgrade button appears above your lists; tap it when you're ready to upgrade your reminders.

Note: Upgraded reminders aren't backward compatible with the Reminders app in earlier versions of iOS and macOS. See the Apple Support article Upgrading the Reminders app in iOS 13 or later.

#### Add other Reminders accounts

You can use the Reminders app to manage your reminders from other accounts, such as Microsoft Exchange, Google, and Yahoo.

- 1. Go to Settings > Reminders > Accounts > Add Account.
- 2. Do any of the following:
  - Choose an account provider, then sign in to your account.
  - If your account provider isn't listed, tap Other, tap Add CalDAV Account, then enter your server and account information.

Note: Some Reminders features described in this guide aren't available in accounts from other providers.

To stop using an account, go to Settings > Reminders > Accounts, tap the account, then turn off Reminders. Reminders from the account no longer appear on your iPhone.

# Change your Reminders settings on iPhone

You can customize your preferences for the Reminders app 📒 in Settings. Choose the default list for new items, set a time to see notifications for all-day reminders, and more.

From the Home Screen or App Library, go to Settings 8 > Reminders, then adjust any of the settings. For example:

 Siri & Search: Allow content in Reminders to appear in Siri Suggestions or search results.

- Notifications: Set how you receive notifications, choose the alert style, and have Siri announce notifications.
- Accounts: Manage your accounts and how often data is updated.
- Default List: Choose the list for new items you create outside of a specific list, such as items you create using Siri.
- Today Notification: Set a time to see notifications for all-day reminders that have been assigned a date without a time.
- Show as Overdue: The scheduled date turns red for overdue all-day reminders.
- Include Due Today: The badge count includes overdue items and items due today.
- Mute Notifications: Turn off notifications for assigned items.

### Share lists and collaborate in Reminders on iPhone

In the Reminders app 🗐, use iCloud to share to-do lists. You can collaborate and assign tasks to other people who also use iCloud.

Note: All Reminders features described in this guide are available when you use upgraded reminders. Some features aren't available when using other accounts.

### Collaborate on a list using iCloud

You can share a list and collaborate with people who use iCloud. People who accept the invitation can add and edit items, mark items as completed, and all the collaborators can see everyone's changes. Everyone you collaborate with must be signed in with their Apple ID and have Reminders turned on in iCloud settings.

- 1. While viewing a list, tap ...
- 2. To change the access and permissions, tap the share options below Collaboration. You can set either of the following:
  - Allow access to only people you invite.
  - Allow others to invite.
- 3. Choose how to send your invitation (for example, using Messages or Mail).

If you send the invitation in Messages, you get activity updates in the Messages conversation when someone makes changes in the shared note. Tap the updates to

### Assign items in a shared list

go to the shared note.

When you create or edit a reminder, you can assign it to any person on the list, including yourself. Do any of the following:

- Type @ followed by the person's name or choose a person from the menu above the keyboard.
- Tap  $\stackrel{\circ}{\sim}$ , then choose a person.

**Tip:** To quickly see all items assigned to you, use the Assigned to Me Smart List.

### Print reminders on iPhone

In the Reminders app 🗐, you can print a list.

- 1. View the list you want to print.
- 2. Tap 🕞, then tap Print.

### Safari

# Browse the web using Safari on iPhone

In the Safari app 3, you can browse the web, view websites, preview website links, translate webpages, and add the Safari app back to your Home Screen if it gets removed. Sign in to iCloud with the same Apple ID on multiple devices to keep your open tabs, bookmarks, history, and Reading List up to date across all your devices.

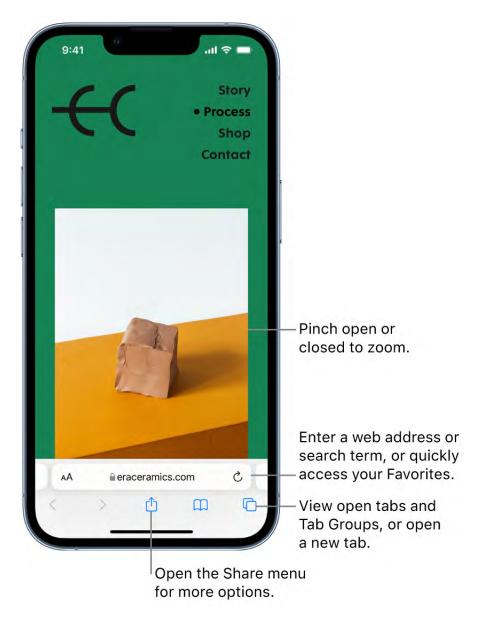

#### View websites with Safari

You can easily navigate a webpage with a few taps.

- Get back to the top: Double-tap the top edge of the screen to quickly return to the top of a long page.
- See more of the page: Turn iPhone to landscape orientation.
- Refresh the page: Pull down from the top of the page.
- Share links: At the bottom of the page, tap 🖒.

#### **Preview website links**

Touch and hold a link in Safari to see a preview of the link without opening the page. To open the link, tap the preview, or choose Open.

To close the preview and stay on the current page, tap anywhere outside the preview.

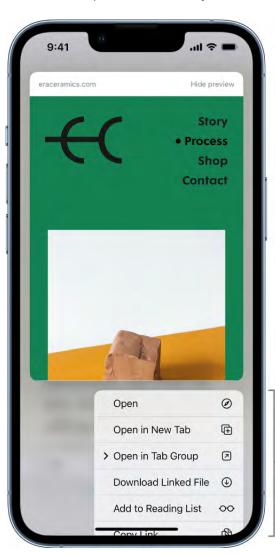

Touch and hold a link to see the URL and these options.

### Translate a webpage or image

When you view a webpage or image that's in another language, you can use Safari to translate the text (not available in all languages or regions).

Tap AA, then tap (if translation is available).

#### Add Safari back to your Home Screen

If you don't see Safari on your Home Screen, you can find it in App Library and add it back.

- 1. On the Home Screen, swipe left to access App Library.
- 2. Enter "Safari" in the search field.
- 3. Press and hold 3, then tap Add to Home Screen.

# Customize your Safari settings on iPhone

In the Safari app , you can change your Safari layout, customize your start page, change the text size on websites, and change display and privacy settings. Sign in to iCloud with the same Apple ID on multiple devices to keep the tabs you have open, your bookmarks, history, and Reading List up to date across all your devices.

#### **Customize your start page**

When you open a new tab, you begin on your start page. You can customize your start page with new background images and options.

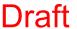

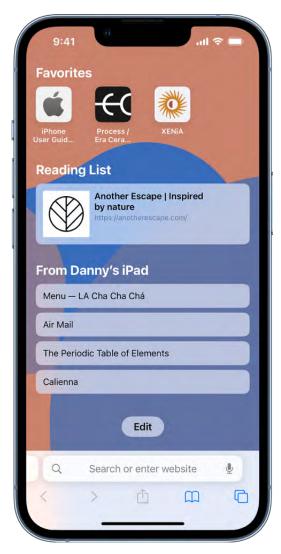

- 1. Tap  $\Box$ , then tap +.
- 2. Scroll to the bottom of the page, then tap Edit.
- 3. Choose options for your start page.
  - Use Start Page on All Devices: Keep your settings and preferences updated across all Apple devices where you're signed in with your Apple ID.
  - Tab Group Favorites: Quickly see and open tabs you've marked as favorites.
  - Recently Closed Tabs: Go back to tabs you previously closed.
  - Favorites: Display shortcuts to your favorite bookmarked websites. See Bookmark a favorite website.
  - Siri Suggestions: As you search, allow websites shared in Calendar and other apps to appear.

- Shared with You: See links shared with you in Messages, Mail, and more. See Find links shared with you in Safari on iPhone.
- Frequently Visited: Go straight to the websites you visit most.
- Privacy Report: Stay updated on how many trackers and websites Safari blocked from tracking you. See View the Privacy Report.
- Reading List: Show webpages currently in your Reading List. See Add the current webpage to your Reading List.
- *iCloud Tabs*: Show open tabs from other Apple devices where you're signed in with the same Apple ID and Safari is turned on in iCloud settings or preferences. See Organize your tabs with Tab Groups in Safari on iPhone.
- Background Image: Choose the image you want to appear in the background each time you open a new start page in this Tab Group.

Note: Your custom start page settings are updated on all your Apple devices where you have Use Start page on All Devices turned on, and you're signed in with the same Apple ID using two-factor authentication.

# Change text size

Use the Page Settings button to increase or decrease the text size.

- 1. Tap AA on the left side of the search field.
- 2. Tap the large A to increase the font size or the small A to decrease it.

# Change display and privacy controls

You can switch to Reader, hide the search field, set privacy controls for a website, and more.

Tap AA, then do any of the following:

- View the webpage without ads or navigation menus: Tap Show Reader (if available).
- Hide the search field: Tap Hide Toolbar (tap the top of the screen to get it back).
- See what the webpage looks like on a desktop computer: Tap Request Desktop Website (if available).
- Set display and privacy controls for each time you visit this website: Tap Website Settings.

# Draft

# Change the layout in Safari on iPhone

In the Safari app 2, you can choose the layout that works best for you. Depending on the layout, the search field appears at the top (Single Tab layout) or bottom (Tab Bar layout) of the screen.

Go to Settings S > Safari, then scroll down to Tabs. Select either Tab Bar or Single Tab.

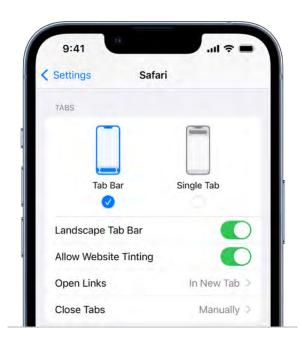

# Search for websites in Safari on iPhone

In the Safari app **3**, enter a URL or a search term to find websites or specific information.

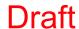

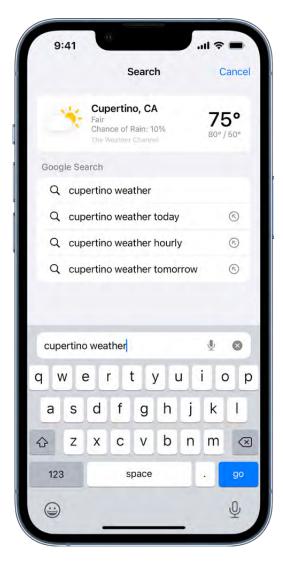

### Search the web

- 1. Enter a search term, phrase, or URL in the search field.
- 2. Tap a search suggestion, or tap Go on the keyboard to search for exactly what you typed.

If you don't want to see suggested search terms, go to Settings ( > Safari, then turn off Search Engine Suggestions.

# Find websites you visited before

Safari search suggestions include your open tabs, bookmarks, and pages you recently visited. For example, if you search for "iPad," the search suggestions include your open tabs related to "iPad" and websites related to "iPad" that you bookmarked or recently visited.

# Search within websites

To search within a website, enter the name of a website followed by a search term in the search field. For example, enter "wikipedia einstein" to search Wikipedia for "einstein."

To turn this feature on or off, go to Settings > Safari > Quick Website Search.

### Access your favorite websites when you search or create a new tab

Go to Settings > Safari > Favorites, then select the folder with the favorites you want to see.

# Search a webpage

You can find a specific word or phrase on a webpage.

- 1. Tap 🖒, then tap Find on Page.
- 2. Enter the word or phrase in the search field.
- 3. Tap  $\vee$  to jump to other mentions.

# Choose a search engine

Go to Settings Search Engine.

### Use Camera to search for what you see

You can use your Camera to scan text and search online. See Use Live Text with your iPhone camera.

**Tip:** You can use the same feature to look up text and images in your photos. See Interact with text and subjects in Photos on iPhone.

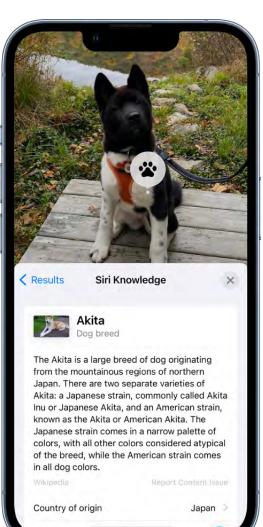

# Use Tab Groups

# Open and close tabs in Safari on iPhone

In the Safari app **3**, use tabs to help you navigate between multiple open webpages.

*Note:* If you're using the Single Tab layout, the menus and other items may look different from what's described in this guide. See Change the layout of Safari.

# Open a link in a new tab

Touch and hold the link, then tap Open in New Tab.

To stay on the current tab whenever you open a link in a different tab, go to Settings > Safari > Open Links, then tap In Background.

# View a tab's history

You can see which webpages you previously visited in this tab. Touch and hold  $\langle$  or  $\rangle$ .

### Close tabs

Tap  $\Box$ , then tap  $\otimes$  in the upper-right corner of a tab to close it.

**Tip:** To close all tabs in this Tab Group at the same time, touch and hold Done, then tap Close All Tabs.

# Open a recently closed tab

Tap  $\Box$ , touch and hold +, then choose from the list of recently closed tabs.

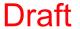

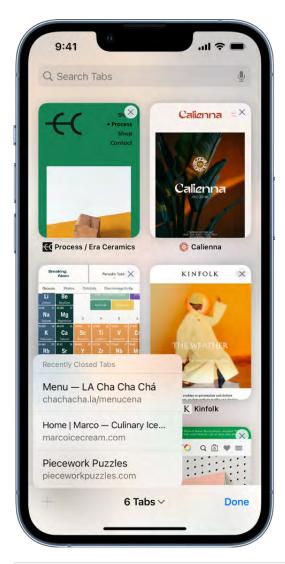

Organize your tabs with Tab Groups in Safari on iPhone

In the Safari app 💽, you can create Tab Groups to keep tabs organized and make them easier to find again later.

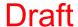

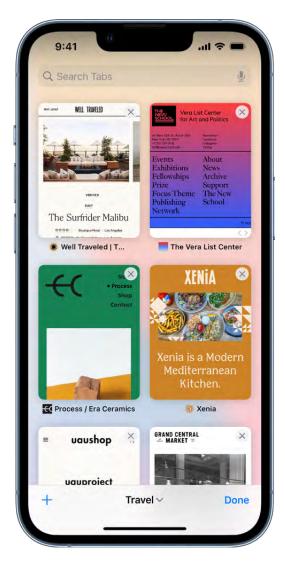

# **Create a new Tab Group**

- 1. Tap to view your open tabs.
- 2. Touch and hold a tab, then choose Move to Tab Group.
- 3. Tap New Tab Group, then give it a name.

**Tip:** To move between your Tab Groups, tap  $\vee$  in the bottom center of the screen.

# Reorder tabs in a Tab Group

- 1. Tap 🗖 to view the open tabs in that Tab Group.
- 2. Touch and hold any tab.
- 3. In the menu that appears, tap Arrange Tabs By, then choose an option.

Or, touch and hold the tab, then drag it where you want it.

# Pin a tab at the top of a Tab Group

You can customize your Tab Groups with pinned tabs in each group. The pinned tab stays at the top of the Tab Group.

- 1. Tap 🗖 to view the open tabs in that Tab Group.
- 2. Touch and hold the tab you want to pin.
- 3. In the menu that appears, tap Pin Tab.

### Move a tab to another Tab Group

- 1. Touch and hold  $\Box$ , then tap Move to Tab Group.
- 2. Choose one of the Tab Groups you created previously, or create a new group.

# View your Safari tabs from another Apple device on iPhone

In the Safari app (2), you can view the tabs that are open on your other Apple devices and keep tabs and Tab Groups updated across devices.

*Note:* You must be signed in to iCloud with the same Apple ID on all your devices to manage Safari tabs across your devices.

# View tabs that are open on your other Apple devices

Tap  $\Box$ , tap +, then scroll to see the tabs open on your other devices at the bottom of the start page.

To close a tab on another Apple device, touch and hold the link, then choose Close.

*Note:* To view tabs open on your other devices, you must have iCloud Tabs turned on for your start page. See Customize your start page.

# Keep tabs and Tab Groups updated across your devices

Go to Settings @ > [your name] > iCloud > Show All, then make sure Safari is turned on.

*Note:* To also see tabs open on your Mac, you must have Safari selected in iCloud settings on your Mac, be signed in with the same Apple ID, and use two-factor authentication.

# Share Tab Groups and collaborate in Safari on iPhone

In the Safari app 2, you can share a Tab Group and collaborate with people who use iCloud. You can add and remove people from the Tab Group at any time, and even start a message conversation, phone call, or FaceTime call without leaving Safari. Collaborators can add and remove tabs from the Tab Group, and everyone sees updates in real time.

Everyone you collaborate with must be signed in with their Apple ID, have Safari turned on in iCloud settings, and have two-factor authentication turned on.

### **Share a Tab Group**

- 1. Tap to view the open tabs in that Tab Group.
- 2. Tap 🗓 at the top-right corner of the Tab Group.
- 3. Tap Messages, then choose the person or group you want to share it with.

You get activity updates in the Messages conversation when someone makes changes in the shared Tab Group. Tap the updates to go to the shared Tab Group.

# Add and remove people from a shared Tab Group

- 1. Tap 2 at the top-right corner.
- 2. Tap Manage Shared Tab Group, then do any of the following:
  - Remove someone: Tap a name, then tap Remove.
  - Add someone: Tap "Add a person," then invite them.
  - Stop Sharing with everyone: Tap Stop Sharing.

### Start a Messages, audio, or video conversation from Safari

You can start a conversation—using Messages, FaceTime audio, or FaceTime video—with everyone that shares the Tab Group, without leaving Safari.

Tap ②, then tap message, audio, or video to start the conversation.

# Bookmark a website in Safari on iPhone

In the Safari app , you can bookmark a website, add a website to Favorites, or add a website icon to the Home Screen to easily revisit later.

### Bookmark a favorite website

Touch and hold  $\square$ , then tap Add Bookmark.

# View and organize your bookmarks

- 2. Tap Edit, then do any of the following:
  - Create a new folder: Tap New Folder at the bottom left, enter a name, then tap Done.

  - Delete bookmarks: Tap .
  - Rename bookmarks: Tap the bookmark, enter a new name, then tap Done.
  - Reorder bookmarks: Touch and hold ==, then drag the bookmark to a new location.

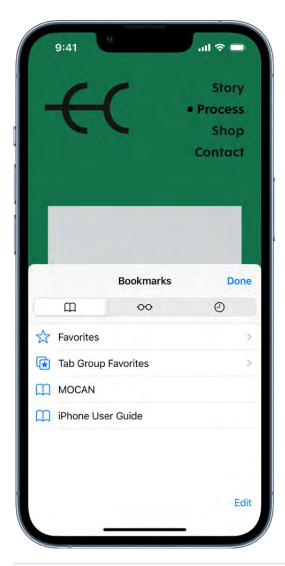

# See your Mac bookmarks on iPhone

- 1. Go to Settings > [your name] > iCloud.
- 2. Tap Show All (below Apps Using iCloud), then make sure Safari is turned on.

Note: You must also have Safari selected in iCloud settings on your Mac and be signed in with the same Apple ID. See Set up iCloud for the Safari app on all your devices in the iCloud User Guide.

# Add a website icon to your Home Screen

You can add a website icon to your iPhone Home Screen for quick access.

On the website, tap (1), scroll down the list of options, then tap Add to Home Screen.

The icon appears only on the device where you add it.

# Save webpages to read later in Safari on iPhone

In the Safari app 🕖, save interesting items in your Reading List so you can revisit them later. You can even save the items in your Reading List to iCloud and read them when you're not connected to the internet.

# Add the current webpage to your Reading List

Tap ①, then tap Add to Reading List.

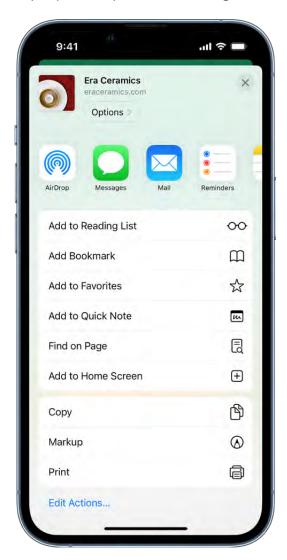

Tip: To add a linked webpage without opening it, touch and hold the link, then tap Add to Reading List.

# **View your Reading List**

- Tap □
- 2. Tap ○○.

To delete an item from your Reading List, swipe left on the item.

# Automatically save all Reading List items to iCloud for offline reading

Go to Settings > Safari, then turn on Automatically Save Offline (below Reading List).

# Find links shared with you in Safari on iPhone

In the Safari app , you can easily find and organize web links friends share with you in text messages. Links shared with you are added to the Safari start page (the page that first appears when you open a new Safari window). You can keep those links on your start page, remove them, or organize related links into Tab Groups. (Safari must be turned on in Settings ) > Messages > Shared with You, and your friend must be in your Contacts.)

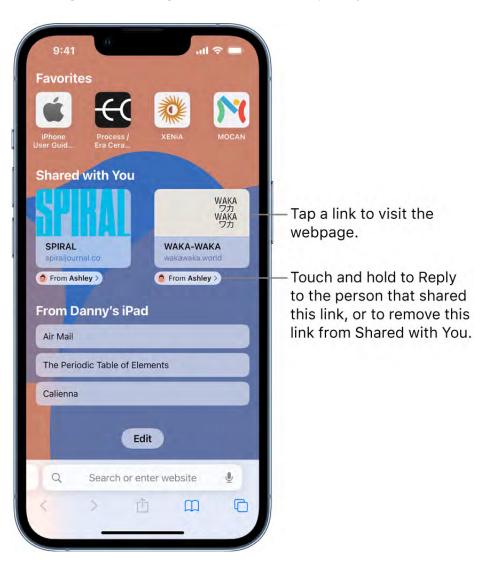

# See links from friends in Safari

To find links shared with you, display them on your Safari start page. Then, every time you open a new page, you see them listed there.

In Safari, tap  $\Box$ , then tap + to open a new tab.

If you don't see a Shared with You section, scroll down, tap Edit, then turn on Shared with You.

**Tip:** To change where shared links appear on your start page, touch and drag  $\equiv$ .

### Remove a link from the Shared with You section

- 1. While viewing your shared links in Safari, touch and hold the preview image of a link.
- 2. Tap Remove Link.

# Organize shared links in a Tab Group

You can group related shared web links into Tab Groups to make them easier to find.

- 1. Touch and hold the preview image of the link you want to move, then tap Open in Tab Group.
- 2. Tap New Tab Group to create one, or add the link to a Tab Group you already have.

To learn more about Shared with You, see Send and receive content in Messages on iPhone.

# Annotate and save a webpage as a PDF on iPhone

In the Safari app 2, you can mark up a webpage, highlight your favorite parts, draw and write notes, and share your document as a PDF with others.

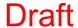

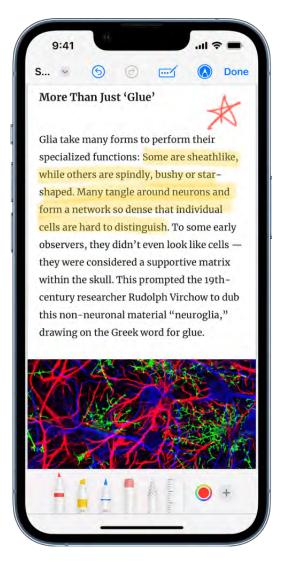

- 1. Tap 🗘.
- 2. Tap Markup (A), then use the tools to annotate the webpage.
- 3. Tap Done, then follow the onscreen instructions to save the page as a PDF.

# Automatically fill in your information in Safari on iPhone

In the Safari app 🕖, use AutoFill to automatically fill in credit card information, contact information, and user names and passwords.

### **Set up AutoFill**

You can save your personal information or credit card number on your iPhone to speed up filling in online forms and making purchases.

- 1. Go to Settings > Safari > AutoFill.
- 2. Do any of the following:
  - Set up contact info: Turn on Use Contact Info, tap My Info, then choose your contact card. The contact information from that card is entered when you tap AutoFill on webpages in Safari.
  - Set up credit card info: Turn on Credit Cards, tap Saved Credit Cards, then tap Add Credit Card. Enter your credit card information into the fields provided or tap Use Camera to enter the information without typing.

You can also save the credit card information when you make an online purchase. See Make your passkeys and passwords available on all your devices with iPhone and iCloud Keychain.

# Fill in your contact information automatically

You can quickly add your personal information to online forms using AutoFill.

- 1. In a form on a website that supports AutoFill, tap a blank field.
- 2. Tap AutoFill Contact above the keyboard, then select a contact.
- 3. Tap any field to make changes.
- 4. When all the information is correct, tap Done.
- 5. Follow the onscreen instructions to submit the form.

*Note:* You can AutoFill another person's information from your contact list. For example, if you're purchasing a gift and shipping it to a friend, you can use AutoFill to enter their address. Tap AutoFill Contact, tap Other Contact, then choose their contact card.

# Fill in your credit card information automatically

After you add a credit card, you can use AutoFill to make online purchases without having to enter your full credit card number.

1. Tap the credit card information field, then tap AutoFill Credit Card above the keyboard.

2. Tap the saved credit card you want to use, or tap Use Camera to take a picture of the front of the card.

Tip: After you enter a new card in Safari, you can save it to Wallet. See Manage Apple Pay cards and activity on iPhone.

For greater security of your credit card information, use a passcode for iPhone.

# **Automatically fill in strong passwords**

When you sign up for services on websites and in apps, you can let iPhone create and save strong passwords for many of your accounts. See Automatically fill in strong passwords on iPhone.

### Turn off AutoFill

You can turn off AutoFill for your contact or credit card information, and for passwords. This is helpful in situations where you don't want your contact or credit card information to be readily available—for example if you share a device with others.

- Turn off AutoFill for your contact or credit card information: Go to Settings @ > Safari > AutoFill, then turn off either option.
- Turn off AutoFill for passwords: Go to Settings > Passwords, unlock the screen, tap AutoFill Passwords, then turn off AutoFill Passwords.

# Get extensions to customize Safari on iPhone

In the Safari app **3**, you can install extensions to customize the way your browser works. For example, extensions can help you find coupons when shopping, block content on websites, give you access to features from other apps, and more.

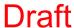

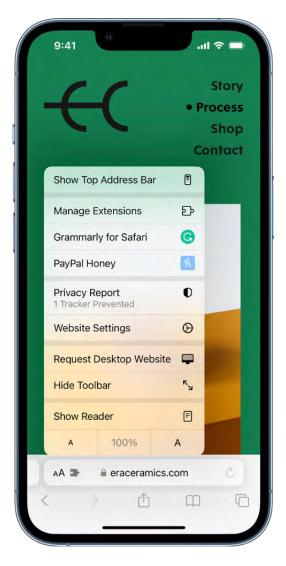

### View and add Safari extensions

- 1. Go to Settings > Safari, then tap Extensions.
- 2. Tap More Extensions to browse through extensions in the App Store.
- 3. When you find one you want, tap the price, or if the app is free, tap Get, then follow the onscreen instructions.

# Manage your extensions

Tap AA on the left side of the search field, then tap Manage Extensions. Select or deselect each extension to turn that extension on or off.

### **Use extensions**

Extensions access the content of the websites you visit. You can change how much access you give each extension:

- 1. Tap AA on the left side of the search field, then tap the extension you want to give permissions to.
- 2. Choose how much access to give each extension.

**Important:** Check which extensions you have installed and make sure you're familiar with what they do.

### Remove an extension

- 1. Swipe down on the Home Screen, then search for the extension you want to remove.
- 2. Touch and hold the extension icon, tap Delete app, then follow the onscreen instructions.

# Hide ads and distractions in Safari on iPhone

In the Safari app **3**, use Reader to hide ads, navigation menus, or other distracting items.

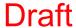

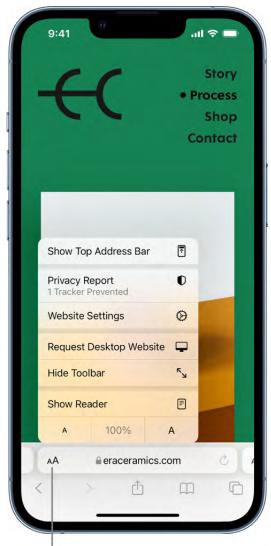

Tap to view the page in Reader.

# **Show Reader**

Reader formats a webpage to show just the relevant text and images.

Tap AA, then tap Show Reader.

To return to the full page, tap AA, then tap Hide Reader.

Note: If Show Reader is dimmed, Reader isn't available for that page.

# **Automatically use Reader for a website**

- 1. On a supported website, tap AA, then tap Website Settings.
- 2. Turn on Use Reader Automatically.

*Note*: To automatically use Reader for all websites that support it, go to Settings > Safari > Reader.

# **Block pop-ups**

Go to Settings > Safari, then turn on Block Pop-ups.

# Privacy and security

# Browse privately in Safari on iPhone

You can view the Privacy Report and adjust settings in the Safari app 🥑 to keep your browsing activities private, and help protect yourself from malicious websites.

# **Visit sites privately**

You can use Private Browsing Mode to open private tabs, which don't appear in History on iPhone or in the list of tabs on your other devices.

- 1. Tap 🗀.
- 2. Tap  $\vee$  in the center of the tab bar at the bottom of the screen, then tap Private.

Tabs in the Private Tab Group aren't shared with your other Apple devices, even if you're signed in with the same Apple ID.

You can easily confirm that you're in Private Browsing Mode by checking that the search field bar is gray or displays the word Private.

To hide the sites and exit Private Browsing Mode, tap  $\Box$ , then tap  $\vee$  to open a different Tab Group from the menu at the bottom of your screen. The private sites reappear the next time you use Private Browsing Mode.

To close private tabs, tap  $\Box$ , then swipe left on each of the tabs you want to close.

# **View the Privacy Report**

Safari helps prevent trackers from following you across websites and viewing your IP address. You can review the Privacy Report to see a summary of trackers that have been encountered and prevented by Intelligent Tracking Prevention on the current webpage you're visiting. You can also review and adjust Safari settings to keep your browsing activities private from others who use the same device, and help protect yourself from malicious websites.

To view the Privacy Report, tap AA, then tap Privacy Report  $\mathbb{D}$ .

# **Use iCloud Private Relay to browse the web with more privacy**

When you subscribe to iCloud+, you can use iCloud Private Relay to help prevent websites and network providers from creating a detailed profile about you. When iCloud Private Relay is turned on, the traffic leaving your iPhone is encrypted and sent through two separate internet relays. This prevents websites from seeing your IP address and exact location while it prevents network providers from collecting your browsing activity in Safari.

# **Control privacy and security settings for Safari**

Go to Settings > Safari, then below Privacy & Security, turn any of the following on or off:

- Prevent Cross-Site Tracking: Safari limits third-party cookies and data by default. Turn this option off to allow cross-site tracking.
- Hide IP address: Safari automatically protects your IP address from known trackers.
   For eligible iCloud+ subscribers, your IP address is protected from trackers and websites as you browse in Safari. If this option is off, your IP address isn't hidden.
- *Block All Cookies:* Turn this option on to prevent websites from adding cookies to your iPhone. (To remove cookies already on iPhone, go to Settings > Safari > Clear History and Website Data.)
- Fraudulent Website Warning: Safari displays a warning if you're visiting a suspected phishing website. Turn this option off if you don't want to be warned of fraudulent websites.
- Privacy Preserving Ad Measurement: This prevents websites from viewing your personal information to serve you targeted ads.
- Check for Apple Pay: Websites that use Apple Pay can check to see if you have Apple Pay enabled on your device. Turn this option off to prevent websites from checking if you have Apple Pay.

When you visit a website using Safari that isn't secure, a warning appears in the Safari search field.

In the Safari app , you can erase your browsing history and data to clear the cache on your iPhone. This removes the history of websites you visited and recent searches from your device. This process also removes the cookies and permissions you granted to websites to use your location or send you notifications.

*Note:* Clearing your browsing history in Safari doesn't clear any browsing histories kept independently by websites you visited.

- 2. Tap Clear in the bottom-right corner, then choose how much of your browsing history to clear.

# Use passkeys in Safari on iPhone

In the Safari app , you can use Face ID (supported models) or Touch ID (supported models) to securely sign in to supporting websites. See Sign in with passkeys.

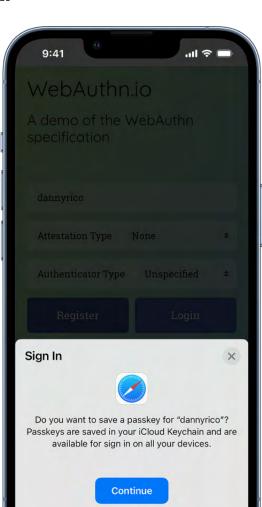

# Use Hide My Email in Safari on iPhone

Other Options

When you subscribe to iCloud+, you can use Hide My Email to keep your personal email address private. With Hide My Email, you can generate unique, random email addresses that forward to your personal email account, so you don't have to share your real email address when filling out forms on the web or signing up for newsletters.

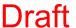

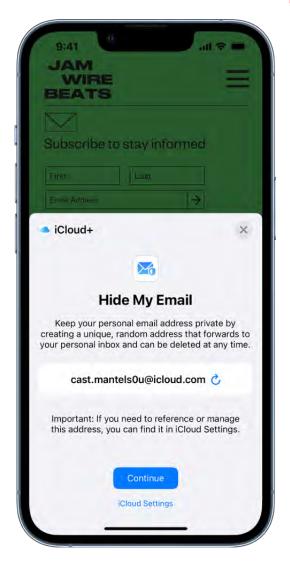

- 1. When you're asked for your email address on a website, tap the email field.
- 2. Tap Hide My Email above the keyboard.
  - The Hide My Email screen suggests a new, randomly generated Hide My Email address.
- 3. If you don't want to use the suggested address, tap C to get a new randomly generated email address.
- 4. To use the suggested address, tap Continue.

You can delete the Hide My Email address at any time. See Create and manage Hide My Email in Settings.

# Use Shortcuts to automate tasks on iPhone

The Shortcuts app lets you automate tasks you do often with just a tap or by asking Siri. Create shortcuts to get directions to the next event in your Calendar, move text from one app to another, and more. Choose ready-made shortcuts from the Gallery or build your own using different apps to run multiple steps in a task.

To learn more, see the Shortcuts User Guide.

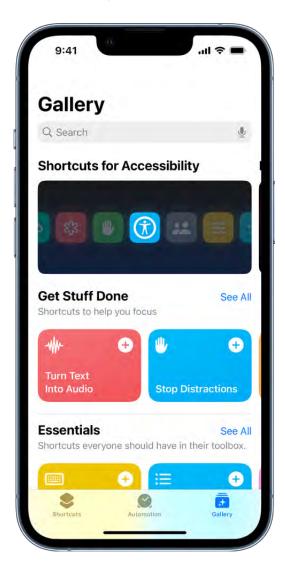

# Stocks

# Check stocks on iPhone

Use the Stocks app **a** to track market activity and view the performance of stocks you follow.

**Siri:** Say something like: "How are the markets doing?" or "How's Apple stock today?" Learn how to use Siri.

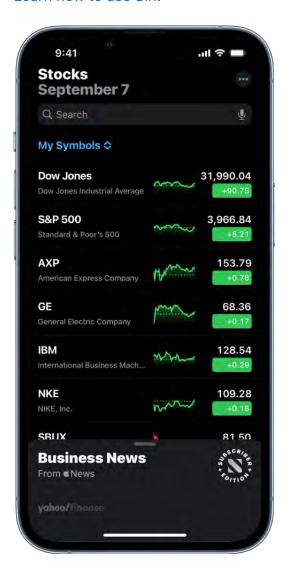

# Check stocks

- 1. Open the Stocks app, then tap a ticker symbol in the My Symbols watchlist for more details.
- 2. To search for a specific stock, enter a ticker symbol, company name, fund name, or index in the search field at the top of the screen, then tap the symbol in the search results.

See View charts, details, and news.

# Manage symbols in the My Symbols watchlist

When you first open the Stocks app, a list of ticker symbols appears on the screen; this is called the My Symbols watchlist. You can update and manage the My Symbols watchlist and create your own watchlists.

Tap a symbol to view its most recent price, daily percentage change, market capitalization value, and more.

To make changes to the My Symbols watchlist, do any of the following:

- Add a symbol: In the search field, enter a ticker symbol, company name, fund name, or index. In the search results, tap +, then tap Done.
- Delete a symbol: Swipe left on the symbol in your watchlist.
  - *Note:* If you delete a symbol from the My Symbols watchlist, that symbol is also deleted from your other watchlists (see Manage multiple watchlists).
- Reorder symbols: Touch and hold a symbol in your watchlist, then drag it to a new position.
- Show currency: Tap , then tap Show Currency to display the currency the stock is traded in.
- Share a symbol: Swipe left on a symbol in your watchlist, tap  $\hat{\Box}$ , then choose a sharing option, such as Messages or Mail.

### View charts, details, and news

You can view interactive charts, performance details, and related news stories about the ticker symbols in your watchlist and the symbols you search for.

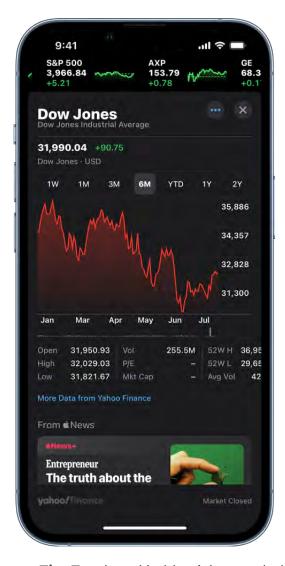

Tip: Touch and hold a ticker symbol in your watchlist to see a quick view of the symbol's performance.

- 1. Tap a symbol you want to see more details about, then do any of the following:
  - View the performance over time: Tap an option from the time range selections at the top of the chart.
  - View the value for a specific date or time: Touch and hold the chart with one finger.
  - View the difference in value over time: Touch and hold the chart with two fingers.
  - View more details: Swipe the data below the chart to see additional details like 52week high and low, Beta, EPS, and average trading volume.
  - Read news: Swipe up to see additional news stories, then tap a story.

2. To return to your watchlist, tap 

...

# Manage multiple watchlists in Stocks on iPhone

You can create your own watchlists in the Stocks app 
to organize the stocks you follow according to categories such as tech, energy, or entertainment. Switch between watchlists; edit, update, and delete them; and view them in the Stocks app on your other devices. Any symbols you add to a custom watchlist are also added to the My Symbols watchlist.

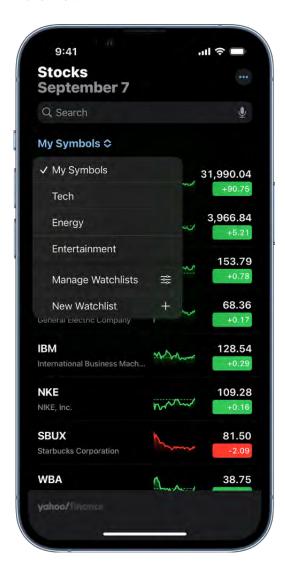

### Create a new watchlist

- 1. Tap My Symbols, then tap New Watchlist.
- 2. Name the watchlist, then tap Save.

To switch between your watchlists, tap My Symbols or the name of the current watchlist you're viewing, then tap the name of the watchlist you want to see.

# Add symbols to a watchlist

- 1. In the search field, enter the name of a ticker symbol, company, fund, or index.
- 2. Tap •, then tap Done.

**Tip:** You can easily add a symbol that's in one watchlist to another watchlist. Swipe left on the symbol, tap  $\equiv$ , select a watchlist, then tap Done.

Each symbol you add to a new watchlist is also added to the My Symbols watchlist. See Manage symbols in the My Symbols watchlist.

# Remove symbols from a watchlist

To remove a symbol from a watchlist, swipe left on the symbol.

When you remove a symbol from a watchlist that you created, that symbol remains in the My Symbols watchlist. See Manage symbols in the My Symbols watchlist.

## Delete, reorder, and rename watchlists

Tap the name of the watchlist at the top of the screen, tap Manage Watchlists, then do any of the following:

- Reorder your watchlists: Touch and hold ==, then drag the watchlist to a new position.
- Rename a watchlist: Tap ✓, type a new name, then tap Save.

# View your watchlists across devices

You can view your watchlists on your iPhone, iPad, iPod touch, and Mac when you're signed in with the same Apple ID.

- On your iPhone, iPad, and iPod touch: Go to Settings > [your name] > iCloud > Show All, then turn on Stocks.
- On a Mac with macOS 10.15 or later: Choose Apple menu > System Preferences > Apple ID, select iCloud, then turn on Stocks.

• On a Mac with macOS 10.14 or earlier: Choose Apple menu > System Preferences > iCloud, then turn on Stocks.

# Read business news in Stocks on iPhone

In the Stocks app , you can read business stories and listen to audio stories that highlight the current news driving the market. In countries where Apple News is available, you also see stories selected by the Apple News editors and stories from Apple News+. (Apple News and Apple News+ content isn't available in all countries or regions.)

To learn more about Apple News+, see Subscribe to Apple News+.

### Read a story

- 1. Open Stocks, then swipe up on Business News or Top Stories to view stories.
  - Stories about companies in your watchlist are grouped by ticker symbol. See Manage symbols in the My Symbols watchlist.
- 2. Tap a story to read it. While viewing a story, you have these options:

  - See more stories from the publication in Apple News: Tap the publisher logo at the top of the screen.
  - Save the story to Apple News: Tap  $\square$  in the top-left corner.
    - Note: In order to save stories to Apple News, make sure you're signed in with your Apple ID, then go to Settings > [your name] > iCloud > Show All, and turn on News.
  - Change the text size: Tap AA in the top-right corner, then tap the smaller or larger letter to change the text size in the story.
  - Share the story: Tap in the top-right corner, tap Share Story, then choose a sharing option, such as Messages or Mail.

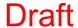

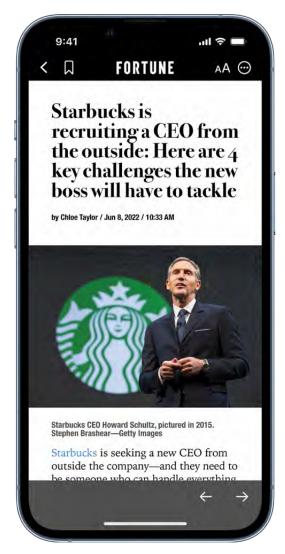

Note: If you tap an Apple News+ story and you're not an Apple News+ subscriber, tap the subscribe or free trial button, then follow the onscreen instructions.

Stories from publications you have blocked in Apple News don't appear in the newsfeed. See See news stories chosen just for you on iPhone.

# Listen to audio stories

Some news stories include an audio version that you can listen to in the Stocks app or listen to later in the News app (not available in all countries or regions).

- 1. To listen to the audio version of a story, tap Play Now. Or, tap the story to read it, then tap Play Now at the top of the story.
- 2. Use the mini player at the bottom of the screen to pause the story or jump back 15 seconds. To open the full-screen player, tap the mini player.
- 3. To return to the mini player, swipe down to minimize the full-screen player.

4. To close the mini player, touch and hold the player, then tap Close Audio Player.

#### Add an audio story from Stocks to your News queue

If you subscribe to Apple News+, you can add an audio story from Stocks to your Up Next queue in News.

- 1. Make sure you're signed in with your Apple ID, then go to Settings (a) > [your name] > iCloud > Show All, and turn on News.
- 2. Do either of the following:
  - Add from a Stocks newsfeed: Touch and hold the story, tap Play Later in News, then choose Play Next or Play Last.
  - Add from the story: Open the story, then touch and hold Play Now at the top of the story. Tap Play Later in News, then choose Play Next or Play Last.

# Add earnings reports to your calendar in Stocks on iPhone

In the Stocks app , you can see when a company has an upcoming earnings report and add it as an event in the Calendar app.

#### Add an earnings report event to your calendar

If a stock has an upcoming earnings report, you can add it in the Calendar app and be reminded on the day that it's happening.

- 1. Tap a ticker symbol in your watchlist, or use the search field to search for a symbol.
- 2. If an earnings report is upcoming, tap Add to Calendar, then tap Add.

The earnings report is saved as an all-day event in the Calendar app. Calendar sends you an event reminder on the day of the earnings report.

#### Delete an earnings report event from your calendar

- 1. Open the Stocks app, then tap the ticker symbol in your watchlist or use the search field to search for the symbol.
- 2. Tap Edit, then tap Delete Event.

# Add a Stocks widget to your iPhone Home Screen

Use a Stocks widget to check stocks at a glance on your iPhone Home Screen. You can choose the size of the Stocks widget and the amount of information the widget displays—choose one of the options to monitor several symbols, or the option to monitor the performance of a single symbol. See Add widgets on iPhone.

#### Change the widget display

After you add a Stocks widget to your Home Screen, you can change the symbol or watchlist that appears in the widget.

- 1. Touch and hold the widget.
- 2. Tap Edit Widget.
- 3. Depending on the widget option, select the symbol, watchlist, or watchlist details you want to display.

You can add multiple Stocks widgets to your iPhone Home Screen.

# Get tips on iPhone

In the Tips app  $\Omega$ , see collections of tips that help you get the most from iPhone.

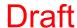

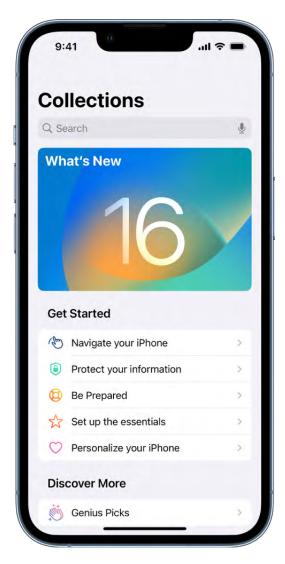

#### **Get Tips**

In the Tips app, you can learn how to personalize your Lock Screen, add widgets, unsend and email, take a screenshot, and much more. New tips are added frequently.

To start learning, tap a collection, then tap a tip.

### Get notified when new tips arrive

- 1. Go to Settings > Notifications.
- 2. Tap Tips below Notification Style, then turn on Allow Notifications.
- 3. Choose options for the location and style of tip notifications, when they should appear, and more.

See also

Get apps in the App Store on iPhone

Change notification settings on iPhone

# **Translate**

# Translate text, voice, and conversations on iPhone

In the Translate app 3, you can translate text, voice, and conversations between any of the supported languages. You can download languages to translate entirely on a device, even without an internet connection.

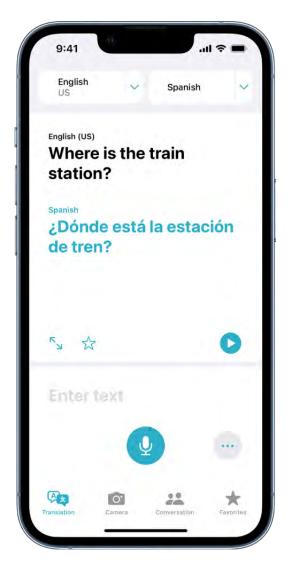

Note: Translation is available for supported languages. See the iOS and iPadOS Feature Availability website.

### Translate text or your voice

1. Tap Translation, select the languages to translate between, then do any of the following:

*Note:* For more information on selecting languages to translate between, see Choose the languages you want to translate between.

- Tap "Enter text," type a phrase, then tap Go.
- Tap ①, then say a phrase.
- 2. When the translation is shown, do any of the following:
  - Play the audio translation: Tap D.
  - Save the translation as a favorite: Tap  $\stackrel{\bullet}{\cancel{\sim}}$ .
  - Look up a word in the dictionary: Tap  $\square$ , then tap a word to see its definition.
  - Show the translation to someone else: Tap \(^\sigma\_1\).

**Tip:** To view your recent history, swipe the translation down.

#### Translate a conversation

iPhone shows the translated text bubbles from both sides of the conversation. Conversations work for downloaded languages when you don't have an internet connection or On-Device Mode is turned on.

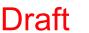

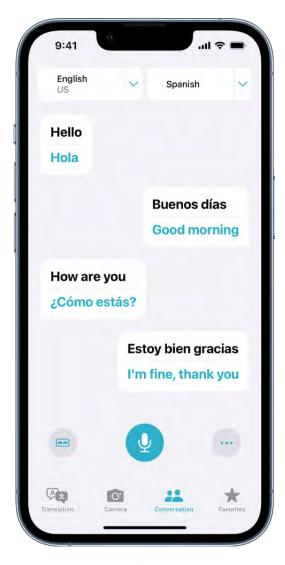

- 1. Tap Conversation.
- 2. Tap **1**, then speak in one of the two languages.

**Tip:** You can translate a conversation without tapping the microphone button before each person speaks. Tap ..., tap Auto Translate, then tap 🕖 to start the conversation. iPhone automatically detects when you start speaking and when you stop.

When chatting face-to-face, tap \_\_\_, then tap Face to Face so that each person can see the conversation from their own side.

#### Download languages for offline translation or On-Device Mode

Download languages to translate when you don't have an internet connection or when On-Device Mode is turned on.

1. Go to Settings > Translate.

- 2. Tap Downloaded Languages, then tap U next to the languages you want to download.
- 3. Turn On-Device Mode on.

## Choose the languages you want to translate between

In the Translate app 🔐, you can choose which languages you want to translate and switch translations.

- 1. Tap the arrows  $\vee$  next to the two languages to choose the languages you want to translate between.
- 2. Tap one of the languages to indicate the input language.

A blue dot 
appears next to the language that you want to translate.

To switch the input language, tap the other language.

# Translate text in apps on iPhone

On iPhone, you can translate text in apps such as Photos, Safari, Messages, Mail, supported third-party apps, and more.

Note: Translation is available for supported languages. See the iOS and iPadOS Feature Availability website.

#### Translate text in apps

You can select any text to translate in apps such as Safari, Messages, Mail, supported third-party apps, and more. When you enter text on your iPhone, you can even replace what you wrote with a translation.

1. Select the text you want to translate, then tap Translate.

If you don't see Translate, tap > to see more options.

- 2. Below the text translation, choose any of the following:
  - Replace with Translation: Replace your original text with the translation (available only when entering text).

- Copy Translation: Copy and paste the translation somewhere else, such as a different app.
- Change Language: Choose any of the supported languages for the original text and the translation.
- Add to Favorites: Add translation to a list of favorites.
- Open in Translate: Do more with the translation in the Translate app.
- Listen to Original Text: Tap more, then tap D to listen to the original text.
- Listen to Translated Text: Tap to listen to the translated text.

#### **Translate text in photos**

On supported models, when you view a photo that includes text, tap  $\equiv$ , touch and hold the text you want to translate, then tap Translate.

#### Translate text with the iPhone camera

On iPhone, you can use the iPhone camera to translate text around you—like a restaurant menu, or a recipe.

*Note:* Translation is available for supported languages. See the iOS and iPadOS Feature Availability website.

On supported models, you can translate text using the iPhone camera.

- 1. Open the Camera app , then position iPhone so that the text appears on the screen.
- 2. When the yellow frame appears around detected text, tap \(\exists).
- 3. Select the text to translate, then tap Translate.
- 4. Below the text translation, choose any of the following:
  - Copy Translation: You can paste the translation somewhere else, such as a different app.
  - Change Language: Choose any of the supported languages for the original text and the translation.

- Drait
- Open in Translate: Do more with the translation in the Translate app.

• Add to Favorites: Add translation to a list of favorites.

- Listen to Original Text: Tap more, then tap **D** to listen to the original text.
- Listen to Translated Text: Tap to listen to the translated text.

#### Translate text with the camera view in Translate on iPhone

In the Translate app , you can use the camera view to translate text around you. You can also translate text in the photos from your photo library, right from Translate.

#### Translate text using the camera view

- 1. Tap Camera.
- 2. At the top of the screen, select the languages you want to translate between.

*Note:* For more information on selecting languages to translate between, see Choose the languages you want to translate between.

- 3. Position iPhone so that the text you want to translate appears in the camera view.
- 4. Tap  $\bigcirc$  to pause the view and see the translations.

You can zoom in to get a closer look at the overlaid translations.

- 5. Tap on an overlaid translation to pull up the translation card. Choose any of the following:
  - Copy Translation: You can paste the translation somewhere else, such as a different app.
  - Add to Favorites: Add translation to a list of favorites.
  - Listen to Original Text: Tap more, then tap D to listen to the original text.
  - *Listen to Translated Text*: Tap **>** to listen to the translated text.

# Translate text in photos from your photo library

- 1. Tap Camera.
- 2. At the top of the screen, select the languages you want to translate between.
- 3. Tap , then select a photo that contains text from your photo library.

#### **Share and save translated text**

After translating text with the camera view, tap ①, then do any of the following:

- Share the translation: Choose a share option.
- Save the translation as an image: Tap Save Image.

### TV

# Connect apps and add your TV provider to the Apple TV app on **iPhone**

With the Apple TV app w, you can watch shows and movies from streaming services and cable and satellite providers. The Apple TV app is on your iPhone, iPad, Mac, Apple TV, and supported smart TVs and streaming devices, so you can watch at home or wherever you go.

Note: The availability of the Apple TV app and its features and services (such as Apple TV+, Apple TV channels, sports, and supported apps) varies by country or region. See the Apple Support articles Availability of Apple Media Services and Availability of supported apps in the Apple TV app.

#### **Connect video streaming apps**

The Apple TV app recommends new content or the next episode in a series you watch from a connected app (supported streaming apps only). Connected apps appear in the Apple TV app on all your devices where you're signed in with your Apple ID.

To connect or disconnect supported streaming apps, do the following:

- 1. Tap Watch Now, then tap 2 or your profile picture at the top right.
- 2. Tap Connected Apps.

#### Add your cable or satellite service to the Apple TV app

Single sign-on provides immediate access to all the supported video apps in your subscription package.

- 1. Go to Settings > TV Provider.
- 2. Choose your TV provider, then sign in with your provider credentials.

If your TV provider isn't listed, sign in directly from the app you want to use.

# Subscribe to Apple TV+ and Apple TV channels on iPhone

In the Apple TV app , you can subscribe to Apple TV+ and Apple TV channels. Apple TV+ is a subscription streaming service featuring Apple Originals—award-winning series, compelling dramas, groundbreaking documentaries, kids' entertainment, comedies, and more—with new items added every month. Apple TV channels let you easily subscribe to just the channels you watch—like Paramount+, Showtime, and more.

A subscription gives you access to content on demand on iPhone, iPad, Mac, Apple TV, and supported smart TVs and streaming devices. You can also download content to watch offline on iPhone, iPad, and Mac.

You can choose to bundle your Apple TV+ subscription with other Apple services by subscribing to Apple One. See the Apple Support article Bundle Apple subscriptions with Apple One.

Note: Apple One, Apple TV+, and Apple TV channels aren't available in all countries or regions. See the Apple Support article Availability of Apple Media Services.

#### **Subscribe to Apple TV+**

- 1. Tap Originals, then tap the subscription button.
- 2. Review the free trial (if eligible) and subscription details, then follow the onscreen instructions.

#### **Subscribe to Apple TV channels**

You can subscribe to premium channels such as Paramount+ and Showtime, all in one place. If you use Family Sharing, up to five other family members can share the subscription for no additional charge.

- 1. Tap Watch Now, scroll down to the Channels row, then tap a channel.
- 2. Tap the subscription button, review the free trial (if eligible) and subscription details, then follow the onscreen instructions.

#### Change or cancel your subscriptions to Apple TV+ or Apple TV channels

- 1. Tap Watch Now, then tap 2 or your profile picture at the top right.
- 2. Tap Manage Subscriptions.

#### Share Apple TV+ and Apple TV channels with family members

When you subscribe to Apple One, Apple TV+, or Apple TV channels, you can use Family Sharing to share your subscriptions with up to five other family members. Your family group members don't need to do anything—a shared subscription is available to them the first time they open the Apple TV app after your subscription begins.

If you join a family group that subscribes to Apple TV+ or Apple One, and you already subscribe, your subscription isn't renewed on your next billing date; instead, you use the group's subscription. If you join a family group that doesn't subscribe, the group uses your subscription.

*Note:* To stop sharing Apple One, Apple TV+, or Apple TV channels with a family group, you can cancel the subscription, leave or remove a member from a Family Sharing group, or (if you're the family group organizer), stop using Family Sharing.

## Get shows, movies, and more in the Apple TV app on iPhone

The Apple TV app brings your favorite shows, movies, and sports together in one place. Quickly find and watch your favorites, pick up where you left off with Up Next, or discover something new—personalized just for you.

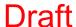

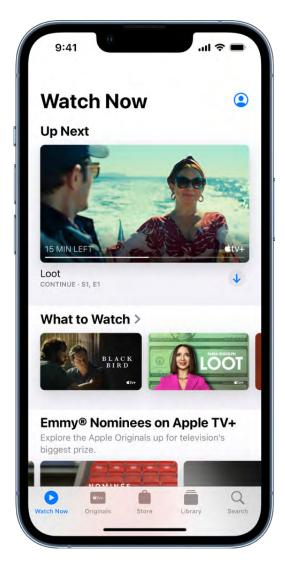

Note: The availability of Apple Media Services varies by country or region. See the Apple Support article Availability of Apple Media Services.

#### Discover shows and movies

In the Apple TV app, tap Watch Now, then do any of the following:

- Get recommendations: Browse the What to Watch row for editorial recommendations that are personalized for you. Many rows throughout the app feature personalized recommendations based on your channel subscriptions, supported apps, purchases, and viewing interests.
- Browse Apple TV channels: Scroll down to browse channels you subscribe to. In the Channels row, browse other available channels, then tap a channel to explore its titles.
- See movies, shows, and episodes sent by friends in Messages: Scroll down to the Shared with You row. See Send and receive content in Messages on iPhone.

#### **Use the Up Next queue**

In the Up Next row, you can find titles you recently added, rented, or purchased, catch the next episode in a series you've been watching, or resume what you're watching from the moment you left off.

Do any of the following:

- Add an item to Up Next: Touch and hold the item, then tap Add to Up Next.
- Remove an item from Up Next: Touch and hold the item, then tap Remove from Up Next.
- Continue watching on another device: You can see your Up Next queue in the Apple TV app on your iPhone, iPad, Mac, Apple TV, or supported smart TV where you're signed in with your Apple ID.

#### **Browse Apple TV+**

Discover Apple Originals—award-winning series, compelling dramas, groundbreaking documentaries, kids' entertainment, comedies, and more—with new items added every month.

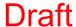

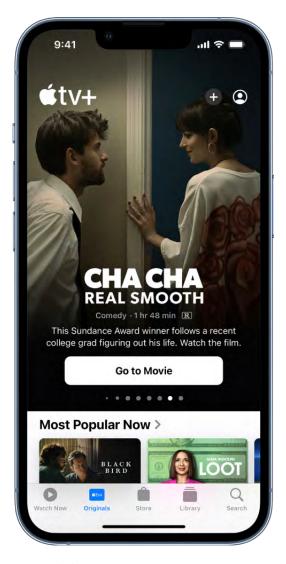

Tap Originals, then do any of the following:

- See what's up next: In the Up Next row, find titles you recently added, play the next episode in a series, or continue watching where you left off.
- Browse a collection: Swipe left on the collection or tap See All.
- See descriptions and ratings: Tap an item.

### Search for shows, movies, and more

Tap Search, then enter what you're looking for in the search field. You can search by title, sport, team, cast member, Apple TV channel, or topic (such as "car chase").

#### Stream or download content

Content from Apple TV+ and Apple TV channels play in the Apple TV app, while content from other providers plays in their video app.

- 1. Tap an item to see its details.
- 2. Choose any of the following options (not all options are available for all titles):
  - Watch Apple TV+ or Apple TV channels: Tap Play. If you're not a current subscriber, tap Try It Free (available for eligible Apple ID accounts) or Subscribe.
  - Choose a different video app: If the title is available from multiple apps, scroll down to How To Watch, then choose an app.
  - Download: Tap . You can find the downloaded item in your library and watch it even when iPhone isn't connected to the internet.

#### Buy, rent, or pre-order items

- 1. Tap Store, then tap TV Shows or Movies.
- 2. Choose any of the following options (not all options are available for all titles):
  - Buy: Purchased items are added to your library.
  - Rent: When you rent a movie, you have 30 days to start watching it. After you start watching the movie, you can play it as many times as you want for 48 hours, after which the rental period ends. When the rental period ends, the movie is deleted.
  - Pre-order: When the pre-ordered item becomes available, your payment method is billed, and you receive an email notification. If you turned on automatic downloads, the item is automatically downloaded to your iPhone.
- 3. Confirm your selection, then complete the payment or pre-order, as applicable.

You can find your purchases and rentals in your library and play them in the Apple TV app.

# Watch sports in the Apple TV app on iPhone

In the Apple TV app , the Sports row gives you access to a wide array of live and scheduled sports events (U.S. and Canada only).

You can see games in progress with up-to-the-minute scores, or browse upcoming games and add them to Up Next. You can also receive notifications about upcoming events and see live scores for your favorite teams with My Sports.

#### **Explore sports**

- 1. Tap Watch Now, then scroll down to the Sports row.
- 2. Do any of the following:
  - Browse current and upcoming games.
  - Tap Live Sports. Scroll down to browse football, baseball, basketball, and more. To filter by sport, scroll down to the Browse row, then tap a sport.

#### Watch a live game

Tap the game, then tap Live Now. Or scroll down to How to Watch, then choose an app.

Select games may show the current score and play-by-play updates on the game page.

To hide the scores of live games, go to Settings @ > TV, then turn off Show Sports Scores.

#### Follow your favorite teams with My Sports

My Sports lets you follow your favorite teams; access scores, schedules, and standings for the top professional and college leagues; and watch highlights. In the Apple TV app, add your favorite teams to My Sports to see their games in Up Next and receive notifications when they're playing.

- 1. Tap Watch Now, scroll down to the Sports row, then tap Live Sports.
- 2. Scroll to the bottom, then tap Follow Your Teams.
- 3. Tap Turn On.

When you turn on syncing for My Sports, the teams you follow in Apple TV are automatically followed in Apple News and other supported apps.

Note: My Sports in the Apple TV app wellets you follow sports teams. Apple News lets you follow sports teams, as well as sports leagues, and athletes.

# Control playback in the Apple TV app on iPhone

In the Apple TV app , you can use the playback controls to play, pause, skip backward or forward, and more. When you watch with your friends using SharePlay (iOS 16 or later), the playback controls are shared by everyone on the FaceTime call.

# Use the playback controls

During playback, tap the screen to show the controls.

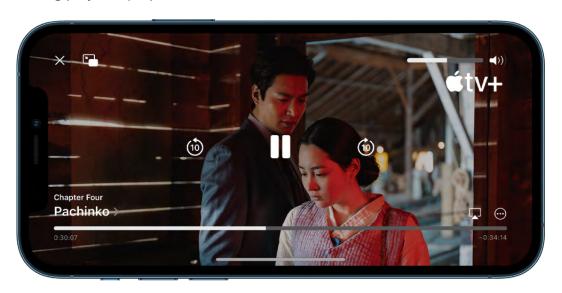

| Control | Description                                                                                                    |
|---------|----------------------------------------------------------------------------------------------------|
|         | Play                                                                                                    |
| II      | Pause                                                                                                    |
| (10)    | Skip backward 10 seconds; touch and hold to rewind                                                                                 |
| (10)    | Skip forward 10 seconds; touch and hold to fast-forward                                                                            |
|         | Stream the video to other devices                                                                                                  |
| ···     | Change the playback speed, display subtitles and closed captions, change the language, and more (features subject to availability) |
| [a]     | Start Picture in Picture—you can continue to watch the video while you use another app                                             |
| X       | Stop playback                                                                                                    |

# Watch together using SharePlay in the Apple TV app on iPhone

In the Apple TV app , you can stream TV shows and movies in sync with friends and family while on a FaceTime call together using SharePlay. The controls are shared so anyone on the call can pause, rewind, or fast forward. With smart volume, media audio is adjusted automatically, so you can continue to chat while watching. (Settings like subtitles and volume are controlled separately by each person.)

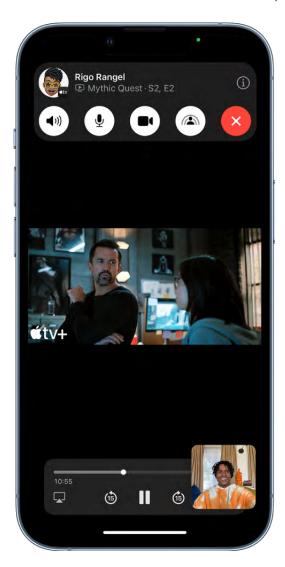

*Note:* Some apps that support SharePlay require a subscription. To watch a movie or TV show together, every participant needs to have access to the content, through either a subscription or purchase, on a device that meets the minimum system requirements. SharePlay may not support the sharing of some movies or TV shows across different countries or regions. FaceTime, some FaceTime features, and other Apple services may not be available in all countries or regions.

### Start SharePlay in the Apple TV app

With iOS 16 or later, you can start a FaceTime call in the Apple TV app while you're browsing or watching video content, and share the item in sync with others using SharePlay. Everyone on the call needs to have access to the content on their own device (for example, through a subscription or purchase).

- 1. Find a show or movie you want to share, then tap the item to see its details.
- 2. Tap ①, then tap SharePlay.
- 3. In the To field, enter the contacts you want to share with, then tap FaceTime.
- 4. When the FaceTime call connects, tap Start or Play to begin using SharePlay.

To begin viewing, recipients tap Open.

*Note:* If the content requires a subscription, people who aren't subscribers can subscribe before watching.

#### Send what you're watching in SharePlay to Apple TV

After the video starts playing, you can stream it to your Apple TV to enjoy on the big screen. Tap , then choose Apple TV as the playback destination.

The video plays in sync on Apple TV, and you can keep the conversation going on your iPhone.

See Watch together using SharePlay in the Apple TV User Guide.

## Manage your library in the Apple TV app on iPhone

In the Apple TV app , your library contains shows and movies you purchased, rented, and downloaded. If you use Family Sharing, you can also view purchases made by family members.

#### **Browse your library**

Tap Library, then tap TV Shows, Movies, or Genres.

### Watch a movie you rented

- 1. Tap Library, tap Rentals, then tap a movie.
- 2. Do any of the following:
  - *Play:* Tap . The time remaining in the rental period is shown.
  - Download: Tap to watch the item later when iPhone isn't connected to the internet.

#### Share purchases made by family members

If you use Family Sharing, you and your family members can share purchases in the Apple TV app.

Tap Library, tap Family Sharing, then choose a family member.

#### Remove a downloaded item

- 1. Tap Library, then tap Downloaded.
- 2. Swipe left on the item you want to remove, then tap Delete.

Removing an item from iPhone doesn't delete it from your purchases in iCloud. You can download the item to iPhone again later.

# Change the Apple TV app settings on iPhone

You can adjust streaming and download settings for the Apple TV app . You can also change how the Apple TV app uses your viewing history to provide personalized recommendations.

### Change streaming and download options

- 1. Go to Settings > TV.
- 2. Choose streaming options:
  - Use Cellular Data: Turn off to limit streaming to Wi-Fi connections.
  - Cellular: Choose High Quality or Automatic.
  - Wi-Fi: Choose High Quality or Data Saver.

High Quality requires a faster internet connection and uses more data.

- 3. Choose download options:
  - Use Cellular Data: Turn off to limit downloads to Wi-Fi connections.
  - Cellular: Choose High Quality or Fast Downloads.
  - Wi-Fi: Choose High Quality or Fast Downloads.

High Quality results in slower downloads and uses more data.

 Languages: Choose a language. Each added audio language increases the download size. To remove a language, swipe left on the language you want to remove, then tap Delete.

The default language is the primary language for your country or region. If you turned on Audio Descriptions in Settings > Accessibility, audio descriptions are also downloaded.

#### Use or clear your viewing history

By default, what you watch on your iPhone affects your personalized recommendations and Up Next queue on all your devices where you're signed in with your Apple ID.

You can do any of the following:

- Clear your viewing history: Tap Watch Now, tap ② or your profile picture at the top right, then tap Clear Play History.
- Turn off personalization features based on your viewing history: Go to Settings > TV, then turn off Use Play History.

Voice Memos

# Make a recording in Voice Memos on iPhone

With the Voice Memos app (located in the Utilities folder), you can use iPhone as a portable recording device to record personal notes, classroom lectures, musical ideas, and more. You can fine-tune your recordings with editing tools like trim, replace, and resume.

*Note:* To make the Voice Memos app easier to find and open, you can Move an app from a folder to the Home Screen.

Record voice memos using the built-in microphone, a supported headset, or an external microphone.

When Voice Memos is turned on in iCloud settings or iCloud preferences, your recordings appear and update automatically on all your devices where you're signed in with the same Apple ID.

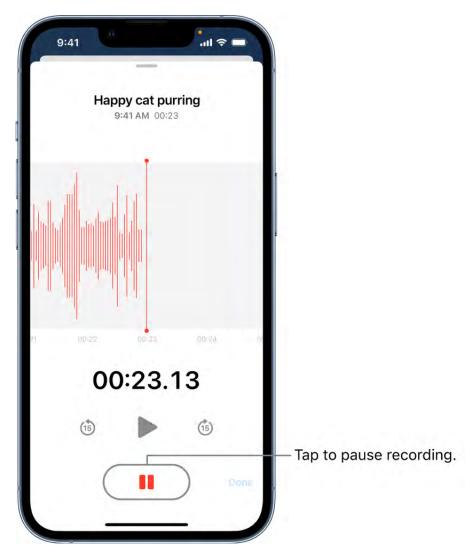

#### Make a basic recording

1. To begin recording, tap 

.

To adjust the recording level, move the microphone closer to or farther from what you're recording.

2. Tap • to finish recording.

Your recording is saved with the name New Recording or the name of your location, if Location Services is turned on in Settings > Privacy & Security. To change the name, tap the recording, then tap the name and type a new one.

To fine-tune your recording, see Edit a recording in Voice Memos.

Note: For your privacy, when you use Voice Memos to make recordings, an orange dot appears at the top of your screen to indicate your microphone is in use.

#### Use the advanced recording features

You can make a recording in parts, pausing and resuming as you record.

1. To begin recording, tap 

.

To adjust the recording level, move the microphone closer to or farther away from what you're recording.

To see more details while you're recording, swipe up from the top of the waveform.

- 2. Tap II to stop recording; tap Resume to continue.
- 3. To review your recording, tap ▶.

To change where playback begins, drag the waveform left or right across the playhead before you tap .

4. To save the recording, tap Done.

Your recording is saved with the name New Recording or the name of your location, if Turn on Location Services is turned on in Settings > Privacy & Security. To change the name, tap the recording, then tap the name and type a new one.

To fine-tune your recording, see Edit or delete a recording in Voice Memos.

#### Mute the start and stop tones

While recording, use the iPhone volume down button to turn the volume all the way down.

#### Use another app while recording

While you're recording in Voice Memos, you can go to the Home Screen, open another app, and use the other app, as long as it doesn't play audio on your device. If the app starts playing audio, Voice Memos stops recording.

If Voice Memos is turned on in iCloud settings or iCloud preferences, your recording is saved in iCloud and appears automatically on all your devices where you're signed in with the same Apple ID. See Keep recordings up to date in Voice Memos on iPhone.

Recordings using the built-in microphone are mono, but you can record stereo using an external stereo microphone that works with iPhone. Look for accessories marked with the Apple "Made for iPhone" or "Works with iPhone" logo.

# Play a recording in Voice Memos on iPhone

In the Voice Memos app **6**, tap a recording and use the playback controls to listen to it.

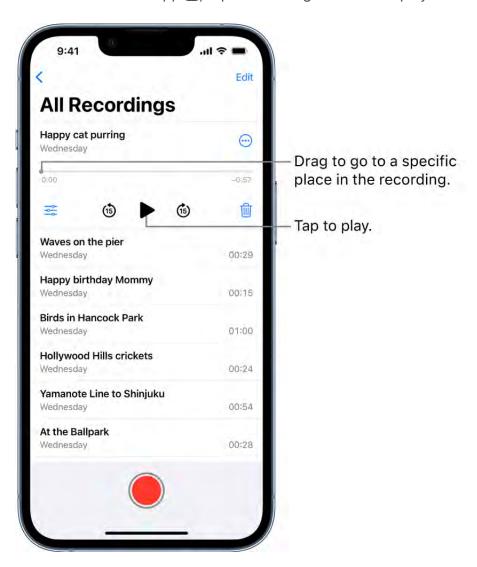

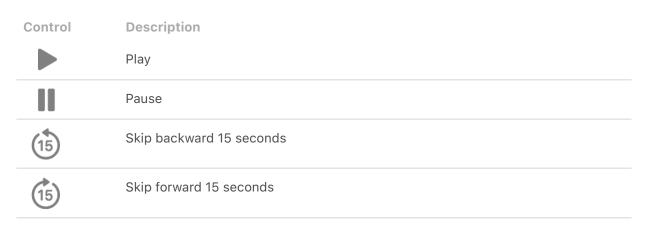

**Tip:** While the recording is open, you can tap its name to rename it.

#### Change the playback speed

You can play a recording at a faster or slower speed.

- 1. In the list of recordings, tap the recording you want to play.
- 2. Tap 🚉, then drag the slider toward the tortoise 😂 for a slower speed, or toward the rabbit 🕸 for a faster speed.
- 3. Tap 

  ✓, then tap 

  to play the recording.

*Note:* Changing the playback speed doesn't change the recording itself, only how fast it plays.

#### **Enhance a recording**

When playing a recording, you can enhance it to reduce background noise and echo.

- 1. In the list of recordings, tap the recording you want to enhance.
- 2. Tap ₹, then turn on Enhance Recording.
- 3. Tap 

  ✓, then tap 

  to play the recording.

*Note:* Turning on Enhance Recording doesn't change the recording itself, only how it sounds when you play it.

#### Skip over gaps when playing back a recording

Voice Memos can analyze your audio and automatically skip over gaps when playing it.

1. Tap the recording you want to play.

- 2. Tap \( \frac{1}{2} \), then turn on Skip Silence.
- 3. Tap ⊗, then tap ▶ to play the recording.

Note: Turning on Skip Silence doesn't change the recording itself, only how it sounds when you play it.

#### Turn off the playback options

To return all the playback options to their original settings, tap \bigsim\_, then tap Reset.

# Edit or delete a recording in Voice Memos on iPhone

In the Voice Memos app **!**, you can use the editing tools to fine-tune your recordings. You can remove parts you don't want, record over parts, or replace an entire recording. You can also delete a recording you no longer need.

- 1. In the list of recordings, tap the recording you want to edit, tap  $\Theta$ , then tap Edit Recording.
- 2. Tap \( \square\) at the top right, then drag the yellow trim handles to enclose the section you want to keep or delete.

You can pinch open to zoom in on the waveform for more precise editing.

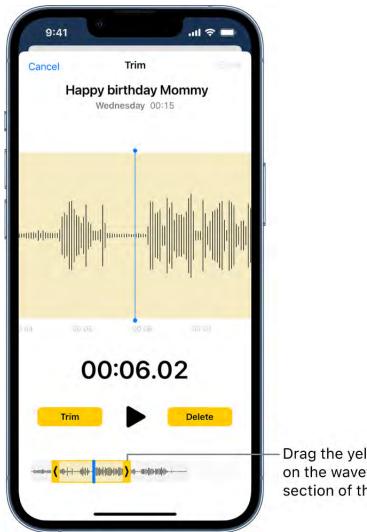

Drag the yellow trim handles on the waveform to select a section of the recording.

To check your selection, tap ▶.

- 3. To keep the selection (and delete the rest of the recording), tap Trim, or to delete the selection, tap Delete.
- 4. Tap Save, then tap Done.

### Replace a recording

- 1. In the list of recordings, tap the recording you want to replace, tap  $\Theta$ , then tap Edit Recording.
- 2. Drag the waveform to position the playhead where you want to start recording new audio.

You can pinch open to zoom in on the waveform for more precise placement.

- 3. Tap Replace to begin recording (the waveform turns red as you record).
  - Tap II to pause; tap Resume to continue.
- 4. To check your recording, tap ▶.
- 5. Tap Done to save the changes.

#### **Delete a recording**

Do one of the following:

- In the list of recordings, tap the recording you want to delete, then tap  $\hat{\mathbf{m}}$ .
- Tap Edit above the list of recordings, select one or more recordings, then tap Delete.

Deleted recordings move to the Recently Deleted folder, where they're kept for 30 days by default. To change how long deleted recordings are kept, go to Settings > Voice Memos > Clear Deleted, then select an option.

#### Recover or erase a deleted recording

- 1. Tap the Recently Deleted folder, then tap the recording you want to recover or erase.
- 2. Do any of the following:
  - Recover the selected recording: Tap Recover.
  - Recover everything in the Recently Deleted folder: Tap Edit above the Recently Deleted list, then tap Recover All.
  - Delete everything in the Recently Deleted folder: Tap Edit above the Recently Deleted list, then tap Delete All.

# Keep recordings up to date in Voice Memos on iPhone

With the Voice Memos app 🚱 and iCloud, your audio recordings appear and are kept up to date automatically on all your devices (where you're signed in with the same Apple ID and Voice Memos is turned on in iCloud settings or preferences).

To turn on Voice Memos in iCloud on your devices, do the following:

- iOS or iPadOS: Go to Settings @ > [your name] > iCloud > Show All, then turn on Voice Memos.
- macOS 10.15-12.5: Choose **\*** > System Preferences, then click Apple ID. Click iCloud in the sidebar, then select iCloud Drive. Click Options next to iCloud Drive, click Documents, then select Voice Memos.
- macOS 10.14 or earlier: Choose Apple menu > System Preferences, then click iCloud. Select iCloud Drive, click Options, then select Voice Memos.

See Sync content between your Mac and iPhone or iPad in the macOS User Guide.

# Organize recordings in Voice Memos on iPhone

In the Voice Memos app , you can mark recordings as favorites and organize your recordings into folders.

Note: Apple Watch recordings, recently deleted recordings, and favorites are grouped into Smart Folders—folders that automatically gather files by type and subject matter.

#### Mark recordings as favorites

Do one of the following:

- In the list of recordings, tap the recording you want to mark as a favorite, tap ; then tap ♡.
- Tap Edit above the list of recordings, select one or more recordings, tap Move, then tap favorites.

Recordings marked as favorites automatically appear in the Favorites folder.

### Organize recordings into folders

You can group related recordings together into folders so you can locate them easily.

- 1. Tap Edit above the list of recordings.
- 2. Select one or more recordings, then tap Move.
- 3. If you want to create a new folder for the recordings, tap 😁, then type a name for the folder.
- 4. Tap the folder where you want to store the selected recordings.

To view your folders, tap \(\zefa\); tap a folder to check its contents.

To return to the list of recordings, tap All Recordings above the folders.

#### **Delete or reorder folders**

- 1. Tap \( \) to go to the list of folders.
- 2. Tap Edit above the folders, then do any of the following:
  - Delete a folder: Tap  $\bigcirc$  next to the folder, then tap  $\stackrel{.}{\text{\tiny III}}$ .
  - Change the order of the folders: Drag = next to any folder.
- 3. Tap Done.

# Search for or rename a recording in Voice Memos on iPhone

You can search for your recordings in the Voice Memos app , and rename any recording.

#### Search for a recording

- 1. In the Voice Memos list, swipe down to reveal the search field.
- 2. Tap the search field, enter part or all of the recording name, then tap Search.

#### Rename a recording

A recording is initially saved with the name New Recording or the name of your location, if Location Services is turned on in Settings > Privacy & Security.

To change the name, tap the recording, tap the name, then type a new one.

# Share a recording in Voice Memos on iPhone

In the Voice Memos app , you can share one or more recordings with others (or send it to your Mac or another device) using AirDrop, Mail, Messages, and more.

#### Share a recording

- 1. In your Voice Memos list, tap a saved recording, then tap ...
- 2. Tap Share, choose a sharing option, select or enter a recipient, then tap Done or 1.

#### Share more than one recording

- 1. Tap Edit above the list of recordings, then select the recordings you want to share.
- 2. Tap 🗓, choose a sharing option, select or enter a recipient, then tap Done or 🐽.

# Duplicate a recording in Voice Memos on iPhone

In the Voice Memos app , you can duplicate a recording, which is useful when you need another version of it. You can make changes to the copy, save it, and give it a new name.

In the Voice Memos list, tap a recording, tap  $\overline{\odot}$ , then tap Duplicate.

The copy appears right below the original version in the list and has "copy" added to its name. To change the name, tap it, then type a new one.

# Wallet

# Keep cards and passes in Wallet on iPhone

Use the Wallet app 
to keep your cards and passes in one convenient place for easy access.

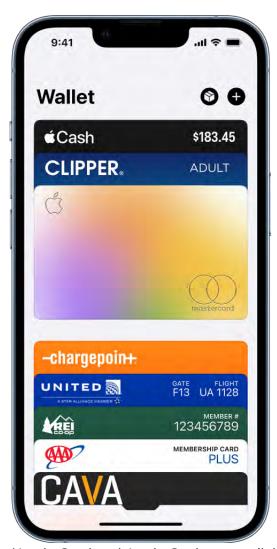

(Apple Card and Apple Cash are available only in the U.S.)

Wallet can store the following and more:

- Cards for Apple Pay, such as Apple Card and Apple Cash; see Set up Apple Pay
- Transit cards; see Pay for transit
- Digital keys; see Unlock your car, home, and hotel room

- Employee badges; see Access your workplace
- Student ID cards; see Use student ID cards
- Rewards cards, boarding passes, and event tickets; see Add and manage passes

Driver's license or state ID; see Use your driver's license or state ID

Vaccination records; see Use vaccination cards

### Set up Apple Pay in Wallet on iPhone

Using Apple Pay can be simpler than using a physical card, and safer too. With your cards stored in the Wallet app , you can use Apple Pay to make secure payments in stores, for transit, in apps, and on websites that support Apple Pay. In Messages, use Apple Cash to send and receive money from friends and family and to make purchases from participating businesses.

To set up Apple Pay, add your debit, credit, and prepaid cards to Wallet.

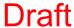

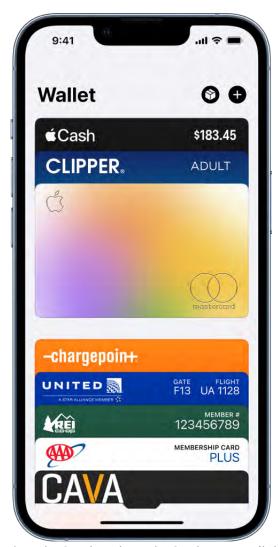

(Apple Card and Apple Cash are available only in the U.S.)

#### Add a credit or debit card

To add Apple Card, see Set up and use Apple Card on iPhone (U.S. only). For other debit and credit cards, do the following:

- 1. In Wallet, tap You may be asked to sign in with your Apple ID.
- 2. Choose one of the following:
  - Previous cards: Choose the card associated with your Apple ID, cards you use with Apple Pay on your other devices, or cards that you removed. Tap Continue, then enter the CVV number of each card.
  - Debit or credit card: Position iPhone so that your card appears in the frame, or enter the card details manually.

Alternatively, you may be able to add your card from the app of the bank or card issuer.

The card issuer determines whether your card is eligible for Apple Pay, and may ask you for additional information to complete the verification process.

### Set the default card and rearrange your cards

The first card you add to Wallet becomes your default card for payments. To set a different card as the default, move it to the front of the stack.

- 1. In Wallet, choose your default card.
- 2. Touch and hold the card, then drag it to the front of the stack.
- 3. To reposition another card, touch and hold it, then drag it to a new location.

*Note:* The availability of Apple Pay and its features varies by country or region. See the Apple Support article Countries and regions that support Apple Pay.

### Use Apple Pay for contactless payments on iPhone

With your Apple Cash, credit, and debit cards stored in the Wallet app on iPhone, you can use Apple Pay for secure, contactless payments in stores, restaurants, and more.

### Find places that accept Apple Pay

You can use Apple Pay wherever you see contactless payment symbols such as the following:

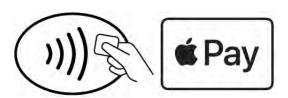

**Siri:** Say something like: "Show me coffee shops that take Apple Pay." Learn how to use Siri.

1. Double-click the side button.

Pay with your default card on an iPhone with Face ID

- 2. When your default card appears, glance at iPhone to authenticate with Face ID, or enter your passcode.
- 3. Hold the top of your iPhone near the card reader until you see Done and a checkmark on the screen.

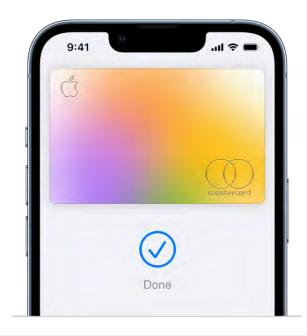

### Pay with your default card on an iPhone with Touch ID

- 1. Rest your finger on Touch ID.
- 2. Hold the top of your iPhone near the card reader until you see Done and a checkmark on the screen.

### Pay with a different card instead of your default card

- 1. When your default card appears, tap it, then choose another card.
- 2. Authenticate with Face ID, Touch ID, or your passcode.
- 3. Hold the top of your iPhone near the card reader until you see Done and a checkmark on the screen.

#### Use a rewards card

At participating stores, you can receive or redeem rewards when you use Apple Pay.

1. Add your rewards card to Wallet.

2. At the payment terminal in the store, present your rewards card by holding iPhone near the contactless reader.

Apple Pay then switches to your default payment card to pay for the purchase. In some stores, you can apply your rewards card and payment card in one step. In other stores, you need to wait until the terminal or cashier asks for payment.

To have your rewards card appear automatically when you're in the store, tap  $\odot$  on the card, tap Pass Details, then turn on Automatic Selection.

*Note:* If you have Location Services turned on, the location of your iPhone at the time you make a payment may be sent to Apple and the card issuer to help prevent fraud. See Control the location information you share on iPhone.

### Use Apple Pay in apps, App Clips, and Safari on iPhone

You can make purchases using Apple Pay in apps, in App Clips, and on the web using Safari wherever you see the Apple Pay button.

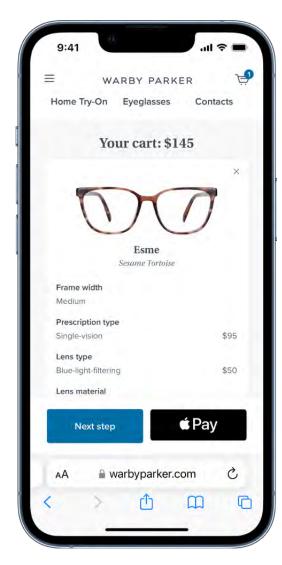

### Pay in an app, in an App Clip, or on the web

- 1. During checkout, tap the Apple Pay button.
- 2. Review the payment information and set any of the following:
  - Credit card
  - Billing and shipping addresses
  - Contact information
  - Frequency and amount of recurring payments (may be available for recurring payments)
- 3. Complete the payment:
  - On an iPhone with Face ID: Double-click the side button, then glance at iPhone to authenticate with Face ID, or enter your passcode.
  - On an iPhone with Touch ID: Authenticate with Touch ID or enter your passcode.

### **Track your orders**

You can track your Apple Pay purchases made in apps and on the web from participating merchants.

Tap  $\mathfrak{D}$  to see the order details, shipping status, order management options, and more.

See the Apple Support article Track orders and purchases in Apple Wallet.

### Change your default shipping and contact information

- 1. Go to Settings > Wallet & Apple Pay.
- 2. Set any of the following:
  - Shipping address
  - Email
  - Phone

### Set up and use Apple Cash on iPhone (U.S. only)

With Apple Cash, you can send, request, and receive money in the Wallet app 🗖 or Messages app [2], get cash back from Apple Card transactions, make purchases using Apple Pay, and transfer your Apple Cash balance to your bank account.

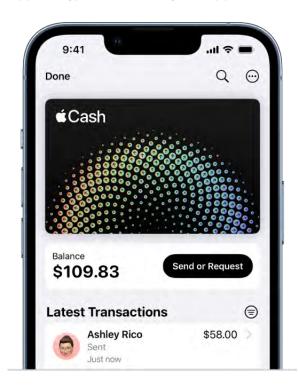

### Set up Apple Cash

Do any of the following:

- Open the Wallet app, tap the Apple Cash card, then tap Set Up Now.
- Go to Settings > Wallet & Apple Pay, then turn on Apple Cash.
- In Messages, send or accept a payment.

### Make purchases with Apple Cash

You can use Apple Cash at locations that accept Visa and support Apple Pay:

- Use Apple Pay for contactless payments
- Use Apple Pay in apps, App Clips, and Safari

Some stores may require a PIN to complete transactions with Apple Cash.

Apple Cash doesn't require a PIN because every payment is authenticated by Face ID, Touch ID, or a secure passcode. However, some terminals may still require you to enter a four-digit code to complete the transaction. To see your PIN, tap ⊕, then tap Card Details.

### Send or request payments with Apple Cash

- 1. Tap the Apple Cash card, then tap Send or Request.
- 2. Enter a recipient or choose a recent contact, then tap Next.
- 3. Enter the amount, then tap Send or Request.

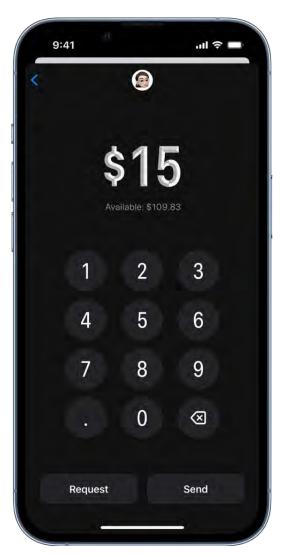

- 4. Add a comment if you want, then tap 1.
- 5. If you're sending a payment, review the information, then authenticate with Face ID, Touch ID, or your passcode.

You can also send or request payments in Messages.

### View your balance and transactions

Tap the Apple Cash card to view your balance and latest transactions. Scroll down to see your transactions grouped by year.

You can also do the following:

- Search your transactions: Tap Q, enter what you're looking for, then tap Search on the keyboard. You can also choose a suggested search, such as a category, merchant, location, or contact, then enter additional text to refine your search.
- Get a statement: Tap ; tap Card Details, scroll down, then tap Request Transaction Statement.

### **Review pending requests**

- 1. Tap the Apple Cash card to view the pending requests.
- 2. Tap a pending request, then do any of the following:
  - Send the payment: Tap Send Money.
  - Hide or decline the request: Tap X, then choose Dismiss Request or Decline Request. If you dismiss the request, you'll receive a reminder one day before the request expires.

#### Manage your Apple Cash

Tap the Apple Cash card, tap  $\odot$ , then tap any of the following:

- Add Money: Add funds from a debit card in Wallet.
- Transfer to Bank: See the Apple Support article Transfer money in Apple Cash to your bank account or debit card.
- Card Number: View the last four digits of the Device Account Number—the number transmitted to the merchant.
- Card Details: Update your bank account information, turn Express Transit on or off, manage Apple Cash Family, and more.
- Notifications: Turn notifications on or off.

Apple Cash and sending and receiving payments through Apple Pay are services provided by Green Dot Bank, member FDIC.

### Set up and use Apple Card on iPhone (U.S. only)

Apple Card is a credit card created by Apple and designed to help you lead a healthier financial life. You can sign up for Apple Card in the Wallet app on iPhone in minutes and start using it with Apple Pay right away in stores, in apps, or online worldwide. Apple Card gives you easy-to-understand, real-time views of your latest transactions and balance right in Wallet, and Apple Card support is available anytime by simply sending a text from Messages.

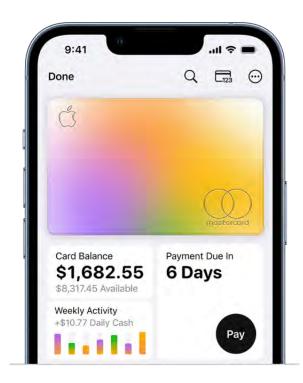

### **Get Apple Card**

- 1. In Wallet, tap 🕀, then tap Apply for Apple Card.
- 2. Enter your information, then agree to the terms and conditions to submit your application.
- 3. Review the details of your Apple Card offer, including the credit limit and APR, then accept or decline the offer.
- 4. If you accept the terms, you can do any of the following:
  - Set Apple Card as your default card for Apple Pay transactions.
  - Get a titanium Apple Card to use where Apple Pay isn't accepted.

### **Use Apple Card**

You can use Apple Card wherever you use Apple Pay:

- Make contactless payments using Apple Pay
- Pay in apps or on the web using Apple Pay

You can also use Apple Card at locations where Apple Pay isn't accepted:

- In stores, restaurants, and other locations: Use the titanium card.

#### View transactions and statements

- 1. In Wallet, tap Apple Card.
- 2. Do any of the following:
  - Review your transactions: View your latest transactions, or scroll down to see all your transactions grouped by month and year.
  - Search your transactions: Tap Q, enter what you're looking for, then tap Search on the keyboard. You can also choose a suggested search, such as a category, merchant, or location, then enter additional text to refine your search.
  - See weekly, monthly, or yearly activity: Tap Activity (below Card Balance) to see your spending grouped in categories such as Shopping, Food & Drinks, and Services. Tap Week, Month, or Year to see a different view. Swipe right to see previous periods.
  - Get monthly statements: Tap Card Balance to see the balance, new spending, and payments and credits. Scroll down to see your monthly statements. Tap a statement to see the summary for that month, download a PDF statement, or export transactions to a CSV, OFX, QFX, or QBO file.

### Make payments

Tap the Payment button. Or tap  $\odot$ , tap Card Details, then choose any of the following:

- Scheduled Payments: Choose Pay My Bill or Pay Different Amount, enter the payment details (such as the account and date), then authenticate with Face ID, Touch ID, or your passcode.
- Make a Payment: Drag the checkmark to adjust the payment amount or tap Show Keypad to enter an amount, tap Pay Now or Pay Later, review the payment details (such as the payment account), then authenticate with Face ID, Touch ID, or your passcode.

### Use the Apple Card widget on your Home screen

With the Apple Card widget, you can see your Apple Card balance, available credit, and spending activity at a glance.

- 1. Add the Apple Card widget to your Home screen.
- 2. To see your spending activity for a different time period, touch and hold the widget, tap Edit Widget, then choose Weekly, Monthly, or Yearly.

3. To go to Apple Card in Wallet, tap the widget.

### Manage Apple Card, view details, and more

Tap ⊙, then tap any of the following:

- Daily Cash: View the Daily Cash you've received.
- Card Details: Share your Apple Card with family members, schedule payments, view your credit limit, and more.
- Notifications: Turn notifications on or off.

### Manage Apple Pay cards and activity on iPhone

In the Wallet app , you can manage the cards you use for Apple Pay and review your recent transactions.

### View the information for a card and change its settings

If you have Apple Card, see Set up and use Apple Card on iPhone (U.S. only). For other debit and credit cards, do the following:

1. In Wallet, tap the card.

*Note:* The latest transactions may appear, showing authorized amounts that may differ from the amount of the payment charged to your account. For example, a gas station may request an authorization of \$99, even though you pumped only \$25 worth of gasoline. To see the final charges, see the statement from your card issuer, which includes all Apple Pay transactions.

- 2. Tap  $\odot$ , then tap any of the following:
  - Card Number: View the last four digits of the card number and Device Account Number—the number transmitted to the merchant.
  - Card Details: See more information; change the billing address; turn the transaction history on or off; or remove the card from Wallet.
  - Notifications: Turn notifications on or off.

### **Change your Apple Pay settings**

- 1. Go to Settings > Wallet & Apple Pay.
- 2. Choose options such as the following:
  - Double-Click Side Button: (on an iPhone with Face ID) Your cards and passes appear on the screen when you double-click the side button.
  - Double-Click Home Button: (on an iPhone with a Home button) Your cards and passes appear on the screen when you double-click the Home button.
  - Allow Payments on Mac: Allows iPhone to confirm payments on your nearby Mac.

### Remove your cards from Apple Pay if your iPhone is lost or stolen

If you turned on Find My iPhone, you can use it to help locate and secure your iPhone.

To remove your cards from Apple Pay, do any of the following:

- On a Mac or PC: Sign in to your Apple ID account. In the Devices section, click the lost iPhone. Below the list of cards, click Remove Items.
- On another iPhone or iPad: Go to Settings > [your name], tap the lost iPhone, then tap Remove Items (below Wallet & Apple Pay).
- Call the issuers of your cards.

If you remove cards, you can add them again later.

*Note:* If you sign out of iCloud in Settings > [your name], all your credit and debit cards for Apple Pay are removed from iPhone. You can add the cards again the next time you sign in with your Apple ID.

### Pay for transit using iPhone

With your transit cards stored in the Wallet app , you can use your iPhone to pay for your fare. (Available for participating transit systems in certain countries and regions; see Where you can ride transit using Apple Pay.)

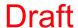

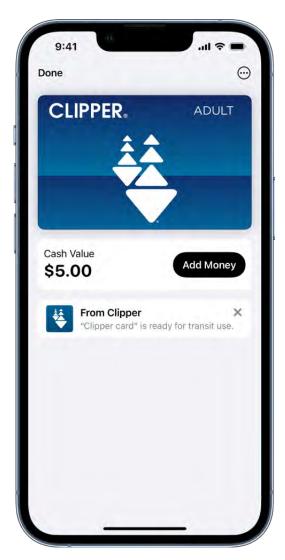

#### Add a transit card

- 1. In Wallet, tap 

  then tap Transit Card.
- 2. Choose a transit card from the list, or search by location or card name.

### Pay for your ride with Express Transit

With Express Transit (available in certain countries or regions), you don't need to authenticate with Face ID, Touch ID, or your passcode, and you don't need to wake or unlock your device or open an app.

1. By default, Express Transit is turned on when you add an eligible card. If you have multiple cards for a transit network, set the default Express Transit card in Settings > Wallet & Apple Pay > Express Transit Card.

- 2. As you approach a fare gate or board the bus, make sure your device is turned on (it doesn't need to be connected to the internet).
- 3. Hold the top of your iPhone near the middle of the ticket gate scanner until you feel a vibration.

On models that support Express Cards with power reserve, your Express Cards may be available for up to five hours when your iPhone needs to be charged. To check if Express Cards are available when iPhone needs to be charged, press the side button (doing this often may significantly reduce the power reserve for Express Cards). If you turn off your iPhone, this feature isn't available.

### Pay for transit at a fare gate

If you're not using Express Transit, do the following:

- 1. Make sure your device is turned on (it doesn't need to be connected to the internet).
- 2. As you approach a fare gate or board a bus, do one of the following:
  - On an iPhone with Face ID: Double-click the side button, then glance at iPhone to authenticate with Face ID, or enter your passcode.
  - On an iPhone with Touch ID: With the Lock Screen showing on your device, double-click the Home button, then rest your finger on Touch ID.
- 3. Hold the top of your iPhone near the middle of the ticket gate scanner until you feel a vibration.

See the Apple Support article Where you can ride transit with Apple Pay.

#### Manage your transit card

Tap  $\odot$ , then tap any of the following:

- Add Money: Tap a preset or enter a the amount, then tap Add.
- Card Number: View your account number.
- Card Details: View your account balance; turn on Service Mode to get help at stations and kiosks; turn Express Transit on or off; or remove the card from Wallet.
- Notifications: Turn notifications on or off.

# Access your car, home, workplace, and hotel room with keys in Wallet on iPhone

In the Wallet app , you can store keys to your car, home, workplace, and hotel room. iPhone automatically presents the right key when you arrive at your door, allowing you to enter with just a tap using Near Field Communication (NFC). With power reserve mode, your keys work even if the iPhone battery runs low.

### Unlock and start your car

With a compatible car and a digital car key in Apple Wallet, you can unlock, lock, and start your car using iPhone or Apple Watch (Series 6 and later). Ultra Wideband provides precise spatial awareness, ensuring that you can't lock your iPhone or Apple Watch in your car or start your vehicle when iPhone or Apple Watch is left outside.

See the Apple Support article Add your car key to Apple Wallet on your iPhone or Apple Watch.

### Unlock your home

With some HomeKit-compatible smart locks, you can unlock your door with a home key in Apple Wallet on a supported iPhone or Apple Watch (Series 4 and later). You add a home key to Apple Wallet with the Home app 
on your iPhone.

When you have a home key on your iPhone or Apple Watch, just place your device near the lock to unlock it. You can use the Home app to share access with other people.

See Unlock your door with a home key on iPhone.

#### Access your workplace

If you work at a participating corporate office, you can add your employee badge to Apple Wallet, then use your iPhone or Apple Watch Series 3 and later (with watchOS 8.1 or later) to present your badge to readers at your workplace.

See an administrator for setup instructions, or see the Apple Support article Add an employee badge to Apple Wallet.

### Unlock your hotel room

At participating hotels, you can add your room key to Apple Wallet from the hotel provider's app, check in without going to the lobby, and use your iPhone or Apple Watch to unlock your room. Wallet automatically archives your pass after you check out to keep passes organized as you travel.

See the Apple Support article Add a hotel room key to Apple Wallet on your iPhone.

### Use your driver's license or state ID in Wallet on iPhone (U.S. only)

You can easily and securely add your driver's license or state ID to the Wallet app , then use your iPhone or Apple Watch to present your license or ID at select Transportation Security Administration (TSA) security checkpoints and in apps that require identity verification. (Supported on iPhone 8 and later with iOS 15.4 or later, and on Apple Watch Series 4 and later with watchOS 8.4 or later. The driver's license or state ID must be issued by a participating state. See the IDs in Wallet website.)

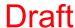

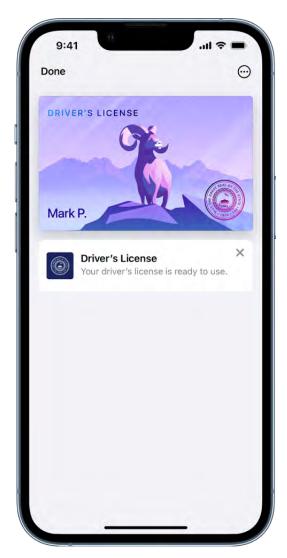

### Add your license or ID

- 1. In Wallet, tap .
- 2. Tap Driver's License or State ID, then choose your state. (If your state isn't listed, it might not participate yet.)
- 3. Choose whether you want to add your license or ID to your iPhone only, or to both your iPhone and paired Apple Watch.
- 4. Follow the onscreen instructions to scan the front and back of your license or ID, then follow the prompts to confirm your identity.

If you want to add your license or ID to your Apple Watch later, open the Apple Watch app on your iPhone, tap My Watch, then tap Wallet & Apple Pay. Find your license or ID listed below Other Cards on Your iPhone. Tap the Add button next to it, then follow the

onscreen instructions. See Use your driver's license or state ID in Wallet on iPhone and Apple Watch (U.S. only) in the Apple Watch User Guide.

### Present your license or ID at a TSA checkpoint

- 1. Hold the top of your iPhone near the identity reader.
- 2. On your iPhone screen, review the information to be shared.

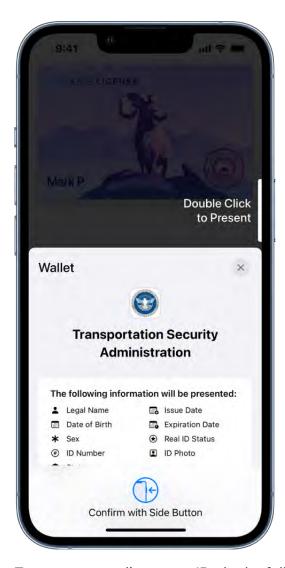

- 3. To present your license or ID, do the following:
  - On an iPhone with Face ID: Double-click the side button, then authenticate with the Face ID that you used to add your license or ID.
  - On an iPhone with Touch ID: Rest your finger on the Home button to authenticate with the Touch ID that you used to add your license or ID.

A checkmark appears when you successfully present your license or ID.

### Present your license or ID in an app

- 1. When required, tap Verify with Apple Wallet or Continue with Apple Wallet.
- 2. Review the following:
  - The information being requested
  - The information, if any, that will be stored by the app
  - How long ID information will be stored by the app
  - The reason the app is requesting information
- 3. To share the requested information, do the following:
  - On an iPhone with Face ID: Double-click the side button, then authenticate with the Face ID that you used to add your license or ID.
  - On an iPhone with Touch ID: Rest your finger on the Home button to authenticate with the Touch ID that you used to add your license or ID.

A checkmark appears when you successfully present your license or ID.

### Manage your license or ID

In Wallet, tap your license or ID to see where you have presented it. You can also tap  $\odot$ , tap Card Details, then do any of the following:

- View the information on your license or ID (requires authentication with the Face ID or Touch ID that you used to add your license or ID).
- Change the fingerprint you use to present with Touch ID (on supported models).
- Remove your license or ID.

\*You don't need to unlock, show, or hand over your device to present your driver's license or state ID. If your device is locked when you use your license or ID, it stays locked after you present your license or ID.

### Use student ID cards in Wallet on iPhone

On supported campuses, you can add your contactless student ID card to the Wallet app and then use your iPhone to access locations where your student ID card is accepted, such as your dorm, the library, and campus events. You can even pay for laundry, snacks, and meals around campus.

### Add your student ID card to Wallet

- 1. Download the app that supports student ID cards for your school.
- 2. Open the app, sign in, then add your student ID card to Wallet.

### Present your student ID card

- With Express Mode turned on: Hold the top of your iPhone near the identity reader until you see Done and a checkmark on the screen.
- With Express Mode turned off: Authenticate with Face ID, Touch ID, or your passcode, then hold the top of your iPhone near the identity reader until you see Done and a checkmark on the screen.

### Manage your student ID card

Tap the card in Wallet, tap  $\odot$ , then tap any of the following:

- Card Details: View your name, ID number, and account balance; turn Express Mode on or off; or contact the card issuer.
  - On an iPhone that supports Express Cards with power reserve, your Express Card may be available for up to five hours when your iPhone needs to be charged. To check if Express Cards are available when iPhone needs to be charged, press the side button (doing this often may significantly reduce the power reserve for Express Cards). If you turn off your iPhone, this feature isn't available.
- Notifications: Turn notifications on or off.

See the Apple Support article Use student ID cards in Wallet on your iPhone or Apple Watch.

### Add your Apple Account Card to Wallet on iPhone

In the Wallet app , you can store your Apple Account Card and see the balance on your Apple Account. You can use your account balance to buy products, accessories, apps, games, and more online or in store with Apple Pay.

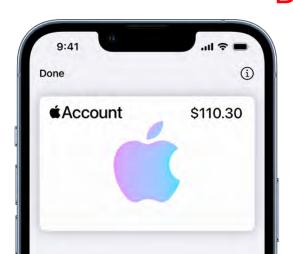

### **Add your Apple Account Card**

In Wallet, tap 

then tap Add Apple Account.

### **Manage your Apple Account Card**

Tap the Apple Account Card, then tap (i).

You can view the card details or remove the card.

### Add and use passes in Wallet on iPhone

Use the Wallet app to keep rewards cards, coupons, boarding passes, movie and event tickets, and more in one convenient place for easy access. Passes can include useful information, such as the balance on your coffee card, a coupon's expiration date, or boarding information for a flight.

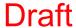

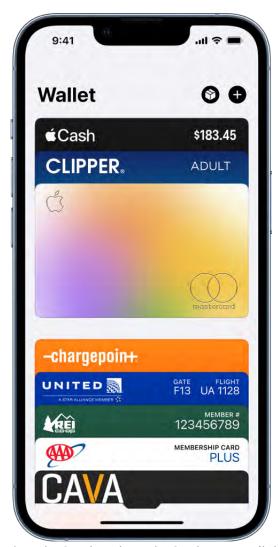

(Apple Card and Apple Cash are available only in the U.S.)

### Add a pass

You may be asked to add a pass within an app after you perform an action such as purchasing a ticket. Or, you can tap Add to Apple Wallet when you see it from the following:

- Wallet-enabled apps
- Mail or Messages
- Web browser such as Safari
- AirDrop sharing
- Wallet notification after you use Apple Pay at a supported merchant
- QR code or barcode

To scan the code, open the Camera app , then position iPhone so that the code appears on the screen.

### Present a pass with a QR code or barcode

- 1. Access the pass in any of the following ways:
  - On the Lock Screen, tap the pass notification. If prompted, authenticate with Face ID, Touch ID, or your passcode.
  - If Automatic Selection is turned on for the pass, double-click the side button (on an iPhone with Face ID) or double-click the Home button (on other iPhone models). If prompted, authenticate with Face ID, Touch ID, or your passcode.
  - Open the Wallet app, then tap the pass.
- 2. Present the QR code or barcode to the reader.

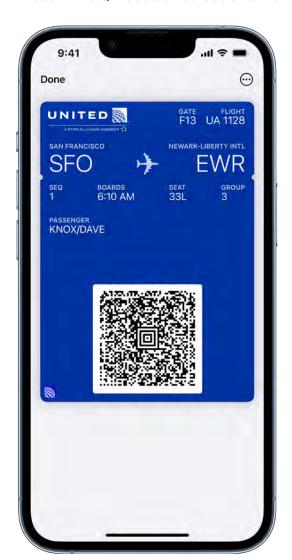

### Use a contactless pass

- 1. Access the pass in any of the following ways:
  - On the Lock Screen, tap the pass notification. If prompted, authenticate with Face ID, Touch ID, or your passcode.
  - If Automatic Selection is turned on for the pass, double-click the side button (on an iPhone with Face ID) or double-click the Home button (on other iPhone models). If prompted, authenticate with Face ID, Touch ID, or your passcode.
  - Open the Wallet app, then tap the pass.
- 2. To present the pass, hold the top of your iPhone near the pass reader until you see Done and a checkmark on the screen.

### Manage your passes in Wallet on iPhone

In the Wallet app , you can rearrange, archive, or delete passes, view pass information, and change the settings.

### Rearrange your passes

- 1. In the Wallet stack, touch and hold the pass you want to move.
- 2. Drag the pass to a new place in the stack.

The pass order is updated on your iPhone and Apple Watch where you're signed in with your Apple ID.

### View the information for a pass and change its settings

- 1. Tap the pass, tap ⊕, then tap Pass Details.
- 2. Choose any of the following (not all options are available on all passes):
  - Automatic Updates: Allow the pass to receive updates from the issuer.
  - Suggest on Lock Screen: Show the pass based on time or location.

To allow location access, go to Settings Services > Privacy & Security > Location Services > Wallet, then tap While Using the App.

- Automatic Selection: Select the pass where it's requested.
- Share Pass: Send the pass to a friend using Mail or Messages.
- Remove Pass: Delete the pass from all your devices where you're signed in with your Apple ID.
- 3. Scroll down to view other information such as the associated app, usage details, and terms and conditions.

### Change the settings for all your passes

Keep your passes up to date on your other devices: Go to Settings > [your name] > iCloud, then turn on Wallet.

*Note:* This setting applies only to passes in Wallet, not to cards you use with Apple Pay.

- Set notification options: Go to Settings > Notifications > Wallet. See Change notification settings on iPhone.
- Allow access to Wallet when iPhone is locked: Go to Settings > Face ID & Passcode or Touch ID & Passcode, then turn on Wallet (below Allow Access When Locked).

### **Archive or remove passes**

 Automatically archive old passes: Go to Settings > Wallet & Apple Pay, then turn on Hide Expired Passes.

To show an expired pass, scroll to the bottom of the Wallet stack, tap View Expired Passes, choose the pass, then tap Unhide.

• Delete a pass: In Wallet, tap the pass, tap  $\odot$ , tap Pass Details, then tap Remove Pass.

### Use COVID-19 vaccination cards in Wallet on iPhone

If you add a verifiable COVID-19 vaccination record (available in certain countries and regions) in the Health app , you can quickly present the vaccination card in the Wallet app .

### Add a vaccination card to Wallet

Do any of the following:

- Download a verifiable COVID-19 vaccination record from a participating healthcare provider or authority, then tap Add to Wallet & Health.
- If you already have a verifiable COVID-19 vaccination record from a supported healthcare provider or authority in the Health app, tap the record, then tap Add to Wallet.

*Note:* If you have an Apple Watch paired to your iPhone, the vaccination card is also added to and accessible from your Apple Watch (watchOS 8 and later). See Use vaccination cards in Wallet on Apple Watch in the Apple Watch User Guide.

#### Present a vaccination card

- 1. Double-click the side button (on an iPhone with Face ID) or double-click the Home button (on other iPhone models).
- 2. In the Wallet stack, tap the vaccination card. If prompted, authenticate with Face ID, Touch ID, or your passcode.

*Note:* Your vaccination card may contain sensitive information such as your birthdate. To review the information stored on your card, tap ①.

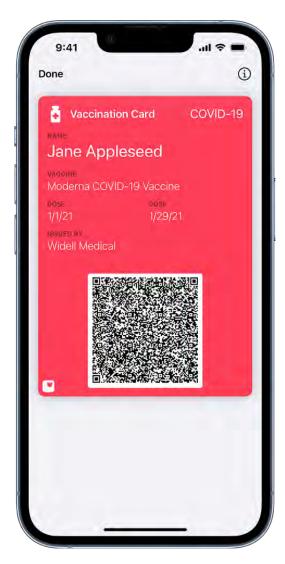

3. Present the QR code to the reader. You may be asked to verify your identity by presenting a photo ID such as your driver's license.

#### Manage or remove a vaccination card

Tap the vaccination card, tap (i), then do any of the following:

• See the immunization details: Tap Open to see the information in the Health app .

• Remove the card: Tap Remove Pass.

*Note:* Removing a vaccination card from Wallet doesn't remove the corresponding vaccination record from the Health app. However, if you have an Apple Watch paired to your iPhone, the vaccination card is removed from your Apple Watch.

## Weather

### Check the weather on iPhone

Use the Weather app of to check the weather for your current location. You can view the upcoming hourly and 10-day forecast, see severe weather information, and more.

**Siri:** Say something like: "What's the weather for today?" or "How windy is it out there?" Learn how to use Siri.

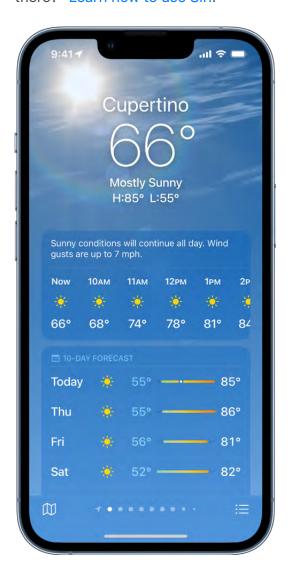

*Note:* Weather uses Location Services to get the forecast for your current location. To make sure Location Services is turned on, go to Settings > Privacy & Security > Location Services > Weather. Turn on Precise Location to increase the accuracy of the forecast in your current location.

When you open Weather, the details for your current location are shown. If you don't see them, tap  $\equiv$ , then tap My Location.

Scroll down to view weather details such as:

- Hourly forecast: Swipe the hourly display left or right.
- 10-day forecast: View weather conditions, chance of precipitation, and high and low temperatures for the coming days.

**Tip:** Tap a day in the 10-day forecast to see that day's hourly temperature forecast, high and low temperatures, and more. Tap  $\vee$  to change the displayed weather condition.

- Severe weather alerts: View updates for weather events such as winter storms and flash floods (not available in all countries or regions). Tap the alert to read the full government-issued alert.
- *Air quality:* View air quality information; tap to view details about health information and pollutants (not available in all countries or regions).

*Note:* The air quality scale appears above the hourly forecast when air quality reaches a particular level for that location. For some locations, the air quality scale always appears above the hourly forecast.

- *Maps:* View a map of temperature, precipitation, or air quality in the area. Tap the map to view it in full screen or to change the map view between temperature, precipitation, and air quality. See View weather maps on iPhone.
- Additional details: Scroll down to see additional weather information such as the UV index, sunrise, sunset, wind, precipitation, and more. Tap a weather detail for the extended forecast, daily summary, and data specific to that detail.

**Tip:** Some weather details include interactive features; drag your finger over the chart to see data values at specific times, tap a day to see data values for that day, or tap  $\checkmark$  to switch the view to a different weather detail.

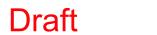

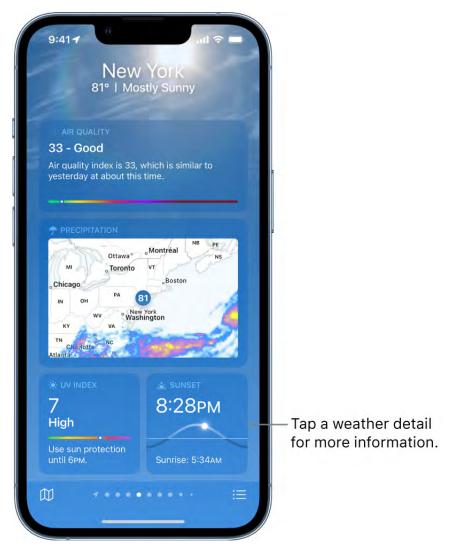

To learn about the data sources for the Weather app, see the Apple Support article Feature availability and data sources in the Weather app.

### **Switch between Celsius and Fahrenheit**

- 1. Open Weather, then tap  $\equiv$ .
- 2. Tap , then tap Celsius or Fahrenheit.

### Send a report about the weather

You can report the weather in your location if it doesn't match what's shown in the Weather app.

- 1. Open Weather, then tap =.
- 2. Tap , then tap Report an Issue.
- 3. Tap the options that best describe the weather conditions in your location.

4. Tap Submit.

The information you share with Apple isn't associated with your Apple ID.

### Check the weather in other locations on iPhone

Use the Weather app of to check the weather in other cities and locations. You can also create a saved weather list to quickly check the forecast in places that are important to you.

Siri: Say something like: "What's the weather in Seattle?"

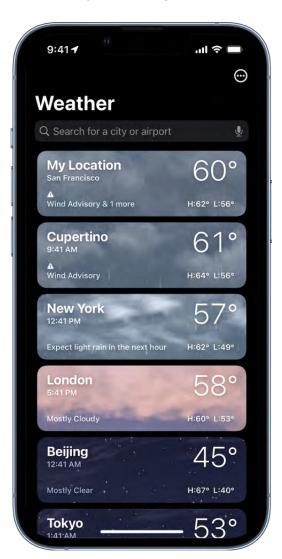

#### Check the weather in another location

- 1. Open Weather, then tap \( \equiv \) in the bottom-right corner of the screen.
- 2. Tap the search field at the top of the screen, then enter the name of the city, the zip code, or the airport code.
- 3. Tap the location in the search results to view the forecast.
- 4. Tap Cancel to close the forecast, then tap Cancel to clear the search results.

### Add a location to your weather list

You can add locations to the weather list to quickly check the weather in places important to you.

- 1. Open Weather, then tap \( \equiv \) in the bottom-right corner of the screen.
- 2. Tap the search field at the top of the screen, then enter the name of the city, the zip code, or the airport code that you want to add to your list.
- 3. Tap the location in the search results, then tap Add.

To check the weather in locations you added to your weather list, swipe the iPhone screen left or right when viewing a location, or tap  $\equiv$ , then tap a location.

#### Delete and rearrange locations in your weather list

- 1. Tap \( \equiv \text{to see your weather list.} \)
- 2. Do either of the following:
  - Delete a location: Swipe left on the location, then tap m. Or, tap m, then tap Edit List.
  - Rearrange the order of locations on your list: Touch and hold the location, then move it up or down. Or, tap , then tap Edit List.

Your list of locations stays up to date across your devices when you're signed in with the same Apple ID.

### View weather maps on iPhone

You can use the Weather app of to view full-screen temperature, precipitation, and air quality maps in your location or other areas.

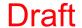

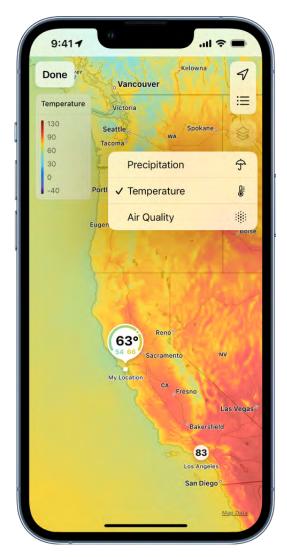

### View a full-screen weather map

- 1. Open Weather.
- 2. Select a location, then do either of the following:
  - Tap  $\square$  at the bottom of the screen.
  - Scroll down, then tap the weather map.

#### Change the map display

- 1. While viewing a full-screen map, do any of the following to adjust the display:
  - Change the map display to temperature, precipitation, or air quality: Tap ⊗.
  - Move the map: Touch the screen and drag your finger.
  - Zoom in and out: Pinch the screen.

While viewing the precipitation map, tap  $\Diamond$  to change the view between Next-Hour Forecast and 12-Hour Forecast (not available in all countries or regions).

- View a different location in your weather list: Tap =.
- Return to your current location: Tap ♥.
- Add a location to your weather list, view its current conditions, or view it in Maps: Touch and hold the location.
- 2. Tap Done to return to weather conditions and forecast.

### Manage weather notifications on iPhone

You can receive notifications from the Weather app 🔼 when precipitation and severe weather events such as tornados and flash floods are about to start or stop in your current location. You can also receive notifications for locations in your weather list (not available in all countries or regions).

### Turn on weather notifications for your location

- Go to Settings > Privacy & Security > Location Services > Weather, then tap Always.
- 2. Turn on Precise Location to receive the most accurate notifications for your current location.
- 3. Open Weather, then tap  $\equiv$  to view your weather list.
- 4. Tap , then tap Notifications.

If prompted, allow notifications from the Weather app.

- 5. Below Current Location, turn on notifications for Severe Weather and Next-Hour Precipitation (green is on).
- 6. Tap Done.

Note: Not available in all countries or regions.

#### Turn on weather notifications for locations in your weather list

- 1. Open Weather, then tap \( \existsim \) to view your weather list.
- 2. Tap , then tap Notifications.

If prompted, allow notifications from the Weather app.

- 3. Below Your Locations, tap a location, then turn on notifications for Severe Weather and Next-Hour Precipitation (green is on).
- 4. Tap Done.

Note: Not available in all countries or regions.

### Add a Weather widget to your iPhone Home Screen

Use the Weather widget to check the forecast at a glance on your iPhone Home Screen. You can choose the size of the Weather widget and the amount of information displayed. See Add widgets on iPhone.

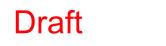

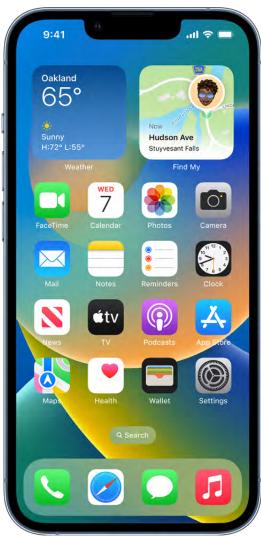

### Learn the weather icons on iPhone

The icons in the Weather app indicate different weather conditions, like fog or haze. Here's a list of some of the weather icons and what they mean.

| Icon    | Description |
|---------|-------------|
| <u></u> | Sunrise     |
|         | Sunset      |
|         | Clear       |
|         |             |

Partly cloudy

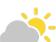

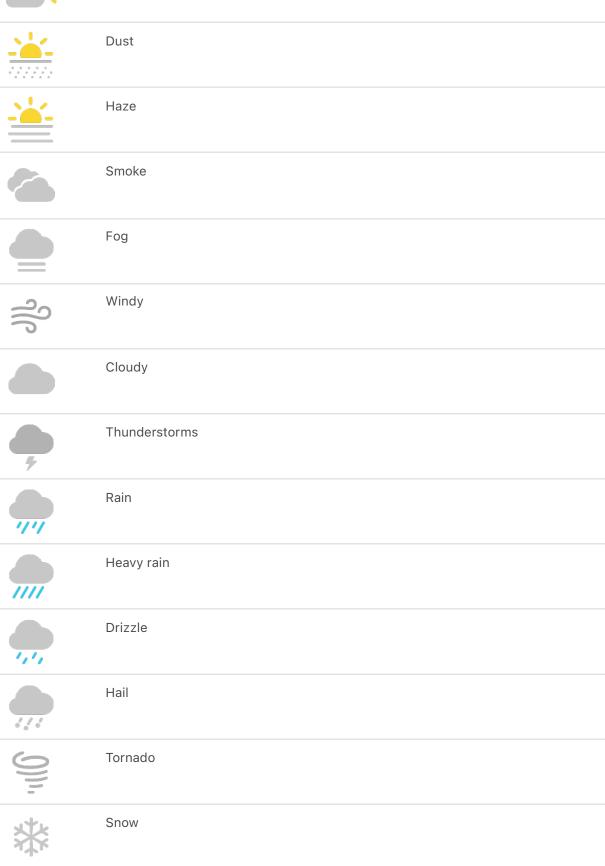

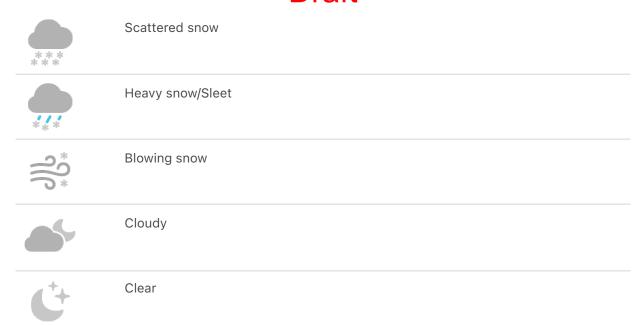

## Siri

### Use Siri on iPhone

Get everyday tasks done with just your voice. Use Siri to translate a phrase, set an alarm, find a location, report on the weather, and more. See Find out what Siri can do on iPhone.

On supported devices, voice input is processed on iPhone, but transcripts of your commands are sent to Apple in order to improve Siri. This data is not associated with your Apple ID and will only be stored for a limited time. You can also choose to share your voice recordings with Apple for improvement purposes. To learn more, see the Improve Siri and Dictation & Privacy website.

For some commands, iPhone must be connected to the internet. Cellular charges may apply.

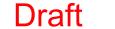

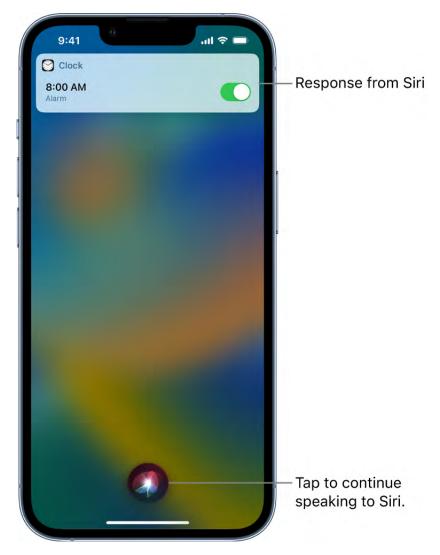

#### **Set up Siri**

If you didn't set up Siri when you first set up your iPhone, go to Settings @ > Siri & Search, then do any of the following:

- If you want to activate Siri with your voice: Turn on Listen for "Hey Siri."
- If you want to activate Siri with a button: Turn on Press Side Button for Siri (on an iPhone with Face ID) or Press Home for Siri (on an iPhone with a Home button).

To change additional Siri settings, see Change Siri settings on iPhone.

#### **Activate Siri with your voice**

When you activate Siri with your voice, Siri responds out loud.

1. Say "Hey Siri," then ask a question or issue a command.

For example, say something like "Hey Siri, what's the weather for today?" or "Hey Siri, set an alarm for 8 a.m."

2. To ask another question or issue another command, say "Hey Siri" again or tap .

Note: To prevent iPhone from responding to "Hey Siri," place your iPhone face down, or go to Settings So > Siri & Search, then turn off Listen for "Hey Siri."

You can also say "Hey Siri" to activate Siri while wearing supported AirPods. See Set up Siri in the AirPods User Guide.

#### Activate Siri with a button

When you activate Siri with a button, Siri responds silently when iPhone is in silent mode. When silent mode is off, Siri responds out loud. To change this, see Change how Siri responds.

- 1. Do one of the following:
  - On an iPhone with Face ID: Press and hold the side button.
  - On an iPhone with a Home button: Press and hold the Home button.
  - EarPods: Press and hold the center or call button.
  - CarPlay: Press and hold the voice command button on the steering wheel, or touch and hold the Home button on the CarPlay Home Screen. (See Use Siri to Control CarPlay.)
  - Siri Eyes Free: Press and hold the voice command button on your steering wheel.
- 2. When Siri appears, ask a question or issue a command.

For example, say something like "What's 18 percent of 225?" or "Set the timer for 3 minutes."

3. To ask another question or issue another command, tap .

You can also activate Siri with a touch on supported AirPods. See Set up Siri in the AirPods User Guide.

#### Make a correction if Siri misunderstands you

- Rephrase your command: Tap 3, then say your command in a different way.
- Spell out part of your command: Tap , then repeat your command by spelling out any words that Siri didn't understand. For example, say "Call," then spell the person's name.
- Change a message before sending it: Say "Change it."
- Edit your command with text: If you see your command onscreen, you can edit it. Tap the command, then use the onscreen keyboard.

#### Type instead of speaking to Siri

- 1. Go to Settings > Accessibility > Siri, then turn on Type to Siri.
- 2. To type a command, activate Siri, then use the keyboard and text field to ask a question or issue a command.

If Siri doesn't work as expected on your iPhone, see the Apple Support article If "Hey Siri" isn't working on your iPhone or iPad.

Siri is designed to protect your information, and you can choose what you share. To learn more, see the Ask Siri, Dictation & Privacy website.

### Find out what Siri can do on iPhone

Use Siri on iPhone to get information and perform tasks. Siri and its response appear on top of what you're currently doing, allowing you to refer to information onscreen.

Siri is interactive. When Siri displays a web link, you can tap it to see more information in your default web browser. When the onscreen response from Siri includes buttons or controls, you can tap them to take further action. And you can tap Siri again to ask another question or do an additional task for you.

Below are some examples of what you can use Siri to do. Additional examples appear throughout this guide. You can also say something like "Hey Siri, what can you do?"

## Use Siri to answer questions

Use Siri to quickly check facts, do calculations, or translate a phrase into another language. Say something like:

- "Hey Siri, what causes a rainbow?"
- "Hey Siri, what does a cat sound like?"
- "Hey Siri, what's the derivative of cosine x?"
- "Hey Siri, how do you say Thank You in Mandarin?"

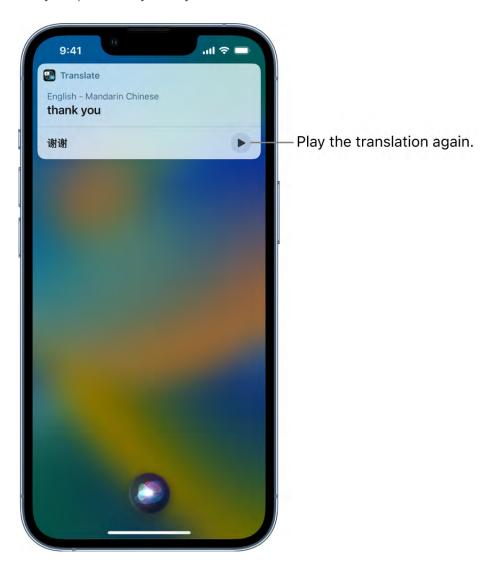

#### **Use Siri with apps**

You can use Siri to control apps with your voice. Say something like:

• "Hey Siri, set up a meeting with Gordon at 9" to create an event in Calendar.

- "Hey Siri, add artichokes to my groceries list" to add an item to Reminders.
- "Hey Siri, send a message to PoChun saying love you heart emoji" to text with Messages.
- "Hey Siri, what's my update?" to get an update about the weather in your area, the news, your reminders and calendar events, and more.

For more examples, see any of the following:

- Announce calls, messages, and more with Siri on iPhone
- Use Siri to play music on iPhone and Listen to music with Apple Music Voice on **iPhone**
- Control your home using Siri on iPhone
- Use Siri, Maps, and the Maps widget to get directions on iPhone
- Add Siri Shortcuts on iPhone

#### Use Siri to share information with contacts

You can share onscreen items like photos, webpages, content from Apple Music or Apple Podcasts, Maps locations, and more with people in your contacts.

For example, when looking at a photo in your Photo library, say something like "Hey Siri, send this to mom" to create a new message with the photo.

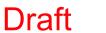

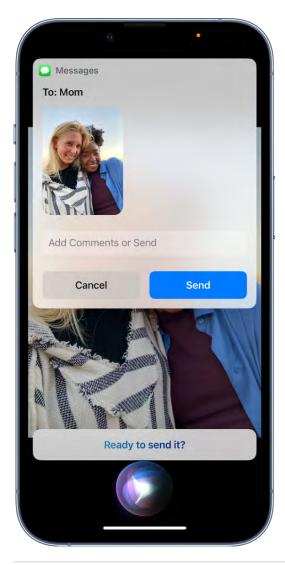

#### Personalize your experience with Siri

The more you use Siri, the better it knows what you need. You can also tell Siri about yourself and change how and when Siri responds. See any of the following:

- Siri Suggestions on iPhone
- Tell Siri about yourself on iPhone
- Change Siri settings on iPhone

You can also use accessibility features with Siri.

Siri is designed to protect your information, and you can choose what you share. To learn more, see the Ask Siri, Dictation & Privacy website.

### Tell Siri about yourself on iPhone

You can provide information to Siri—including things like your home and work addresses, and your relationships—for a more personalized experience so you can say things like "Give me driving directions home" and "FaceTime mom."

#### Tell Siri who you are

- 1. Open Contacts , then fill out your contact information.
- 2. Go to Settings @ > Siri & Search > My Information, then tap your name.

#### Tell Siri how to say your name

- 1. Open Contacts , then tap your contact card.
- 2. Tap Edit, scroll down and tap "add field," select a pronunciation name field, then type how to say your name.

You can also add a pronunciation for any other contact card in Contacts. See Edit contacts on iPhone.

#### Tell Siri about a relationship

Say something like "Hey Siri, Eliza Block is my wife" or "Hey Siri, Ashley Kamin is my mom."

#### Keep what Siri knows about you up to date on your Apple devices

On each device, go to Settings , then sign in with the same Apple ID.

If you use iCloud, your Siri settings stay up to date across your Apple devices using endto-end encryption.

If you don't want Siri personalization to stay up to date across iPhone and your other devices, you can disable Siri in iCloud settings. Go to Settings > [your name] > iCloud, then turn off Siri.

*Note:* If you have Location Services turned on, the location of your device at the time you issue a command is also sent to Apple to help Siri improve the accuracy of its response to your commands. To deliver relevant responses, Apple may use the IP address of your internet connection to approximate your location by matching it to a geographic region. See Control the location information you share on iPhone.

### Announce calls, messages, and more with Siri on iPhone

Siri can announce calls and notifications from apps like Messages on supported headphones and when using CarPlay. You can answer or reply using your voice without needing to say "Hey Siri."

Announce Calls and Announce Notifications also work with supported third-party apps.

#### Have Siri announce calls

With Announce Calls, Siri identifies incoming phone calls and FaceTime calls, which you can accept or decline using your voice.

- 1. Go to Settings Siri & Search > Announce Calls, then choose an option.
- 2. When a call comes in, Siri identifies the caller, and asks if you want to answer the call. Say "yes" to accept the call or "no" to decline it.

#### Have Siri announce notifications

Siri can automatically announce incoming notifications from apps like Messages and Reminders. Siri automatically enables app notifications for apps that use time-sensitive notifications, but you can change the settings at any time. To learn more about timesensitive notifications, see Set up a Focus on iPhone.

- 1. Go to Settings 🚳 > Siri & Search > Announce Notifications, then turn on Announce Notifications.
- 2. Tap an app you want Siri to announce notifications from, then turn on Announce Notifications.

For some apps, you can also choose whether to announce all notifications or only time-sensitive notifications.

For apps where you can send a reply, like Messages, Siri repeats what you said, then asks for confirmation before sending your reply. To send replies without waiting for confirmation, turn on Reply Without Confirmation.

### Add Siri Shortcuts on iPhone

Apps can offer shortcuts for things you do frequently. You can use Siri to initiate these shortcuts with just your voice.

Some apps have Siri Shortcuts set up automatically. You can also create your own.

#### Add a suggested shortcut

Tap Add to Siri when you see a suggestion for a shortcut, then follow the onscreen instructions to record a phrase of your choice that performs the shortcut.

You can also use the Shortcuts app to create a new shortcut that uses Siri, or to manage, re-record, and delete existing Siri Shortcuts. See the Shortcuts User Guide.

#### Use a shortcut

Activate Siri, then speak your phrase for the shortcut. See Use Siri on iPhone.

Based on your routines and how you use your apps, Siri also suggests shortcuts on the Home Screen, the Lock Screen, and when you start a search. To turn off shortcut suggestions for an app, see Change Siri settings on iPhone.

### Siri Suggestions on iPhone

Siri makes suggestions for what you might want to do next, such as call into a meeting or confirm an appointment, based on your routines and how you use your apps.

For example, Siri might help when you do any of the following:

- Glance at the Lock Screen or start a search: As Siri learns your routines, you get suggestions for just what you need, at just the right time.
- Create email and events: When you start adding people to an email or calendar event, Siri suggests the people you included in previous emails or events.
- Receive calls: If you get an incoming call from an unknown number, Siri lets you know who might be calling—based on phone numbers included in your emails.
- Type: As you enter text, Siri can suggest names of movies, places—anything you viewed on iPhone recently. If you tell a friend you're on your way, Siri can even suggest your estimated arrival time.
- Confirm an appointment or book a flight on a travel website: Siri asks if you want to add it to your calendar.

### Turn Siri Suggestions on or off for an app

Siri Suggestions are on by default for your apps. You can turn them off or change the settings at any time.

- 1. Go to Settings > Siri & Search, scroll down, then select an app.
- 2. Turn settings on or off.

#### **Change where Siri Suggestions appear**

Go to Settings > Siri & Search, then turn on or off any of the following:

- Allow Notifications
- Show in App Library & Spotlight
- Show When Sharing
- Show When Listening

Your personal information—which is encrypted and remains private—stays up to date across all your devices where you're signed in with the same Apple ID. As Siri learns about you on one device, your experience with Siri is improved on your other devices. If you don't want Siri personalization to update across your devices, you can disable Siri in iCloud settings. See Keep what Siri knows about you up to date on your Apple devices.

Siri is designed to protect your information, and you can choose what you share. To learn more, see the Siri Suggestions, Search & Privacy website.

### Use Siri in your car

With CarPlay or Siri Eyes Free, you can keep focused on the road by using Siri to make calls, send text messages, play music that's on your iPhone, get directions, and use other iPhone features.

CarPlay (available in select cars) takes the things you want to do with your iPhone while driving and puts them on your car's built-in display. CarPlay uses Siri, so you can control CarPlay with just your voice. See Use Siri to Control CarPlay.

With Siri Eyes Free (available in select cars), use your voice to control features of your iPhone without looking at or touching iPhone. To connect iPhone to your car, use Bluetooth (refer to the user guide that came with your car if you need to). To activate Siri,

press and hold the voice command button on your steering wheel until you hear the Siri tone, then issue a command.

WARNING: For important information about avoiding distractions that could lead to dangerous situations, see Important safety information for iPhone.

### Change Siri settings on iPhone

You can change the voice for Siri, prevent access to Siri when your device is locked, and more.

For information about how to set up and use Siri, see Use Siri on iPhone. To change settings for Siri Suggestions, see Siri Suggestions on iPhone.

#### **Change when Siri responds**

You can customize if Siri responds to your voice or a button press. You can also choose what language Siri responds to.

Go to Settings > Siri & Search, then do any of the following:

- Prevent Siri from responding to the voice command "Hey Siri": Turn off Listen for "Hey Siri."
- Prevent Siri from responding to the side or Home button: Turn off Press Side Button for Siri (on an iPhone with Face ID) or Press Home for Siri (on an iPhone with a Home button).
- Prevent access to Siri when iPhone is locked: Turn off Allow Siri When Locked.
- Change the language Siri responds to: Tap Language, then select a new language.

You can also activate Siri by typing. See Type instead of speaking to Siri.

#### Change the voice for Siri

You can change the Siri voice (not available for all languages).

- 1. Go to Settings > Siri & Search.
- 2. Tap Siri Voice, then choose a different variety or voice.

#### **Change how Siri responds**

Siri can respond out loud or silently (with text onscreen). You can also see your command onscreen.

Go to Settings > Siri & Search, then do any of the following:

- Change when Siri provides voice responses: Tap Siri Responses, then choose an option below Spoken Responses.
- Always see the response from Siri onscreen: Tap Siri Responses, then turn on Always Show Siri Captions.
- See your command onscreen: Tap Siri Responses, then turn on Always Show Speech.

#### Change Siri settings for Phone, FaceTime, and Messages

You can perform tasks for Phone , FaceTime, and Messages with just your voice. For example, you can end a call or send a message automatically.

Go to Settings > Siri & Search, then do any of the following:

- Hang up Phone and FaceTime calls: Tap Call Hang Up, then turn on Call Hang Up. See
   Make a call on iPhone or Make and receive FaceTime calls on iPhone.
- Send messages without confirmation: Tap Automatically Send Messages, then turn on Automatically Send Messages. See Send and receive messages on iPhone.

On supported headphones, Siri can also announce calls, messages, and more.

#### Change which apps appear in search

You can change which apps appear when you search with Siri.

- 1. Go to Settings > Siri & Search, then scroll down and select an app.
- 2. Turn settings on or off.

#### **Retrain Siri with your voice**

Go to Settings So > Siri & Search, turn off Listen for "Hey Siri," then turn on Listen for "Hey Siri" again.

To change Siri accessibility settings, see Use accessibility features with Siri on iPhone.

Our iPhone see the Apple Support article If "Hey Siri"

If Siri doesn't work as expected on your iPhone, see the Apple Support article If "Hey Siri" isn't working on your iPhone or iPad.

# Draf

# iPhone safety features

### Contact emergency services on your iPhone

In case of emergency, use your iPhone to quickly call for help. With Emergency SOS, you can quickly and easily call for help and alert your emergency contacts.

If you share your Medical ID, your iPhone can send your medical information to emergency services when you call or text 911 or use Emergency SOS (U.S. and Canada only).

*Note:* For emergency help in the U.S., you can send a text message to 911 (not available in all locations). See the Apple Support article Text 911 on iPhone or Apple Watch.

#### Dial the emergency number when your iPhone is locked

- 1. On the Passcode screen, tap Emergency.
- 2. Dial the emergency number (for example, 911 in the U.S.), then tap .

#### **Use Emergency SOS (all countries or regions except India)**

- On an iPhone with Face ID, iPhone SE (2nd generation and later), iPhone 8, and iPhone 8 Plus: Press and hold the side button and either volume button. Continue to hold the buttons when the Emergency SOS slider appears, until iPhone plays a warning sound and starts a countdown. (To skip the countdown, drag the Emergency SOS slider.) When the countdown ends, iPhone calls emergency services.
  - Or, you can enable iPhone to start Emergency SOS when you press the side button five times. Go to Settings © > Emergency SOS, then turn on Call with 5 Presses.
- On other iPhone models: Press the side button five times, then drag the Emergency SOS slider.

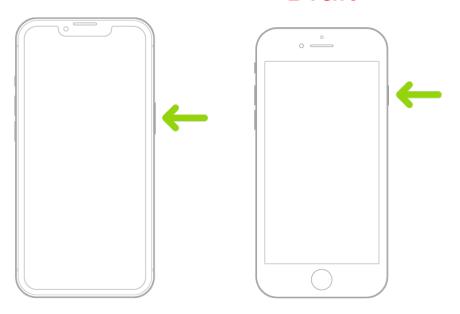

After an emergency call ends, your iPhone alerts your emergency contacts with a text message, unless you choose to cancel. Your iPhone sends your current location (if available) and—for a period of time after you enter SOS mode—your emergency contacts receive updates when your location changes.

### **Use Emergency SOS (India)**

- On an iPhone with Face ID: Triple-click the side button. Or, if Accessibility Shortcut is turned on, press and hold the side button and either volume button until the sliders appear, then drag Emergency SOS.
- On an iPhone with a Home button: Triple-click the side button.

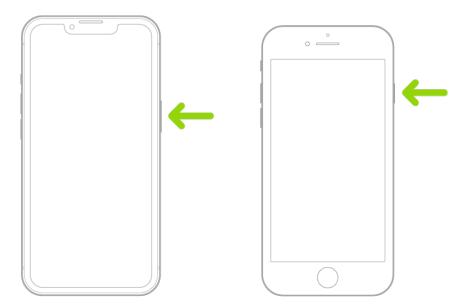

By default, iPhone plays a warning sound, starts a countdown, then calls the emergency services.

After an emergency call ends, your iPhone alerts your emergency contacts with a text message, unless you choose to cancel. Your iPhone sends your current location (if available) and—for a period of time after you enter SOS mode—your emergency contacts receive updates when your location changes.

#### **Change your Emergency SOS settings**

- 1. Go to Settings > Emergency SOS.
- 2. Do any of the following:
  - Turn Call with Hold on or off: Press and hold the side and volume buttons to start a countdown to call emergency services.
  - Turn "Call with 5 presses" on or off: Rapidly press the side button five times to start a countdown to call emergency services.
  - Manage your emergency contacts: In Health, tap Set Up Emergency Contacts or Edit Emergency Contacts. See Set up and view your Medical ID.

- You can use iPhone to make an emergency call in many locations, provided that
  cellular service is available, but you shouldn't rely on it for emergencies. Some cellular
  networks may not accept an emergency call from iPhone if iPhone isn't activated, if
  iPhone isn't compatible with or configured to operate on a particular cellular network,
  or (when applicable) if iPhone doesn't have a SIM card or the SIM card is PIN-locked.
- In certain countries or regions, your location information (if determinable) may be accessed by emergency service providers when you make an emergency call.
- Review your carrier's emergency calling information to understand the limits of emergency calling over Wi-Fi.
- With CDMA, when an emergency call ends, iPhone enters emergency call mode for a
  few minutes to allow a callback from emergency services. During this time, data
  transmission and text messages are blocked.
- After making an emergency call, certain call features that block or silence incoming
  calls may be disabled for a short period of time to allow a callback from emergency
  services. These include Do Not Disturb, Silence Unknown Callers, and Screen Time.
- On an iPhone with Dual SIM, if you don't turn on Wi-Fi Calling for a line, any incoming
  phone calls on that line (including calls from emergency services) go directly to
  voicemail (if available from your carrier) when the other line is in use; you won't
  receive missed call notifications.

If you set up conditional call forwarding (if available from your carrier) from one line to another when a line is busy or not in service, the calls don't go to voicemail; contact your carrier for setup information.

### Set up and view your Medical ID

A Medical ID provides information about you that may be important in an emergency, like allergies, medical conditions, and your emergency contacts. Your iPhone and Apple Watch can display this information so that it's available for someone attending to you in an emergency.

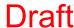

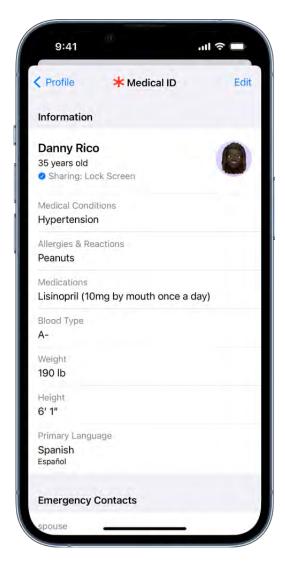

#### **Create your Medical ID**

Set up a Medical ID in the Health app .

- 1. Open the Health app on your iPhone.
- 2. Tap your profile picture at the top right, then tap Medical ID.
- 3. Tap Get Started or Edit, then enter your information.
- 4. Below Emergency Contacts, tap Add Emergency Contact, then add your contacts.

After an emergency call ends, your iPhone alerts your emergency contacts with a text message, unless you choose to cancel. Your iPhone sends your current location (if available) and—for a period of time after you enter SOS mode—your emergency contacts receive updates when your location changes.

5. Tap Done.

**Tip:** To view your Medical ID from the Home Screen, touch and hold the Health appicon, then choose Medical ID.

#### Allow emergency services and first responders to access your Medical ID

The information in your Medical ID can be shared automatically during an emergency call (U.S. and Canada only), and also appears on the Lock Screen of your iPhone and Apple Watch.

- 1. Open the Health app on your iPhone.
- 2. Tap your profile picture at the top right, then tap Medical ID.
- 3. Tap Edit, scroll to the bottom, then turn on Show When Locked and Emergency Call.

*Note:* A first responder views your Medical ID from the Lock Screen by swiping up or pressing the Home button (depending on your iPhone model), tapping Emergency on the passcode screen, then tapping Medical ID.

### Manage Crash Detection on iPhone 14 models

#### What is Crash Detection?

If your iPhone 14 detects a severe car crash, it can help connect you to emergency services and notify your emergency contacts.

#### **How Crash Detection works**

When your iPhone detects a severe car crash, it will display an alert and will automatically initiate an emergency phone call after 20 seconds unless you cancel. If you are unresponsive, your iPhone will play an audio message for emergency services, which informs them that you've been in a severe crash and gives them your latitudinal and longitudinal coordinates with an approximate search radius.

When a crash is detected, Crash Detection won't override any existing emergency calls placed by other means.

#### **Turn Crash Detection on or off**

Crash Detection is on by default. You can turn off alerts and automatic emergency calls from Apple after a severe car crash in Settings > Emergency SOS, then turn off Call After Severe Crash. If you have third-party apps registered to detect crashes on your device, they will still be notified.

#### If you have CarPlay or Apple Watch

If your iPhone has Crash Detection turned on and is connected to your vehicle through CarPlay, the Crash Detection features (dialing emergency services) will go through your iPhone.

If you're wearing your Apple Watch at the time of the event, dialing emergency services will be placed by iPhone but Crash Detection features will be routed through Apple Watch.

For more information, see the Apple Support article [PLACEHOLDER].

### Reset privacy and security settings in an emergency

You can use Safety Check on iPhone to quickly stop sharing your device access and personal information with others. Safety Check helps you quickly change your passcode and Apple ID password, stop sharing your location with Find My, restrict Messages and FaceTime to the device in your hand, and more.

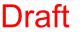

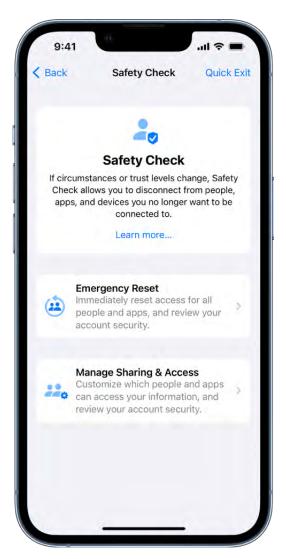

- 1. Go to Settings > Privacy & Security > Safety Check.
- 2. Tap Emergency Reset, tap Start Emergency Reset, then follow the onscreen instructions.

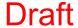

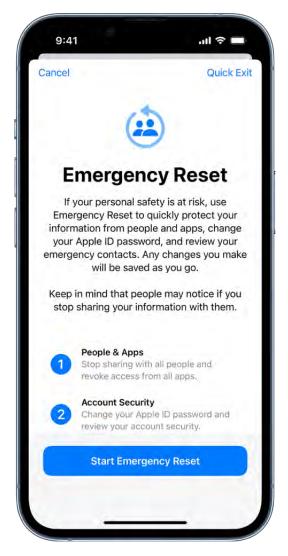

You can also use Safety Check to to periodically review and update the information you share with people, apps, and devices. To learn more about what Safety Check does, see How Safety Check on iPhone works to keep you safe in the Personal Safety User Guide.

# Family Sharing

## Set up Family Sharing on iPhone

Family Sharing lets you and up to five other family members share access to Apple services, purchases, an iCloud storage plan, and more. You can even help locate each other's missing devices.

One adult family member—the *organizer*—invites other family members to participate. When family members join, Family Sharing is set up on everyone's devices automatically. The group then choses which services and features they'd like to use and share.

Family Sharing is available on eligible devices. See the Apple Support article System requirements for iCloud.

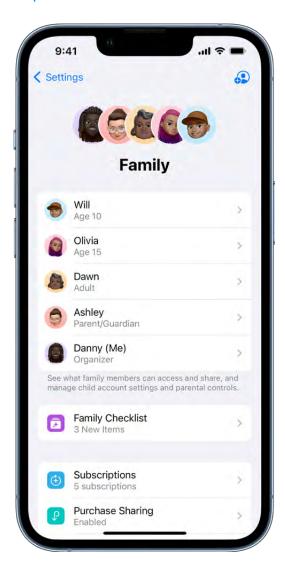

### Create a Family Sharing group

You only need to set up Family Sharing on one device. Then it's available on all your devices that are signed in with the same Apple ID.

- 1. Go to Settings S > [your name] > Family Sharing, then follow the onscreen instructions to set up your Family Sharing group.
- 2. Add one or more family members. When you add an adult family member, you can designate them as a parent or guardian. Learn about types of Family Sharing members.

You can also add family members later. See Add a member to a Family Sharing group on iPhone.

3. Tap a feature you want to set up for your Family Sharing group, then follow the onscreen instructions.

To set up parental controls or Apple Cash for a child, tap their name, tap the feature, then follow the onscreen instructions.

You can see what you're sharing with your family and adjust sharing settings at any time.

To learn how to set up or join a Family Sharing group on all your devices, see the Apple Support article Set up Family Sharing.

#### What you can do with Family Sharing

With a Family Sharing group, you can set up or share the following:

- Apple and App Store subscriptions: You can share Apple subscriptions, including iCloud+, and eligible App Store subscriptions. See Share Apple and App Store subscriptions with family members on iPhone.
- Purchases: You can share items purchased in the App Store, Apple Books, and Apple TV. All purchases are billed to the family organizer. See Share App Store, Apple TV, and Apple Books purchases with Family Sharing on iPhone.
- Locations: When you share your location with your Family Sharing group, all family members, including any new members added later, can use the Find My app to see your location and help locate a missing device. See Share locations with family members and locate their lost devices on iPhone.

- Apple Card and Apple Cash: You can share Apple Card with trusted members of your Family Sharing group or set up an Apple Cash Family account for a child. See Use Apple Cash and Apple Card with Family Sharing on iPhone (U.S. only).
- Parental controls: You can manage your children's purchases, how they use their Apple devices, and more. See Set up parental controls with Family Sharing on iPhone.
- A device for your child: You can set up a new iOS or iPadOS device for a child and customize parental controls. See Set up a device for a child with Family Sharing on iPhone.

**Tip:** You can use Family Checklist to see tips and suggestions for Family Sharing features. Go to Settings (a) > [your name] > Family Sharing, then tap Family Checklist.

## Add a member to a Family Sharing group on iPhone

With Family Sharing, each family member joins the family group with their own Apple ID. That way you can share access to subscriptions and other features without sharing personal information like photos or documents.

The family organizer can easily invite family members who have an Apple ID or create an Apple ID for a child that doesn't have one yet.

Learn about types of Family Sharing members.

#### Add a family member with an Apple ID

The organizer of the Family Sharing group can add a family member who has their own Apple ID.

- 1. Go to Settings > [your name] > Family Sharing, then tap in the upper-right corner.
- 2. Tap Invite Others, then follow the onscreen instructions.

You can send the invitation using AirDrop, Messages, or Mail. If you're near the family member, you can also tap Invite in Person and ask the family member to enter their Apple ID and password on your device.

#### Create an Apple ID for a child

If a child is too young to create their own Apple ID, the organizer, a parent, or a guardian can add the child to the Family Sharing group and create an Apple ID for them.

- 1. Go to Settings > [your name] > Family Sharing.
- 2. Do one of the following:
  - If you're the organizer: Tap 😱, tap Create Child Account.

Note: If your child already has an Apple ID, tap Invite Others. They can enter their Apple ID password on your device to accept the invitation.

- If you're a parent or guardian: Tap <a>3</a>
- 3. Follow the onscreen instructions to finish creating the child account. You can set content restrictions, communication limits, and downtime; share your child's location with all members of the Family Sharing group, including any new members added later; and use Ask to Buy. You can change these settings at any time. For more information, see any of the following:
  - Set up Screen Time for a family member on iPhone
  - Share locations with family members and locate their lost devices on iPhone
  - Apple Support article: Approve what kids buy with Ask to Buy

For more information about child accounts and the age at which a child can create their own Apple ID, see the Apple Support article Create an Apple ID for your child.

If you want to join an existing Family Sharing group, ask the organizer to add you. You can only be a member of one Family Sharing group at a time. If you want to join a different group, leave your current group first. See Leave a Family Sharing group.

# Leave or remove a member from a Family Sharing group on iPhone

In a Family Sharing group, the organizer can remove members or disband the group, and family members who aren't teens with parental controls or children can remove themselves.

Learn about types of Family Sharing members.

#### Remove a member from a family group

The organizer of a Family Sharing group can remove other members. When a family member is removed, they immediately lose access to shared subscriptions and content purchased by other members.

- 1. Go to Settings > [your name] > Family Sharing.
- 2. Tap [member's name], then tap Remove [member's name] from Family.

You can't remove a child from your Family Sharing group. However, you can move them to another group or delete their Apple ID. See the Apple Support article Move a child to another group using Family Sharing.

If you turned on Screen Time for a teen, you need to turn off Screen Time settings before you can remove them from the group. See Set up Screen Time for a family member on iPhone.

#### Leave a Family Sharing group

When you leave a Family Sharing group, you stop sharing your purchases and subscriptions with family members and immediately lose access to any content they've shared.

*Note:* The organizer can't leave the Family Sharing group. If you want to change the organizer, you must disband the group, and have another adult create a new one.

- 1. Go to Settings > [your name] > Family Sharing.
- 2. Tap [your name], then tap Stop Using Family Sharing.

#### **Disband a Family Sharing group**

When the family organizer turns off Family Sharing, all family members are removed from the group at the same time. When a Family Sharing group is disbanded, all members immediately lose access to the shared content and subscriptions.

*Note:* If a child is in the Family Sharing group, the organizer must move them to another group or delete their Apple ID before disbanding the group. See the Apple Support article Move a child to another group using Family Sharing.

1. Go to Settings (a) > [your name] > Family Sharing > [your name].

2. Tap Stop Using Family Sharing.

# Share Apple and App Store subscriptions with family members on iPhone

When you're in a Family Sharing group, you can share Apple subscriptions and eligible App Store subscriptions with other family members.

If your Family Sharing group has purchase sharing turned on, any subscriptions shared with the group are billed directly to the organizer's default payment method.

Not all services are available in all countries or regions, and some selections are subject to content restrictions set in Screen Time.

#### **Share Apple subscriptions**

- 1. Go to Settings > [your name] > Family Sharing.
- 2. Tap Subscriptions, then do one of the following:
  - Tap a subscription you want to share, then follow the onscreen instructions.
  - Tap Manage Subscriptions, then tap a subscription.

See any of the following to learn more.

- Apple Arcade: See Subscribe to Apple Arcade on iPhone. All members of your family can download and play Apple Arcade games from the App Store. Each player gets a personalized account—your progress is carried over between devices.
- Apple Fitness+: See All about Apple Fitness+ in the Apple Watch User Guide. All members of your family can access workouts in the Fitness app on their iPhone or iPad.
- Apple Music: See Subscribe to Apple Music on iPhone. With a family subscription, each family member gets their own music library and personal recommendations.
- Apple News+: See Subscribe to Apple News+ on iPhone. All members of your family can read Apple News+ publications for no additional charge.

- Apple TV+ and Apple TV channels: See Subscribe to Apple TV+ and Apple TV channels on iPhone and Subscribe to Apple TV channels. Each family member can watch on their iPhone, iPad, iPod touch, Mac, Apple TV, and supported smart TVs and streaming devices, using their own Apple ID and password.
- iCloud+: See Subscribe to iCloud+ on iPhone. When you share iCloud+, all family members have access to iCloud+ features and storage. For storage, you only share the space—your photos and documents stay private and everyone keeps using their own accounts.

For information about combining your Apple subscriptions, see the Apple Support article Bundle Apple subscriptions with Apple One.

#### **Share App Store subscriptions**

You can choose which eligible App Store 🚱 subscriptions you share with family members. For information about the App Store, see Get apps in the App Store on iPhone.

- 1. Go to Settings > [your name] > Subscriptions.
- 2. Do either of the following:
  - Share all new subscriptions: Turn on "Share with Family." When you purchase a new subscription that's eligible for sharing, it's shared with your Family Sharing members by default.
  - Change the settings of a specific subscription: Tap a subscription, then turn Share with Family on or off.

If you don't see Share with Family, the subscription is not eligible for sharing.

# Share App Store, Apple TV, and Apple Books purchases with Family Sharing on iPhone

With Family Sharing, the organizer can set up purchase sharing to share App Store, Apple Books, and Apple TV purchases.

The organizer adds a payment method that is shared with the family: when a family member makes a purchase, the organizer is billed. The purchased item is added to the initiating family member's account and eligible purchases are shared with the rest of the family.

The family organizer can also require that children in the family group request approval for purchases or free downloads. See Set up parental controls with Family Sharing on iPhone.

### Turn on purchase sharing

When the family organizer turns on purchase sharing, they pay for family members' purchases and must have a valid payment method on file.

- 1. Go to Settings > [your name] > Family Sharing.
- 2. Tap Purchase Sharing, then follow the onscreen instructions.

### Access shared content

When purchase sharing is turned on, you can download apps and play content that your family members buy. See any of the following Apple Support articles:

- How to download apps and content that your family members purchased
- What types of content can I share with my family?
- If you don't see your family's shared content

### Turn off purchase sharing for yourself

You can turn off purchase sharing for yourself. Family Sharing members won't see your purchases, but you can still see items other members have shared with you.

Note: Even though your items aren't shared, any purchases you make still use the shared family payment method.

- 1. Go to Settings (a) > [your name] > Family Sharing, then tap Purchase Sharing.
- 2. Tap [your name], then turn off Share Purchases

If the organizer wants to turn off purchase sharing entirely, they can tap Stop Purchase Sharing.

If you don't want to share a specific item with your family members, see the Apple Support article Hide and unhide music, movies, TV shows, audiobooks, and books.

You can also share Apple and App Store subscriptions with family members.

# Share locations with family members and locate their lost devices on iPhone

With Family Sharing, you can share your location with members of your Family Sharing group and help them find lost devices. When the family organizer sets up location sharing in Family Sharing settings, the organizer's location is automatically shared with everyone in the family, including any new members added later. Then, family members can choose whether or not to share their location.

### Share your location with family members

When you share locations with your family, they can see your location in Find My. You can also get notified when family members change their locations—for example, if a child leaves school during school hours.

- 1. Go to Settings > [your name] > Family Sharing, then scroll down and tap Location.
- 2. Tap the name of a family member you want to share your location with.

You can repeat this step for each family member you want to share your location with. Each family member receives a message that you're sharing your location and can choose to share their location with you.

You can stop sharing your location with any family member at any time.

Note: Children and teens with Screen Time turned on may not be able to change their own location sharing settings.

To share your location, you must have Location Services turned on in Settings @ > Privacy & Security. See Control the location information you share on iPhone.

### Locate a family member's device

After you share your location with members of your Family Sharing group, they can help locate a missing device added to the Find My app.

See Locate a device in Find My on iPhone.

Your devices are at the top of the list, and your family members' devices are below yours.

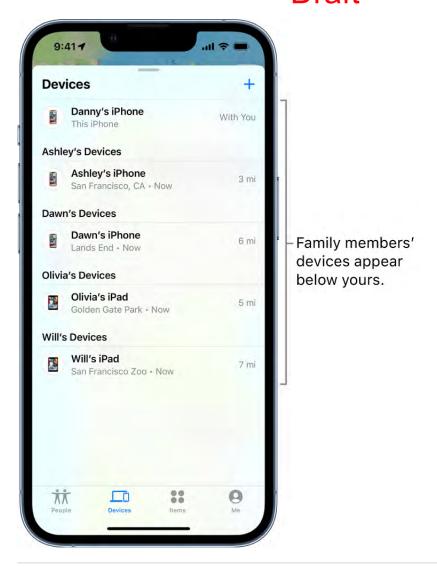

You can also use Find My iPhone on iCloud.com to locate a family member's missing device. See Locate a device in Find My iPhone on iCloud.com in the iCloud User Guide.

# Use Apple Cash and Apple Card with Family Sharing on iPhone (U.S. only)

You can use Family Sharing with the Wallet app . The organizer of the Family Sharing group can set up Apple Cash for a child. They can also share Apple Card with trusted members of their Family Sharing group.

Learn about types of Family Sharing members.

### **Set up Apple Cash Family**

The family organizer can set up Apple Cash for a child. They can use Wallet to see the card balance, monitor transactions, and limit who the child can send money to.

- 1. Go to Settings > [your name] > Family Sharing.
- 2. Tap the child you want to set up Apple Cash for.
- 3. Tap Apple Cash, then follow the onscreen instructions.

For more information about system requirements and how to manage Apple Cash accounts, see the Apple Support articles Set up and use Apple Cash Family and View and limit your child or teen's Apple Cash activity.

### **Set up Apple Card Family**

The family organizer can invite one eligible member of their Family Sharing group who is 18 years or older to co-own Apple Card. Members of the Family Sharing group who are 13 years or older can be added as participants.

- 1. In Wallet , tap Apple Card.
- 2. Tap , tap Share My Card, then follow the onscreen instructions.

For more information about what owners, co-owners, and participants can do with Apple Card, see the Apple Support article Set up Apple Card Family and add a co-owner and participants.

# Set up parental controls with Family Sharing on iPhone

With Family Sharing, the organizer can set up parental controls for children in the Family Sharing group. You can use Screen Time to manage how your children use their Apple devices. You can also turn on Ask to Buy, so children must receive approval for purchases or free downloads.

Learn about types of Family Sharing members.

### **Customize parental controls during setup**

When you add a child to your Family Sharing group or set up a device for a child, you can customize parental controls from the start. You can change those settings at any time.

Follow the onscreen instructions during setup to add any of the following:

- Age-related restrictions for content in apps, books, TV shows, and movies
- Downtime and limits for specific apps
- Restrictions for who your child can communicate with
- Approvals for purchases or free downloads

See the Apple Support article Use parental controls on your child's iPhone, iPad, and iPod touch.

### Set up Screen Time for a child later

Screen Time allows you to manage settings for downtime, app use, contacts, content ratings, and more. To use Screen Time, your child must be using an eligible device. See the Screen Time section in the Apple Support article System Requirements for iCloud.

- 1. Go to Settings > [your name] > Family Sharing > Screen Time.
- 2. Tap the child you want to set up Screen Time for.
- 3. Tap Screen Time, then follow the onscreen instructions.

For information about Screen Time settings, see Set up Screen Time for a family member on iPhone.

To learn more about the different content & privacy restrictions, see the Apple Support article Use parental controls on your child's iPhone, iPad, and iPod touch.

If your child requests more screen time, you can approve or decline the request in Settings > Screen Time or in Messages .

### Turn on Ask to Buy for a child later

When you set up Ask to Buy, a child's purchases must be approved by the family organizer or a parent or guardian in the family group.

- 1. Go to Settings > [your name] > Family Sharing.
- 2. Tap the child you want to set up Ask to Buy for.
- 3. Tap Ask To Buy, then follow the onscreen instructions.

See the Apple Support article Approve what kids buy with Ask to Buy.

Note: Age restrictions for Ask to Buy vary by region. In the United States, the family organizer can turn on Ask to Buy for any family member under age 18; for children under age 13, it's on by default.

You can also set up an Apple Cash Family account for a child. See Use Apple Cash and Apple Card with Family Sharing on iPhone (U.S. only).

# Set up a device for a child with Family Sharing on iPhone

With Family Sharing, the organizer, a parent, or a guardian can use Quick Start on their iPhone to set up a new iOS or iPadOS device for a child and customize parental controls.

Learn about types of Family Sharing members.

- 1. If the child already has an Apple ID, make sure they've been added to the Family Sharing group. If they don't have an Apple ID, you can create an Apple ID for them while adding them to the Family Sharing group.
- 2. On the new iOS or iPadOS device you want to set up for your child, press and hold the side button or top button until the Apple logo appears.
- 3. Bring your iPhone next to the device.
- 4. When you see Set Up New [device] on your iPhone, tap Continue, follow the onscreen instructions, then do one of the following:
  - If you have a child in your family group, tap your child's name.
  - If you need to create a new Apple ID for your child, tap Create New Child Account, then create an Apple ID for your child.

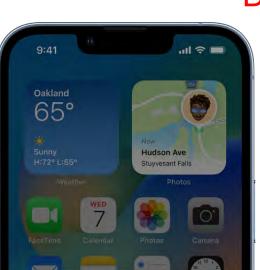

Who will be using this iPad?

You can set this iPad up for yourself or a child in your family.

# Danny Will Child Continue Create New Child Account

5. Follow the onscreen instructions to finish setting up your child's device. You can set content restrictions, communication limits, and downtime; share your child's location with all members of the Family Sharing group, including any new members added later; and use Ask to Buy. You can change these settings at any time.

# Screen Time

# Keep track of your screen time on iPhone

You can use Screen Time to get information about how you and your family members spend time on your devices—which apps and websites you use, how often you pick up your device, and more. You can use this information to help you make decisions about managing the time you spend on devices. You can also schedule time away from your screen, set time limits for app use, and more.

### **Turn on Screen Time**

Before you can view your app and device usage, you need to turn on Screen Time.

- 1. Go to Settings > Screen Time.
- 2. Tap Turn On Screen Time, then tap Continue.
- 3. Tap This is My iPhone if you're setting up Screen Time for yourself on your iPhone. If you're setting up Screen Time for your child (or family member), tap This is My Child's iPhone.
- 4. To use Screen Time on all your Apple devices, scroll down, then turn on Share Across Devices.

If you've set up Family Sharing, you can turn on Screen Time for a family member through Family Sharing on your device. See Set up parental controls with Family Sharing on iPhone.

### **View your Screen Time report**

After you turn on Screen Time, you can view a report of your device use with information including how much time you spend using certain kinds of apps, how often you pick up your iPhone and other devices, what apps send you the most notifications, and more.

- 1. Go to Settings > Screen Time.
- 2. Tap See All Activity, then tap Week to see a summary of your weekly use, or tap Day to see a summary of your daily use.

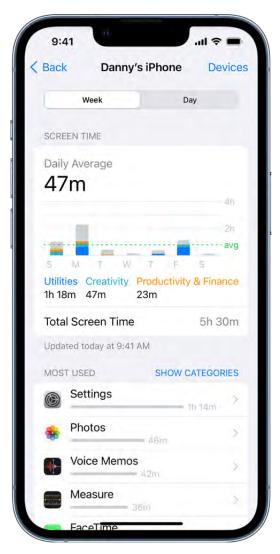

### Use the Screen Time widget to check your device use at a glance

To keep track of your device use from the Home Screen, you can add a widget to your Home Screen for Screen Time. The widget displays information from your Screen Time summary—the larger the widget you add, the more information it displays. You can quickly check your device use by glancing at the widget.

If you set up Screen Time for family members through Family Sharing, you can tap the widget to see a list of the people in your family group. Tap the name of a family member whose report you want to view.

### **Use Screen Time on all your devices**

To share your Screen Time settings and reports across all your devices, make sure you're signed in with the same Apple ID on each device and Share Across Devices is turned on.

1. Go to Settings S > Screen Time.

2. Scroll down, then turn on Share Across Devices.

# Set up Screen Time for yourself on iPhone

With Screen Time, you can manage your app use, schedule time away from your device, and more. You can change or turn off any of these settings at any time.

### Schedule time away from the screen

In Screen Time, you can block apps and notifications for periods when you want time away from your devices. For example, you might want to schedule downtime during meals or at bedtime.

- 1. Go to Settings 8 > Screen Time, then turn on Screen Time if you haven't already.
- 2. Tap Downtime, then turn on Downtime.
- 3. Select Every Day or Customize Days, then set the start and end times.

### Turn on downtime on demand

During downtime, only calls, messages, and apps you choose to allow are available. You can receive calls from contacts you've selected to allow communication with during downtime, and you can use apps you've chosen to allow at all times.

When you turn on downtime on demand, a five-minute reminder is sent before downtime is turned on. It stays on until the end of the day, or until the beginning of your scheduled downtime, if you've scheduled it.

- 1. Go to Settings 

  Screen Time, then turn on Screen Time if you haven't already.
- 2. Tap Downtime, then tap Turn On Downtime Until Tomorrow, or Turn On Downtime Until Schedule (if Scheduled is turned on).

To turn off downtime on demand, tap Turn Off Downtime.

Note: You can also turn on downtime on demand for a family member, either directly on their device, or through Family Sharing on your device.

### Set limits for app use

You can set a time limit for a category of apps (for example, Games or Social Networking) and for individual apps.

- 1. Go to Settings > Screen Time, then turn on screen time if you haven't already.
- 2. Tap App Limits, then tap Add Limit.
- 3. Select one or more app categories.

To set limits for individual apps, tap the category name to see all the apps in that category, then select the apps you want to limit. If you select multiple categories or apps, the time limit you set applies to all of them.

4. Tap Next, then set the amount of time allowed.

To set an amount of time for each day, tap Customize Days, then set limits for specific days.

5. When you finish setting limits, tap Add.

To temporarily turn off all app limits, tap App Limits on the App Limits screen. To temporarily turn off a time limit for a specific category, tap the category, then turn off App Limit.

To remove a time limit for a category, tap the category, then tap Delete Limit.

### **Set communication limits**

In Screen Time, you can either allow or block communication—including incoming and outgoing phone calls, FaceTime calls, and messages—from certain contacts in iCloud, either at all times or during certain periods.

- 1. If you haven't already turned on Contacts in iCloud, go to Settings > [your name] > iCloud, then turn on Contacts.
- 2. Go to Settings 8 > Screen Time, then turn on Screen Time if you haven't already.
- 3. Tap Communication Limits, tap During Screen Time, then select one of the following for communication at all times (other than downtime):
  - Contacts Only: To allow communication only with your contacts.
  - Contacts & Groups with at Least One Contact: To allow one-on-one conversations only with people in your contacts and group conversations that include at least one person in your contacts.
  - Everyone: To allow conversations with anyone, including unknown numbers.
- 4. Tap Back at the top left, then tap During Downtime.

The option you selected for During Screen Time is already set here. You can change this setting to Specific Contacts, then choose one of the following:

- Choose From My Contacts: To select contacts to allow communication with during Downtime.
- Add New Contact: To add a person to your contacts and allow communication with that person during downtime.

If someone who's currently blocked by your Communication Limit settings tries to call you or send you a message, their communication won't go through.

If you try to call or send a message to someone who's currently blocked by your Communication Limit settings, their name or number appears in red in your list of recent calls or messages, and your communication won't go through. You can communicate with them when the communication limit is changed. If the limit applies only to downtime, you receive a Time Limit message. You can resume communication with them when downtime is over.

To resume communication with contacts who are blocked by your Communication Limit settings, change the settings by following the steps above.

### Choose apps and contacts you want to allow at all times

In Screen Time, you can specify apps that can be used, and contacts you can communicate with, at all times—even during downtime (for example, in the event of an emergency).

- 1. Go to Settings > Screen Time > Always Allowed.
- 2. Below Allowed Apps, tap 😌 or 😑 next to an app to add or remove it from the Allowed Apps list.
- 3. To specify contacts you want to allow communication with, tap Contacts.

The option you selected in Communication Limits appears here. You can change this setting to Specific Contacts, then choose one of the following:

- Choose From My Contacts: To select specific people to allow communication with.
- Add New Contact: To add a new contact and allow communication with that person.
- 4. Tap Back at the top left.

### Set content and privacy restrictions

You can block inappropriate content and set restrictions for iTunes Store and App Store purchases.

- 1. Go to Settings > Screen Time.
- 2. Tap Content & Privacy Restrictions, then turn on Content & Privacy Restrictions.

You can also set a passcode that's required before changing settings.

3. Select options to set content allowances for iTunes Store and App Store purchases, app use, content ratings, and more.

Note: To restrict SharePlay in FaceTime calls on your device, go to Settings > Screen Time > Content & Privacy Restrictions > Allowed Apps, then turn off SharePlay. To allow SharePlay, turn it on.

To share your Screen Time settings and reports across all your devices, make sure you're signed in with the same Apple ID and Share Across Devices is turned on.

# Set up Screen Time for a family member on iPhone

Screen Time lets you see how family members are using their devices, so you can structure the time they spend on them. You can set up Screen Time for a family member on their device or, if you've set up Family Sharing, you can set up Screen Time for a family member through Family Sharing on your device. See Set up parental controls with Family Sharing on iPhone and the Apple Support article Family Sharing and Apple ID for your child.

Note: As the organizer of a Family Sharing group, when you set up a child account, you can set up content restrictions, communication limits, and downtime. After the child's account is set up, you can change parental control settings at any time in Settings > Screen Time. See Set up a device for a child with Family Sharing on iPhone.

Family Sharing has a checklist that reminds the organizer to update the parental control settings as the child gets older.

# Set downtime and app limits on a family member's device

- 1. On your family member's device, go to Settings 

  Screen Time.
- 2. Tap Turn On Screen Time, tap Continue, then tap This is My Child's iPhone.
- 3. To schedule downtime for your family member (time away from the screen), enter the start and end times, then tap Set Downtime.
- 4. To set limits for categories of apps you want to manage for your family member (for example, Games or Social Networking), select the categories.

To see all the categories, tap Show All Categories.

- 5. Tap Set, enter an amount of time, then tap Set App Limit.
- 6. Tap Continue, then enter a Screen Time passcode for managing your family member's Screen Time settings.

*Note:* You can also turn on downtime on demand for a family member, either directly on their device, or through Family Sharing on your device (if you've set up Family Sharing).

If your child requests more screen time, you can approve or decline the request in Settings > Screen Time or in Messages.

### Set communication limits on a family member's device

You can block incoming and outgoing communication on your family member's device—including phone calls, FaceTime calls, and messages—from specific contacts, either at all times or during certain periods.

1. If you haven't already turned on Contacts in iCloud on your family member's device, go to Settings (a) > [child's name] > iCloud, then turn on Contacts.

*Note:* You can only manage your family member's communication if they're using Contacts in iCloud.

- 2. On your family member's device, go to Settings 🚳 > Screen Time.
- 3. If you haven't already turned on Screen Time, tap Turn On Screen Time, tap Continue, then tap This is My Child's iPhone.
- 4. Tap Communication Limits, then do any of the following:
  - Limit communication at any time: Tap During Screen Time, then select Contacts Only, Contacts & Groups with at Least One Contact, or Everyone.

• Limit communication during downtime: Tap During Downtime. The option you selected for During Screen Time is already set here. You can change this setting to Specific Contacts.

If you select Specific Contacts, then tap either Choose From My Contacts or Add New Contact to select people you want to allow communication with during downtime.

 Manage a child's contacts: If you're using Family Sharing, you can view, edit, add, or delete your child's contacts. Tap Manage [child's name] Contacts.

If your child already has contacts in iCloud, they receive a notification on their device asking them to approve the request to manage them. If they don't have contacts, they don't get a notification and you can immediately add contacts.

When you manage your child's contacts, a new row appears beneath Manage [child's name] Contacts to show how many contacts your child has. Tap the row to view and edit the contacts.

• Allow contact editing: Tap Allow Contact Editing to turn off this option and prevent your child from editing their contacts.

Turning off contact editing and limiting communication at any time to Contacts
Only is a good way to control who your child can communicate with and when they
can be contacted.

If someone who's currently blocked by the Communication Limit settings tries to call your family member (by phone or FaceTime), or send them a message, their communication won't go through.

If your family member tries to call or send a message to someone who's currently blocked by the Communication Limit settings, the recipient's name or number appears in red with an hourglass icon, and the communication won't go through. If the limit applies only to downtime, your family member receives a Time Limit message and can resume communication with the contact when downtime is over.

To allow your family member to communicate with contacts who are blocked by the Communication Limit settings, change the settings by following the steps above.

### Turn communication safety for messages on or off on a family member's device

When communication safety is turned on in Screen Time, nudity in photos can be detected in the Messages app before the photos are sent or received by your child, and resources are provided to help your child handle the situation (not available in all countries or regions). This feature does not give Apple access to the photos. See the Apple Support article About communication safety in Messages.

- 1. On your family member's device, go to Settings o > Screen Time.
- 2. If you haven't already turned on Screen Time, tap Turn On Screen Time, tap Continue, then tap This is My Child's iPhone.
- 3. Tap Communication Safety, then turn on Check for Sensitive Photos.

### Choose which apps to allow at all times on a family member's device

You can set which apps you want your family member to be able to use at any time.

- 1. On your family member's device, go to Settings > Screen Time.
- 2. If you haven't already turned on Screen Time, tap Turn On Screen Time, tap Continue, then tap This is My Child's iPhone.
- 3. Tap Always Allowed, then tap 🕒 or 🖨 next to an app to add or remove the app from the list.

Note: If your family member needs health or accessibility apps, make sure they're in the Allowed Apps list. If Messages isn't always allowed, your family member may not be able to send or receive messages (including to emergency numbers and contacts) during downtime or after the app limit has expired.

### Set content and privacy restrictions on a family member's device

You can help ensure that the content on your family member's device is age appropriate by limiting the explicitness ratings in Content & Privacy Restrictions.

- 1. On your family member's device, go to Settings (a) > Screen Time.
- 2. If you haven't already turned on Screen Time, tap Turn On Screen Time, tap Continue, then tap This is My Child's iPhone.
- 3. Tap Content & Privacy Restrictions, then turn on Content & Privacy Restrictions.
- 4. Choose specific content and privacy options.

*Note:* To protect your family member's hearing, scroll down, tap Reduce Loud Sounds, then select Don't Allow. (This prevents changes to the maximum headphone volume.) See Reduce loud headphone sounds in Settings.

Note: To restrict SharePlay in FaceTime calls for your family member, go to Settings > Screen Time > Content & Privacy Restrictions > Allowed Apps, then turn off SharePlay. To allow SharePlay, turn it on.

### Add or change Screen Time settings for a family member later

To add or change Screen Time settings for a family member later, follow the steps described in Set up Screen Time for yourself on iPhone.

**Important:** If you set up Screen Time for a family member on their device (not through Family Sharing), and you forget the Screen Time passcode, you can use your Apple ID to reset it. However, if you set up Screen Time for a family member on your device through Family Sharing and you forget your Screen Time passcode, you can reset it on your device using your device passcode, Touch ID, or Face ID.

# Get a report of your device use on iPhone

When you have Screen Time set up, you can get a report of your device use.

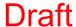

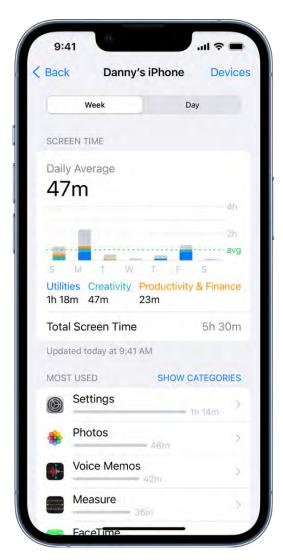

- 1. Go to Settings > Screen Time.
- 2. Tap See All Activity, then do any of the following:
  - Tap Week to see a summary of your weekly use.
  - Tap Day to see a summary of your daily use.

You can also view your summary by tapping a Screen Time Weekly Report notification when one appears on your screen. (If the notification disappears, you can find it in Notification Center.) Alternatively, you can add a Screen Time widget to your Home Screen to check your Screen Time report at a glance.

# Charging cable for iPhone

Your iPhone includes one of the following charging cables:

### **USB-C** to Lightning Cable

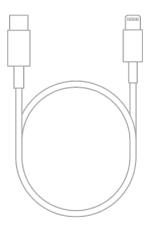

### **Lightning to USB Cable**

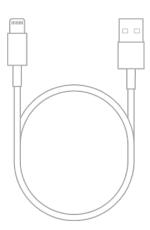

You can connect iPhone to a power outlet using a compatible power adapter (sold separately) and the included cable. You can also connect the included cable to your computer's USB port for charging, transferring files, and more.

# Power adapters for iPhone

You can connect iPhone to a power outlet using its charging cable (included) and a compatible power adapter (sold separately).

You can use the following Apple USB power adapters to charge iPhone. The size and style may vary depending on the country or region.

### Apple 20W USB-C power adapter

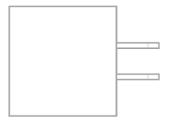

*Note:* For fast charging, iPhone 12 and later models require a power adapter with a minimum power output of 20 watts, such as the Apple 20W USB power adapter. If you use a third-party power adapter, it should meet these recommended specifications:

• Frequency: 50 to 60 Hz, single phase

Line Voltage: 100 to 240 VAC

Output Voltage/Current: 9 VDC/2.2 A

• Minimum Power Output: 20 W

Output Port: USB-C

### Apple 18W USB-C power adapter

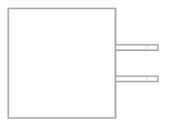

### Apple 5W USB power adapter

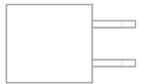

You can also use Apple USB power adapters for iPad and Mac notebooks to charge iPhone, and you can use third-party power adapters that are compliant with applicable country regulations and international and regional safety standards.

# MagSafe chargers and battery packs for iPhone

On iPhone 12 and later models, MagSafe chargers and battery packs snap to the back of iPhone or its MagSafe case or sleeve. The magnets ensure proper alignment for fast wireless charging, and you can hold and use iPhone while it's charging.

MagSafe chargers can also charge AirPods and other iPhone models that support wireless charging. (MagSafe chargers, battery packs, cases, and sleeves are sold separately.)

### **Charge iPhone or AirPods with MagSafe Charger**

1. Connect MagSafe Charger to power using the Apple 20W USB-C power adapter or another compatible power adapter (sold separately).

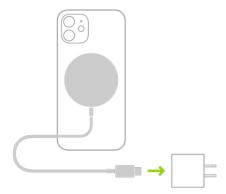

### 2. Do one of the following:

• *iPhone 12 and later models:* Place MagSafe Charger on the back of iPhone or its MagSafe case or sleeve. The charging symbol appears when iPhone starts charging.

*Note:* If iPhone Leather Wallet is attached, remove it before placing MagSafe Charger on the back of iPhone.

- Other iPhone models: Place iPhone (supported models) face up on the center of MagSafe Charger. When iPhone is aligned properly with the charger, appears in the status bar.
- AirPods (2nd generation) with Wireless Charging Case, AirPods (3rd generation), and AirPods Pro: Place your AirPods in the charging case, close the lid, then place the case with the status light facing up on the center of MagSafe Charger. When the case is aligned properly with the charger, the status light turns on for several seconds, then turns off while continuing to charge.

See the Apple Support article How to use your MagSafe Charger.

### Charge iPhone or AirPods and Apple Watch with MagSafe Duo Charger

With MagSafe Duo Charger, you can charge your iPhone (supported models) or AirPods at the same time you charge your Apple Watch. (MagSafe Duo Charger, Apple Watch, and AirPods are sold separately.)

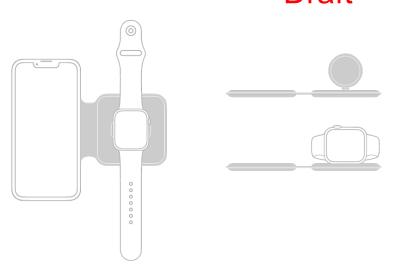

1. Connect MagSafe Duo Charger to power using the Apple 20W USB-C power adapter or another compatible power adapter (sold separately).

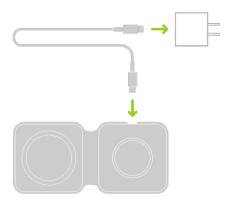

- 2. To charge iPhone or AirPods, do one of the following:
  - iPhone: Place iPhone face up on the center of the iPhone charging surface.
     Magnets on iPhone 12 and later models help you align iPhone with the charger, and the charging symbol appears when iPhone starts charging. On other models, the battery charging indicator appears when you properly align iPhone with the charging surface. Unless your iPhone is in silent mode, you hear a chime when charging begins.

*Note:* If iPhone Leather Wallet is attached, remove it before placing iPhone on MagSafe Duo Charger.

- AirPods (2nd generation) with Wireless Charging Case, AirPods (3rd generation), and AirPods Pro: Place your AirPods in the charging case, close the lid, then place the case with the status light facing up on the center of the iPhone charging surface. When the case is aligned properly with the charger, the status light turns on for several seconds, then turns off while continuing to charge.
- 3. To charge Apple Watch, do one of the following:

place Apple Watch face up on the charging surface.

- With the Apple Watch charging surface lying flat and the Apple Watch band open,
- With the Apple Watch charging surface raised, place Apple Watch on its side with its back against the charging surface. Apple Watch automatically goes into Nightstand mode, so you can also use it as an alarm clock.

The concave charging surface magnetically snaps to the back of your Apple Watch and aligns it properly. When charging begins, a charging symbol appears on the watch face.

### **Charge iPhone with MagSafe Battery Pack**

MagSafe Battery Pack magnetically attaches to iPhone 12 and later models and extends the battery life.

*Note:* If iPhone Leather Wallet is attached, remove it before placing MagSafe Battery Pack.

- Charge your iPhone on the go: Place MagSafe Battery Pack on the back of iPhone or its MagSafe case or sleeve. The charging symbol appears when iPhone starts charging.
- See the battery status of MagSafe Battery Pack and iPhone: Check the Batteries widget in Today View or on the Home Screen. See Add a Batteries widget to your Home Screen.
- Charge MagSafe Battery Pack and iPhone: With MagSafe Battery Pack on iPhone, connect either device to power using the USB-C to Lightning Cable and Apple 20W USB-C power adapter or another compatible power adapter (minimum power output of 20 watts; sold separately). The status indicator on MagSafe Battery Pack is amber while charging, then turns green when charging is complete.

*Note:* By default, charging is limited to 90 percent to optimize the lifespan of MagSafe Battery Pack. To remove the charging limit, open Control Center, tap Low Power Mode, then tap Charge past 90%.

You can also charge MagSafe Battery Pack without iPhone.

See the Apple Support article How to use your MagSafe Battery Pack.

# MagSafe cases and sleeves for iPhone

MagSafe cases and sleeves contain magnets that align iPhone with MagSafe chargers and battery packs. You can even hold and use iPhone while it's charging. See MagSafe chargers and battery packs for iPhone. (Supported on iPhone 12 and later models. MagSafe cases, sleeves, chargers, and battery packs are sold separately.)

### iPhone Leather Sleeve

When iPhone Leather Sleeve covers your iPhone (iPhone 12 and later models), you can do the following without removing the sleeve:

- Get the current time: If the clock window is dark, raise iPhone or tap the window.
- See the charging status: When you charge iPhone, the clock window indicates the battery level and its charging status.
- See who's calling: When a phone or FaceTime call arrives, the caller's name or number appears in the clock window.

To answer, remove iPhone from the sleeve, then drag the slider.

Or without removing iPhone, use your AirPods or Apple Watch (sold separately) to answer the call. (FaceTime video calls are answered with your video paused.)

 Make an Express Transit payment: Position the rear top of iPhone within a few centimeters of the contactless reader at the transit gate. A confirmation message appears in the clock window. See Pay for your ride with Express Transit.

If your iPhone is in Express Cards power reserve mode, confirmation messages don't appear in the clock window.

If you carry a separate transit card in iPhone Leather Sleeve, your transit card is used for payment when you position the lower front of iPhone near the contactless reader.

When your iPhone is in iPhone Leather Sleeve, you can also use "Hey Siri," your AirPods, your Apple Watch, and CarPlay to make calls, ask questions, and do tasks that don't require you to look at or touch the iPhone screen.

Note: If you remove your iPhone from the sleeve and see the time for the clock window instead of the Lock Screen, tap (x) in the top-right corner.

# Qi-certified wireless chargers for iPhone

You can wirelessly charge iPhone 8 and later using a Qi-certified charger (sold separately). You can also use a Qi-certified charger to charge AirPods.

### Charge iPhone or AirPods with a Qi-certified charger

- 1. Connect the charger to power. Use the power adapter that came with your charger or a power adapter recommended by the manufacturer.
- 2. Do one of the following:
  - *iPhone:* Place iPhone face up on the center of the charger. When iPhone is aligned properly with the charger, papears in the status bar.
  - AirPods (2nd generation) with Wireless Charging Case, AirPods (3rd generation), and AirPods Pro: Place your AirPods in the charging case, close the lid, then place the case with the status light facing up on the center of the charger. When the case is aligned properly with the charger, the status light turns on for several seconds, then turns off while continuing to charge.

See the Apple Support articles How to wirelessly charge your iPhone and Charge your AirPods and learn about battery life.

## AirPods and FarPods

### Use AirPods with iPhone

After you pair AirPods with iPhone, you can use AirPods to listen to audio playing on iPhone, make and answer calls, listen and respond to messages, hear reminders when you need them, listen to conversations more easily in noisy environments, and more.

### Pair AirPods with your iPhone

- 1. On iPhone, go to Settings (a) > Bluetooth, then turn on Bluetooth.
- 2. Go to the Home Screen on your iPhone.
- 3. Do one of the following:
  - AirPods (1st, 2nd, and 3rd generation) and AirPods Pro: Open the case with your AirPods inside, then hold it next to your iPhone.
  - AirPods Max: Take your AirPods Max out of the Smart Case, then hold AirPods Max next to your iPhone.
- 4. Follow the onscreen instructions, then tap Done.

Note: If onscreen instructions for pairing your AirPods Max don't appear, go to Settings > Bluetooth, then select your AirPods Max. If the status light doesn't flash white on AirPods Max, press and hold the noise control button until it does.

Your AirPods are automatically paired with all of your supported devices where you're signed in with the same Apple ID (iOS 10, iPadOS 13, macOS 10.12, watchOS 3, or later required).

Note: If you can't pair your AirPods, see the Apple Support article If your AirPods won't connect.

### Do more with AirPods and your iPhone

See the AirPods User Guide for detailed instructions on how to get the most out of your AirPods.

### Use EarPods with iPhone

You can use EarPods (sold separately) to listen to music and videos and to make calls on iPhone. EarPods feature a microphone, volume buttons, and the center button.

Use the center button to answer and end calls, control audio and video playback, and use Siri, even when iPhone is locked.

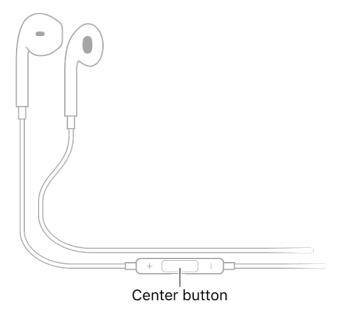

### **Control audio with your EarPods**

- Pause: Press the center button. Press again to resume playback.
- Skip forward: Press the center button twice quickly.
- Skip backward: Press the center button three times quickly.
- Fast-forward: Press the center button twice quickly and hold.

### Manage calls using your EarPods

- Answer an incoming call: Press the center button.
- End the current call: Press the center button.
- Switch to an incoming or on-hold call, and put the current call on hold: Press the center button. Press again to switch back to the first call.

# Ask Siri with your EarPods

Press and hold the center button until you hear a beep. Let go, then ask Siri to perform a task or answer your question. See Use Siri on iPhone.

# Use Apple Watch with iPhone

### Pair Apple Watch with iPhone

On your iPhone, tap the Apple Watch app **①**, then follow the onscreen instructions.

See Set up and pair your Apple Watch with iPhone in the Apple Watch User Guide. (Apple Watch sold separately.)

### **Unlock iPhone with Apple Watch**

When you're wearing your Apple Watch (Series 3 and later), you can use it to securely unlock your iPhone (models with Face ID) when you're wearing a face mask (watchOS 7.4 or later required).

*Note:* On iPhone 13 models, it's not necessary to use Apple Watch to unlock iPhone when you're wearing a face mask. See Set up Face ID on iPhone.

To allow Apple Watch to unlock your iPhone, do the following:

- 1. Go to Settings > Face ID & Passcode.
- 2. Scroll down, then turn on Apple Watch (below Unlock with Apple Watch).

If you have more than one watch, turn on the setting for each one.

To unlock your iPhone while you're wearing your Apple Watch and a face mask, raise iPhone or tap its screen to wake it, then glance at your iPhone.

*Note:* To unlock your iPhone, your Apple Watch must have a passcode, be unlocked and on your wrist, and be close to your iPhone.

# **Work out with Apple Fitness+**

Used in conjunction with Apple Watch, Apple Fitness+ is a subscription service that lets you choose from a catalog of workouts led by expert trainers. While you follow a workout on your iPhone, in-session metrics like heart rate and calories burned (which are captured by your watch) appear on your screen. (watchOS 7.2 or later required; Apple Fitness+ availability varies by country or region.) See All about Apple Fitness+ in the Apple Watch User Guide.

Note: With Fitness on iPhone, you can view your active calories and steps, set a move goal, track your progress, and see your movement trends over time—even if you don't yet have an Apple Watch. See Track daily activity in Fitness on iPhone.

### **Collect health and fitness data from Apple Watch**

Apple Watch can send data about your health and fitness to iPhone for you to view in Health. Apple Watch can also send notifications about high heart rates, low heart rates, loud environmental sounds, and more to your iPhone.

See Track important health information in the Apple Watch User Guide.

# Apple TV, smart TVs, and video displays

# Wirelessly stream videos and photos to Apple TV or a smart TV from iPhone

You can use your Apple TV or an AirPlay 2-enabled smart TV to watch videos and view photos streamed from your iPhone.

### Play video on Apple TV or an AirPlay 2-enabled smart TV

- 1. While playing video in the Apple TV app or another supported video app on your iPhone, tap the screen to show the controls.
- 2. Tap , then choose your Apple TV or AirPlay 2-enabled smart TV as the playback destination.

If an AirPlay passcode appears on the TV screen, enter the passcode on your iPhone.

To change the playback destination, choose a different AirPlay option on your iPhone screen.

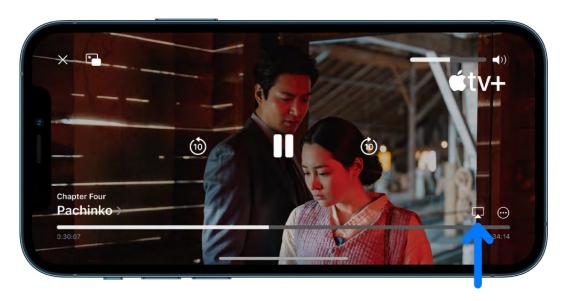

### Show photos on Apple TV or an AirPlay 2-enabled smart TV

- 1. In Photos 
  on your iPhone, tap a photo, then tap 
  1.
- 2. Swipe up, tap , then choose your Apple TV or an AirPlay 2-enabled smart TV as the playback destination.

If an AirPlay passcode appears on the TV screen, enter the passcode on your iPhone.

To stop streaming photos, tap  $\square$  near the top of the iPhone screen, then tap Turn off AirPlay.

### Turn automatic AirPlay streaming on or off

You can allow your iPhone to discover and automatically connect to any frequently used Apple TV or smart TV when playing content from apps that you regularly use with AirPlay.

Go to Settings @ > General > AirPlay & Handoff, then choose Automatic, Never, or Ask.

### Mirror your iPhone on Apple TV or a smart TV

On Apple TV or a smart TV, you can show whatever appears on your iPhone.

- 1. Open Control Center on your iPhone.
- 2. Tap , then choose your Apple TV or an AirPlay 2-enabled smart TV as the playback destination.

If an AirPlay passcode appears on the TV screen, enter the passcode on your iPhone.

To switch back to iPhone, open Control Center, tap \(\bigcup\_{\bigcup}\), then tap Stop Mirroring.

Note: For a list of AirPlay 2-enabled smart TVs, see the Home accessories website.

To learn more about using Apple TV, see the Apple TV User Guide.

# Connect iPhone to a display with a cable

With the appropriate cable or adapter, you can connect your iPhone to a secondary display, like a computer monitor, TV, or projector.

1. Plug a Lightning Digital AV Adapter or Lightning to VGA Adapter into the charging port on the bottom of iPhone.

- 2. Connect an HDMI or VGA cable to your adapter.
- 3. Connect the other end of your HDMI or VGA cable to your monitor, TV, or projector.
- 4. If necessary, switch to the correct video source on your monitor, TV, or projector. If you need help, use your display's manual.

The adapters have an extra port so you can connect the charging cable and charge your iPhone while connected to a monitor, TV, or projector.

# Play audio from iPhone on HomePod and AirPlay 2 speakers

You can play audio from iPhone on wireless devices like HomePod, Apple TV, AirPlay 2-enabled smart TVs, and Bluetooth headphones and speakers.

- 1. On your iPhone, open an audio app, such as Podcasts 
   or Music 
   then choose an item to play.
- 2. Tap , then choose a playback destination.

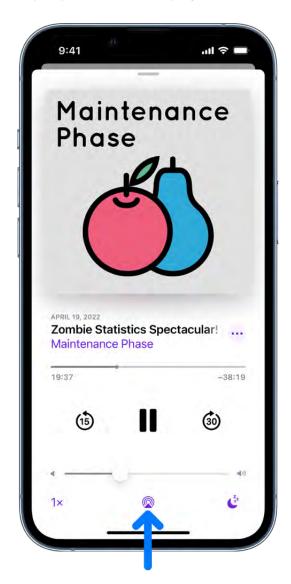

*Note:* If your AirPlay 2-enabled devices don't appear in the list of playback destinations, make sure they're on the same Wi-Fi network. With a Bluetooth device, the playback destination returns to iPhone if you move the device out of Bluetooth range.

To select the playback destination, you can also tap 
on the Lock Screen or in Control Center.

*Note:* For information about setting up a Bluetooth audio device, see Pair a Bluetooth headphone, car kit, game controller, or other device.

### Play audio on multiple AirPlay 2-enabled devices

With AirPlay 2 and iPhone, you can play audio on multiple AirPlay 2-enabled devices connected to the same Wi-Fi network. For example, you can play a party playlist on HomePod speakers in the living room and kitchen, on an Apple TV in the bedroom, and on an AirPlay 2-enabled smart TV in the den.

Siri: Say something like:

- "Stop playing music everywhere"
- "Set the dining room volume to 10 percent"
- "What's playing in the kitchen?"
- "Play a song I like in the kitchen"
- "Add the living room speaker"
- "Remove the music from the kitchen"
- "Move the music to the den"

You can also choose playback destinations from the iPhone screen.

- 1. Tap in Control Center, on the Lock Screen, or on the Now Playing screen for the app you're listening to.
- 2. Select each device you want to use.

Note: Devices arranged in a stereo pair are treated as a single audio device.

### Hand off audio from iPhone to HomePod

While playing audio from Music, Podcasts, or another audio app, bring iPhone close to the top of HomePod.

Audio hand off has the following requirements:

- You must be signed in with the same Apple ID on both devices.
- On your iPhone, you've turned on Wi-Fi and Handoff.
- iPhone and HomePod must be in the same HomeKit home and on the same Wi-Fi
  network.

• Your devices must have Bluetooth turned on in Settings and be within Bluetooth range of one another (about 33 feet or 10 meters).

To disable Handoff between iPhone and HomePod and other devices, go to Settings > General > AirPlay & Handoff.

*Note:* To learn more about using HomePod speakers and Apple TV, see the HomePod User Guide and Apple TV User Guide.

For a list of AirPlay 2-enabled smart TVs, see the Home accessories website.

## Magic Keyboard

## Pair Magic Keyboard with iPhone

You can use Magic Keyboard, including Magic Keyboard with Numeric Keypad, to enter text on iPhone. Magic Keyboard connects to iPhone using Bluetooth.

### **Pair Magic Keyboard**

- 1. Make sure the keyboard is turned on and charged.
- 2. On iPhone, go to Settings @ > Bluetooth, then turn on Bluetooth.
- 3. Select the device when it appears in the Other Devices list.

Note: If Magic Keyboard is already paired with another device, you must unpair them before you can connect Magic Keyboard to your iPhone. For iPhone, iPad, or iPod touch, see Unpair a Bluetooth device. On macOS 12.5 or earlier, choose Apple menu > System Preferences, click Bluetooth, Control-click the device name, then click Remove.

### **Reconnect Magic Keyboard to iPhone**

Magic Keyboard disconnects when you turn its switch to Off or when you move it or iPhone out of Bluetooth range—about 33 feet (10 meters).

To reconnect, turn the keyboard switch to On, or bring the keyboard and iPhone back into range, then tap any key.

## Enter characters with diacritical marks while using Magic Keyboard with iPhone

If your Magic Keyboard doesn't include accents and other diacritical marks for the language you're typing, you can use an Option key modifier or the onscreen keyboard to enter those marks.

### Use the Option key to enter a diacritical mark for a character

To enter a character with a diacritical mark, you can press the Option key on Magic Keyboard to select a mark.

- 1. Do one of the following:
  - Add a language keyboard that supports diacritical marks, then in an app, switch to that language keyboard.

For example, add the Spanish (Mexico) keyboard, then in an app, press and hold the Control key on Magic Keyboard, then press the Space bar until you select Español (México).

 Go to Settings S > General > Keyboard > Hardware Keyboard, then choose an alternative keyboard layout that supports diacritical marks.

For example, if you have the English (US) language keyboard, tap English (US), then choose U.S. International — PC or ABC — Extended.

2. In an app, press and hold the Option key, then press a key that enters a diacritical mark.

For example, the Spanish (Mexico) keyboard and the U.S. International — PC alternative layout support these diacritical marks:

- Acute accent (for example, é): Option-E.
- Grave accent (for example, è): Option-`.
- *Tilde* (for example,  $\tilde{n}$ ): Option-N.
- Diaeresis or umlaut (for example, ü): Option-U.
- Circumflex (for example, ê): Option-I.
- 3. Press the letter.

For example, to enter  $\tilde{n}$  using the Spanish (Mexico) keyboard or the U.S. International — PC alternative layout, press Option-N, then type an n.

*Note:* The ABC - Extended alternative layout also allows you to enter tone marks for typing Mandarin Chinese in Pinyin orthography. For example, to type in luxing ("travel"), press Option-V, then type a In addition, the ABC - Extended layout allows you to type diacritical marks and letters from several different European languages, such as Czech, French, German, Hungarian, and Polish.

### Use the onscreen keyboard to enter a diacritical mark

- 1. To show the onscreen keyboard, press  $\triangleq$  on Magic Keyboard.
- 2. On the onscreen keyboard, touch and hold the letter, number, or symbol on the keyboard that's related to the character you want.

For example, to enter é, touch and hold the e key.

- 3. Slide your finger to choose a variant.

## Switch between keyboards with Magic Keyboard and iPhone

With Magic Keyboard, you can switch between the language keyboard for your region, an emoji keyboard, other language keyboards that you add, and the onscreen keyboard.

### Switch between language keyboards and the onscreen emoji keyboard

- 1. On Magic Keyboard, press and hold the Control key.
- 2. Press the Space bar to cycle between the language keyboard for your region, the emoji keyboard, and any keyboards you added for typing in different languages.

### Show or hide the onscreen keyboard

To show the onscreen keyboard, press  $\triangleq$  on Magic Keyboard. To hide the onscreen keyboard, press  $\triangleq$  again.

## Dictate text while using Magic Keyboard with iPhone

You can dictate text instead of typing it on Magic Keyboard.

*Note:* Dictation may not be available in all languages or in all countries or regions, and features may vary. Cellular data charges may apply.

1. Go to Settings S > General > Keyboard, turn on Enable Dictation, then choose a dictation shortcut.

- 2. To insert text by dictating, tap to place the insertion point, then press the dictation shortcut key twice.
- 3. To use Magic Keyboard again, quickly press the dictation shortcut key twice.

As you speak to insert text, iPhone automatically inserts punctuation for you. You can insert emoji by saying their names (for example, "mind blown emoji" or "happy emoji").

## Use shortcuts on Magic Keyboard with iPhone

You can perform searches and use text replacements from anywhere on iPhone without taking your hands away from Magic Keyboard.

- Open Search: Press Command-Space.
  - Note: You can change the actions that are performed by the Command key (and other modifier keys like Caps Lock). Go to Settings @ > General > Keyboard > Hardware Keyboard, tap Modifier Keys, tap a key, then choose the action you want it to perform.
- Use text replacements: You can set up text replacements that enter words or phrases after you type just a few characters. For example, type "omw" to enter "On my way!" See Save keystrokes with text replacements on iPhone.
- Choose additional accessibility keyboard shortcuts: Go to Settings > Accessibility > Keyboards > Full Keyboard Access, then turn on Full Keyboard Access. See Control iPhone with an external keyboard.

## Choose an alternative layout for Magic Keyboard with iPhone

With an alternative keyboard layout, you can enter letters and marks that are different from the ones on Magic Keyboard. For example, with the ABC - Extended keyboard layout, you can type letters and enter diacritical marks for several different European languages and tone marks for Mandarin Chinese in Pinyin.

1. Go to Settings Seneral > Keyboard > Hardware Keyboard.

2. Tap a language at the top of the screen, then choose an alternative layout from the list.

## Change typing assistance options for Magic Keyboard with **iPhone**

You can change Magic Keyboard options for autocorrection, autocapitalization, and more.

Go to Settings S > General > Keyboard > Hardware Keyboard, then do any of the following:

- Turn Auto-Capitalization on or off: When this option is selected, an app supporting this feature capitalizes proper nouns and the first words in sentences as you type.
- Turn Auto-Correction on or off: When this option is selected, an app supporting this feature corrects the spelling as you type.
- Turn "." Shortcut on or off: When this option is selected, double-tapping the space bar inserts a period followed by a space.
- Change the action performed by the Command key or other modifier key: Tap Modifier Keys, tap a key, then choose the action you want it to perform.

## Connect external storage devices to iPhone

You can use the Files app 
and other supported apps to access files stored on external devices, such as USB drives and SD cards, connected to your iPhone.

### Connect a USB drive or an SD card reader

1. Attach the USB drive or SD card reader to the charging port on your iPhone using a compatible connector or adapter.

You may need the Lightning to USB Camera Adapter, Lightning to USB 3 Camera Adapter, or Lightning to SD Card Camera Reader (all sold separately).

*Note:* A USB drive must have only a single data partition, and it must be formatted as FAT, FAT32, exFAT (FAT64), or APFS. To change the formatting of a USB drive, use a Mac or PC.

### 2. Do any of the following:

• Insert an SD memory card into a card reader: Don't force the card into the slot on the reader; it fits only one way.

*Note:* You can import photos and videos from the memory card directly to the Photos app. See Import photos and videos on iPhone.

- View the contents of the drive or memory card: In a supported app (for example, Files), tap Browse at the bottom of the screen, then tap the name of the device below Locations. If you don't see Locations, tap Browse again at the bottom of the screen.
- Disconnect the drive or card reader: Remove it from the charging port on iPhone.

*Note:* The Lightning to USB 3 Camera Adapter can be powered with a USB power adapter. This allows you to connect USB devices with higher power requirements, such as external hard drives, to iPhone.

## Set up and use Bluetooth accessories on iPhone

Using a Bluetooth connection, you can use third-party devices such as wireless keyboards, headphones, speakers, car kits, game controllers, and more with iPhone.

Note: iPhone must be within about 33 feet (10 meters) of the Bluetooth device.

### Pair a Bluetooth headphone, car kit, game controller, or other device

1. Follow the instructions that came with the device to put it in discovery mode.

Note: To pair AirPods, see the instructions for your model in the "Pair and connect" section in the AirPods User Guide.

2. On iPhone, go to Settings 8 > Bluetooth, turn on Bluetooth, then tap the name of the device.

Note: With Siri Eyes Free (available in select cars), you can use your voice to control features of your iPhone without looking at or touching iPhone. Use Bluetooth to pair iPhone to your car (refer to the user guide that came with your car if you need to). To activate Siri, press and hold the voice command button on your steering wheel until you hear the Siri tone, then make a request.

### Customize a wireless game controller

After you pair a compatible game controller, you can customize it for supported games from Apple Arcade and the App Store.

- 1. Go to Settings > General > Game Controller.
- 2. Tap the buttons you want to change.
- 3. To customize for a specific app, tap Add App.

Note: Apple Arcade availability varies by country or region.

### Play audio from iPhone on a Bluetooth audio device

- 1. On your iPhone, open an audio app, such as Music, then choose an item to play.
- 2. Tap , then choose your Bluetooth device.

While audio is playing, you can change the playback destination on the Lock Screen or in Control Center.

The playback destination returns to iPhone if you move the device out of Bluetooth range.

For information about protecting your hearing from loud volume while listening to headphones with iPhone, see Use headphone audio level features on iPhone.

WARNING: For important information about avoiding hearing loss and avoiding distractions that could lead to dangerous situations, see Important safety information for iPhone.

### Bypass your Bluetooth device for calls

To use the iPhone receiver or speaker for calls, do any of the following:

- Answer a call by tapping the iPhone screen.
- During a call, tap Audio, then choose iPhone or Speaker Phone.
- Turn off the Bluetooth device, unpair it, or move out of range.
- Go to Settings , tap Bluetooth, then turn off Bluetooth.

### **Unpair a Bluetooth device**

Go to Settings ( > Bluetooth, tap the information button ( ) next to the name of the device, then tap Forget This Device.

If you don't see the Devices list, make sure Bluetooth is turned on.

If you have AirPods and you tap Forget This Device, they're automatically removed from other devices where you're signed in with the same Apple ID.

### **Disconnect from Bluetooth devices**

To quickly disconnect from all Bluetooth devices without turning Bluetooth off, open Control Center, then tap \$.

To learn about Bluetooth privacy settings on iPhone, see the Apple Support article If an app would like to use Bluetooth on your device. If you have trouble connecting a Bluetooth device, see the Apple Support article If you can't connect a Bluetooth accessory to your iPhone, iPad, or iPod touch.

*Note:* The use of certain accessories with iPhone may affect wireless performance. Not all iOS accessories are fully compatible with iPhone. Turning on airplane mode may eliminate audio interference between iPhone and an accessory. Reorienting or relocating iPhone and the connected accessory may improve wireless performance.

## Print from iPhone

Use AirPrint to print wirelessly to an AirPrint-enabled printer from apps such as Mail, Photos, and Safari. Many apps available on the App Store also support AirPrint.

iPhone and the printer must be on the same Wi-Fi network. See the Apple Support article About AirPrint.

### See the status of a print job

Open the App Switcher, then tap Print Center.

The badge on the icon shows how many documents are in the queue.

To cancel a print job, select it in Print Center, then tap Cancel Printing.

### **Print a document**

Tap  $\hat{\Box}$ , •••, or  $\langle \neg \rangle$  (depending on the app you're using), then tap Print. (Swipe up if you don't see Print.)

## Use iPhone with iPad, iPod touch, Mac, and PC

## Share your internet connection from iPhone

You can use Personal Hotspot to share a cellular internet connection from your iPhone to other devices. Personal Hotspot is useful when the other devices don't have internet access from a Wi-Fi network.

Note: Personal Hotspot is not available with all carriers. Additional fees may apply. The number of devices that can join your Personal Hotspot at one time depends on your carrier and iPhone model. Contact your carrier for more information.

### Set up Personal Hotspot on iPhone

Go to Settings S > Cellular, tap Set Up Personal Hotspot, then follow the onscreen instructions.

Note: If you don't see Set Up Personal Hotspot as an option, and Cellular Data is turned on in Settings > Cellular, contact your carrier about adding Personal Hotspot to your plan.

You can change the following settings:

- Change the Wi-Fi password for your Personal Hotspot: Go to Settings > Personal Hotspot > Wi-Fi Password.
- Turn off Personal Hotspot and disconnect devices: Go to Settings > Personal Hotspot, then turn off Allow Others to Join.

If you set up your iPhone to use two SIMs, Personal Hotspot uses the line you select for cellular data. (See Set up Dual SIM.)

### Connect a Mac or PC to your Personal Hotspot

You can use Wi-Fi, a USB cable, or Bluetooth to connect a Mac or PC to your Personal Hotspot. Do one of the following:

• Use Wi-Fi to connect from a Mac: On a Mac, click the Wi-Fi status menu 🛜 in the menu bar, then choose your iPhone from the list of available networks.

If asked for a password, enter the password shown in Settings > Personal Hotspot on your iPhone.

The Wi-Fi status icon in the menu bar changes to the Personal Hotspot icon as long as your Mac remains connected to your Personal Hotspot.

*Note:* You can connect your devices to Personal Hotspot without entering a password when you're signed in with the same Apple ID on your Mac and iPhone, you've turned on Bluetooth and Wi-Fi on your iPhone, and you've turned on Bluetooth and Wi-Fi on your Mac.

- Use Wi-Fi to connect from a PC: In the Wi-Fi settings on your PC, choose your iPhone, then enter the password shown in Settings > Personal Hotspot on your iPhone.
- Use USB: Connect iPhone and your computer with a cable. If you receive an alert that says Trust this Computer?, tap Trust. In your computer's network preferences, choose iPhone, then configure the network settings.
- Use Bluetooth: To make sure your iPhone is discoverable, go to Settings > Bluetooth and leave the screen showing. On a Mac, use Bluetooth to connect your Mac and iPad. On your iPhone, tap the name of your Mac, then follow the onscreen instructions on your Mac.

On a PC, follow the manufacturer directions to set up a Bluetooth network connection.

### Connect iPad, iPod touch, or another iPhone to your Personal Hotspot

On the other device, go to Settings S > Wi-Fi, then choose your iPhone from the list of available networks.

If asked for a password on the other device, enter the password shown in Settings > Personal Hotspot on your iPhone.

*Note:* You can connect the devices without entering a password when you're signed in with the same Apple ID on each device, and you've turned on Bluetooth and Wi-Fi on both devices.

When a device is connected, a blue band appears at the top of your iPhone screen. The Personal Hotspot icon appears in the status bar of the connected device.

With Family Sharing, you can share your Personal Hotspot with any member of your family automatically or after they ask for approval. See Set up Family Sharing on iPhone.

When you share a Personal Hotspot from your iPhone, it uses cellular data for the internet connection. To monitor your cellular data network usage, go to Settings > Cellular. See View or change cellular data settings on iPhone.

If you need more help using Personal Hotspot, see the Apple Support article If Personal Hotspot is not working.

## Allow phone calls on your iPad, iPod touch, and Mac

You can make and receive phone calls on your iPad, iPod touch, and Mac by relaying calls through your iPhone.

Note: Cellular charges may apply. Wi-Fi Calling is not available from all carriers.

### Before you begin

On your iPhone and your other devices, do the following (iOS 9, iPadOS 13, OS X 10.10, or later required):

- Set up FaceTime.
- Sign in with the same Apple ID.

### Allow phone calls on your other devices from iPhone

You first set up your iPhone, and then set up your other devices.

- 1. On your iPhone, go to Settings (a) > Cellular.
- 2. If your iPhone has Dual SIM, choose a line (below Cellular Plans).
- 3. Do any of the following:
  - Tap Calls on Other Devices, turn on Allow Calls on Other Devices, then choose the devices on which you'd like to make and receive calls.
    - This allows other devices where you're signed in with the same Apple ID to make and receive calls when they're nearby your iPhone and connected to Wi-Fi.
  - Tap Wi-Fi Calling, then turn on Add Wi-Fi Calling For Other Devices.

This allows other devices where you're signed in with the same Apple ID to make and receive calls even when your iPhone isn't nearby.

- 4. On your other devices, do the following:
  - On your iPad or iPod touch: Go to Settings > FaceTime, then turn on FaceTime and Calls from iPhone. If you're asked, turn on Wi-Fi Calling.
  - On your Mac: Open FaceTime, choose FaceTime > Preferences > Settings, then select Calls from iPhone. If an Upgrade to Wi-Fi Calling button appears, click it, then follow the instructions.

*Note:* If you enable Wi-Fi Calling, emergency calls may be made over Wi-Fi, and your device's location information may be used for emergency calls to aid response efforts, regardless of whether you enable Location Services. Some carriers may use the address you registered with the carrier when signing up for Wi-Fi Calling as your location.

### Make or receive a phone call on your iPad, iPod touch, or Mac

- Make a call: Tap or click a phone number in Contacts, Calendar, FaceTime, Messages, Search, or Safari. Or open FaceTime, enter a contact or phone number, then tap &.
  - If you make a call from another device by relaying it through your iPhone with Dual SIM, the call is made using your default voice line.
- Receive a call: Swipe, tap, or click the notification to answer or ignore the call.

For more information about Wi-Fi calls, see the Apple Support article Make a call with Wi-Fi Calling.

## Hand off tasks between iPhone and your other devices

With Handoff, you can start something on one device (iPhone, iPad, iPod touch, Mac, or Apple Watch) and then pick it up on another device right where you left off. For example, you can start answering an email on your iPhone, then finish it in Mail on your Mac. You can use Handoff with many Apple apps—for example, Calendar, Contacts, and Safari. Some third-party apps may also work with Handoff.

### Before you begin

To hand off tasks between iPhone and another device, make sure of the following:

You're signed in with the same Apple ID on both devices.

- On your Mac, you've turned on Wi-Fi, Bluetooth, and Handoff.
- On your iPhone and on another iOS or iPadOS device, you've turned on Wi-Fi, Bluetooth, and Handoff.
- Your devices are within Bluetooth range of one another (about 33 feet or 10 meters).
- Each device has the minimum relevant software version installed: iOS 10, iPadOS 13, macOS 10.10, watchOS 1.0, or later.

### Hand off from another device to your iPhone

- 1. Open the App Switcher on iPhone. The Handoff icon of the app you're using on your other device appears at the bottom of the iPhone screen.
- 2. Tap the Handoff icon to continue working in the app.

### Hand off from iPhone to another device

On the other device, click or tap the Handoff icon to continue working in the app.

The Handoff icon of the app you're using on iPhone appears in the following locations on other devices:

- Mac: The right end of the Dock (or at the bottom, depending on the Dock position).
- *iPad*: The right end of the Dock.
- *iPhone or iPod touch:* At the bottom of the App Switcher screen.

### **Turn off Handoff on your devices**

- *iPad, iPhone, and iPod touch:* Go to Settings Set > General > AirPlay & Handoff.
- macOS 12.5 or earlier: Choose Apple menu > System Preferences, click General, then deselect "Allow Handoff between this Mac and your iCloud devices."

**Tip:** When Handoff is on, you can use Universal Clipboard to copy and paste text, images, photos, and videos across devices.

# Wirelessly stream video, photos, and audio from your iPhone to a Mac

You can use a nearby Mac to watch videos, view photos, and play audio streamed from your iPhone. You can also mirror your iPhone screen to the Mac (macOS 12 or later required).

### Set up a Mac to allow streaming from your iPhone

- 1. On a Mac, choose Apple menu **(\*)** > System Preferences, click Sharing, then select and turn on AirPlay Receiver.
- 2. Choose an option for "Allow AirPlay for:"
  - To allow only devices where you're signed in with the same Apple ID as on the Mac to stream to the Mac, select "Current user."
  - To allow others, select "Anyone on the same network" or "Everyone."

To require a password to use AirPlay with the Mac, select the option, then enter a password in the text field.

If you choose the option "Anyone on the same network" or "Everyone," and someone is signed in to their device with a different Apple ID than on the Mac, an AirPlay request initially requires acceptance on the Mac and verification on the other device. On the Mac, accept the AirPlay request. If the Mac displays an AirPlay code, enter the code on the other device.

### Play video from your iPhone on a Mac

- 1. While playing video in the Apple TV app or another supported video app on your iPhone, tap the screen to show the controls.
- 2. Tap , then choose the Mac as the playback destination.

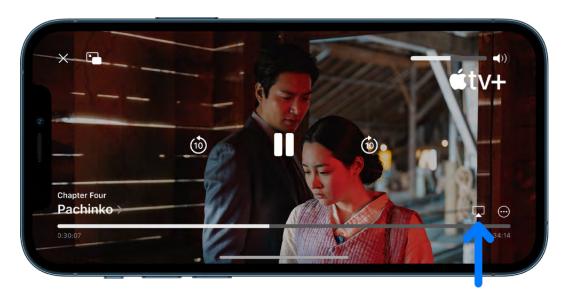

To show video playback controls on the Mac, move the pointer over the video playing on the Mac screen.

To change the playback destination, choose a different AirPlay option on your iPhone screen.

### Show photos from your iPhone on a Mac

- 1. In Photos 
  on your iPhone, tap a photo, then tap 
  .
- 2. Swipe up, tap , then choose the Mac as the playback destination.

To stop streaming photos, tap  $\overline{\ }$  near the top of the iPhone screen, then tap Turn off AirPlay.

### Mirror your iPhone on a Mac

On a Mac, you can view and listen to whatever appears and plays on your iPhone.

- 1. Open Control Center on your iPhone.
- 2. Tap , then choose your Mac as the playback destination.

To switch back to iPhone, open Control Center, tap , then tap Stop Mirroring.

### Play audio from iPhone on Mac

- 1. On your iPhone, open an audio app, such as Podcasts 
   or Music 
   then choose an item to play.
- 2. Tap , then choose a playback destination.

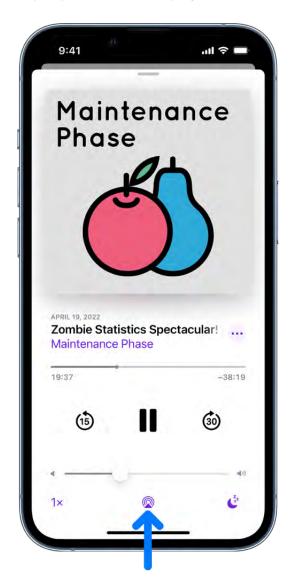

To select the playback destination, you can also tap 
on the Lock Screen or in Control Center.

Note: AirPlay to Mac is available on MacBook Pro (2018 and later), MacBook Air (2018 and later), iMac (2019 and later), iMac Pro (2017), Mac mini (2020 and later), and Mac Pro (2019) and works with iPhone 7 and later. Older models may share content at a lower resolution to supported Mac models when "Allow AirPlay for" is set to "Everyone" or "Anyone on the same network" in Sharing preferences on Mac.

## Cut, copy, and paste between iPhone and other devices

You can use Universal Clipboard to cut or copy content (a block of text or an image, for example) on your iPhone, then paste it on iPad, on another iOS device, or on a Mac, and vice versa.

*Note:* For information about cutting, copying, and pasting text within or between apps only on your iPhone, see Select, cut, copy, and paste text on iPhone.

### Before you begin

To cut or copy and paste between iPhone and another device, make sure of the following:

- You're signed in with the same Apple ID on both devices.
- On your Mac, you've turned on Wi-Fi, Bluetooth, and Handoff.
- On your iPhone and on another iOS or iPadOS device, you've turned on Wi-Fi, Bluetooth, and Handoff.
- Your devices are within Bluetooth range of one another (about 33 feet or 10 meters).
- Each device has the minimum relevant software version installed: iOS 10, iPadOS 13, macOS 10.12, or later.

### Copy, cut, or paste

- Copy: Pinch closed with three fingers.
- Cut: Pinch closed with three fingers two times.
- Paste: Pinch open with three fingers.

You can also touch and hold a selection, then tap Cut, Copy, or Paste.

**Important:** You need to cut, copy, and paste your content within a short period of time.

For more information about selecting text or placing the insertion point, see Type with the onscreen keyboard on iPhone.

## Connect iPhone and your computer with a cable

Using a USB cable or adapter, you can directly connect iPhone and a Mac or Windows PC.

- 1. Make sure you have one of the following:
  - Mac with a USB port and OS X 10.9 or later
  - PC with a USB port and Windows 7 or later
- 2. Connect iPhone to your computer using the charging cable for your iPhone. If the cable isn't compatible with the port on your computer, do one of the following:
  - If your iPhone came with a Lightning to USB Cable and your computer has a USB-C port, connect the USB end of the cable to a USB-C to USB Adapter (sold separately), or use a USB-C to Lightning Cable (sold separately).
  - If your iPhone came with a USB-C to Lightning Cable and your computer has a USB port, use a Lightning to USB Cable (sold separately).
- 3. The first time you connect the devices, select Trust when asked on iPhone whether to Trust This Computer. (See the Apple Support article About the 'Trust This Computer' alert.)
- 4. Do any of the following:
  - Set up iPhone for the first time.
  - Share your iPhone internet connection with your computer.
  - Use your computer to erase all content and settings from iPhone.
  - Update iPhone using your computer.
  - Sync content or transfer files between your iPhone and computer.

The iPhone battery charges when iPhone is connected to your computer and your computer is connected to power.

## Transfer files between your iPhone and computer

## Intro to transferring files between your iPhone and computer

There are multiple ways to make files on your iPhone appear on your Mac or Windows PC, and vice versa.

- Wirelessly, with email, messages, or AirDrop: You can use email, messages, and AirDrop to send files to yourself from one device and download them on another. See Transfer files wirelessly between your iPhone and computer with email, messages, or AirDrop.
- Automatically, with iCloud: You can store your files, photos, videos, and more in the cloud where they automatically stay up to date on your iPhone and Mac or Windows PC. See Automatically keep your files up to date on your iPhone and computer with iCloud.
- With a cloud storage provider: You can store your files on a service like Box or Dropbox to make them available on both your iPhone and computer. See Share files between your iPhone and computer with a cloud storage service.
- With an external storage device: You can copy files to an external device, such as a USB drive or SD card, connected to your iPhone or computer. After disconnecting the storage device, you can connect it to your other device and copy the files to that device. See Transfer files between your iPhone and computer with an external storage device.
- With a file server: By connecting to a file server from your iPhone and your Mac or Windows PC, you can share files between them. See Use a file server to share files between your iPhone and computer.
- With the Finder or iTunes: After you connect your iPhone to your Mac or Windows PC with a cable, you can sync many types of data and transfer many types of files. See Sync content or transfer files between your iPhone and computer with the Finder or iTunes.

Each approach requires you to set up your computer to receive and send files, and each may have limitations on the items you want to transfer.

**Important:** There may be restrictions for transferring, sharing, or syncing some types of files, such as those saved in apps' proprietary formats, those saved in older software versions, and those under copyright protection. In some cases, apps may allow you to

export files in other formats or to purchase or subscribe to copyrighted material on other devices.

## Transfer files wirelessly between your iPhone and computer with email, messages, or AirDrop

The simplest way to manually transfer files is to use email, messages, or AirDrop to wirelessly send files between devices.

### Use email to transfer files

Make sure you have an email account on your iPhone and computer, then follow the steps below.

- 1. Attach one or more files to an email message on your iPhone or computer, then send the email to yourself.
  - For example, to transfer a photo from your iPhone using Mail, select the item in Photos, tap ①, choose Mail, then send the message to yourself.
- 2. Open the email and download the attachments on the other device.

For example, when using Mail on a Mac to receive a file, select the email that includes the attachment, then choose File > Save Attachments.

Note: Depending on your email provider and ISP (internet service provider), there may be size limits to the files you send.

### Use text messages to transfer files

Make sure you have messaging set up on your iPhone and computer, then follow the steps below.

- 1. Attach a file to a message on your iPhone or computer, then send the message to yourself.
  - For example, to transfer a photo from your iPhone using Messages, select the photo in Photos, tap  $\hat{\Box}$ , choose Messages, then send the message to yourself.
- 2. Open the message and save the attachment on the other device.

For example, when using Messages on Mac to receive a photo, Control-click the attached photo in a message, then select Add to Photos.

*Note:* Standard carrier data and text rates may apply. Your carrier may set size limits for attachments. iPhone may compress photo and video attachments when necessary.

### **Use AirDrop to transfer files**

On a Mac (OS X 10.10 or later), you can use AirDrop to send files between it and your iPhone. AirDrop transfers information using Wi-Fi and Bluetooth, and the devices must be nearby. (Be sure you've turned on Wi-Fi and Bluetooth on your Mac, and you've turned on Wi-Fi and Bluetooth on your iPhone.) Transfers are encrypted for security.

To use AirDrop, you must be signed in with your Apple ID on both your iPhone and your Mac.

- 1. Choose an item on your iPhone or Mac.
- 2. Tap or click the button (such as ①, Share, AirDrop, or •••) that displays the app's sharing options.
  - For example, to transfer a photo from your iPhone using AirDrop, select the photo in Photos, then tap ①.
- 3. Tap or click in the share options, then select your other device.

After an item is sent to your iPhone, you can find it in the app you saved the item to or in the app that automatically opened. After an item is sent to your Mac, you can find it in the app you saved the item to or in the Downloads folder.

# Automatically keep your files up to date on your iPhone and computer with iCloud

With iCloud, you can store your files, photos, videos, and more in the cloud so you can access them on all your devices. You see the same information on your iPhone and Mac (OS X 10.10 or later) or Windows PC (Windows 7 or later). You must be signed in with your Apple ID on both your iPhone and your computer.

*Note:* iCloud provides you with an email account and 5 GB of free storage for your data. For more storage and additional features, you can subscribe to iCloud+.

### Set up iCloud on your iPhone

1. On your iPhone, go to Settings > [your name].

If you don't see [your name], tap "Sign in to your [device]," then enter your Apple ID and password.

2. Tap iCloud, then turn on items to keep their data in the cloud.

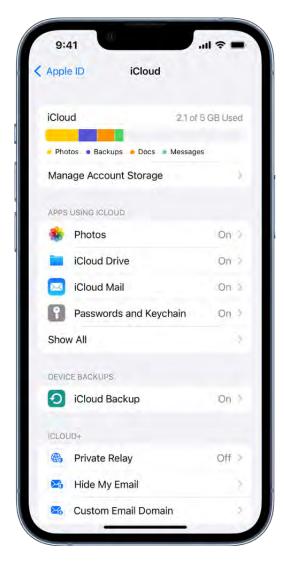

For example, turn on iCloud Drive to make your files in iCloud Drive available to your computer.

### Set up iCloud on your Mac

- 1. Follow the instructions to set up iCloud features on Mac in the macOS User Guide.
- 2. Turn on the same items that you turned on for iPhone.

## L

### Set up iCloud on your Windows PC

- 1. Follow the instructions to set up iCloud in the iCloud for Windows User Guide.
- 2. Turn on the same items that you turned on for iPhone, then click Apply.

You can also access your information in iCloud from anywhere by using a web browser recommended in the Apple Support article System requirements for iCloud and signing in to iCloud.com with your Apple ID.

*Note:* Some iCloud features have minimum system requirements. iCloud may not be available in all areas, and iCloud features may vary by area. See the Apple Support article System requirements for iCloud. For information about features, go to apple.com/icloud/.

## Transfer files between your iPhone and computer with an external storage device

1. Connect your iPhone or computer to an external storage device, such as a USB drive or SD card.

To connect to iPhone, you may need a cable adapter. See Connect external storage devices to iPhone.

The first time you connect the devices, select Trust when asked on iPhone whether to Trust This Computer. (See the Apple Support article About the 'Trust This Computer' alert.)

2. Use a supported app like Files or Pages to copy files to the storage device.

For example, to copy a file from the Files app on iPhone to the storage device, touch and hold the file, then tap Copy. Tap Browse at the bottom of the screen, then tap the name of the device (below locations). Select a location for the file, touch and hold the screen, then tap Paste. See Organize files and folders in Files on iPhone.

- 3. Disconnect the storage device.
- 4. Connect the storage device to your other device, then copy the files to that device.

For example, to copy a file to your Mac, click the Finder icon in the Dock to open a Finder window, select the storage device (listed below Locations in the Finder sidebar), navigate to the file, then drag it to a folder on your Mac. See Connect and use other storage devices with Mac in the macOS User Guide.

## Use a file server to share files between your iPhone and computer

1. Obtain access to a file server, or set up your own computer as a file server.

For example, if you have a Mac, you can set it up as a file server on a local network, such as your Wi-Fi network. See Set up file sharing on Mac in the macOS User Guide.

2. Use the Files app to connect to the server from your iPhone.

For example, to connect as a Guest user, tap ••• at the top of the Browse screen in the Files app, tap Connect to Server, enter the hostname or network address, tap Connect, select Guest, then tap Next.

3. Connect your Mac or Windows PC to the file server (unless your computer is the file server).

For example, if you have a Mac, you can connect to a file server by navigating to it after selecting Network in the sidebar of a Finder window, or by choosing Go > Connect to Server in the Finder, then entering the server's network address. See Connect your Mac to shared computers and servers in the macOS User Guide.

4. Use the file server to transfer files between your iPhone and computer.

For example, to copy a file from iPhone to a Mac file server, touch and hold a file in the Files app on iPhone, then tap Copy. Tap Browse at the bottom of the screen, tap the server in the Browse screen (under Shared), then select a location for the file. Touch and hold the screen, then tap Paste.

5. To disconnect your iPhone from the file server when you're finished, tap  $\triangleq$  next to the server in the Browse screen.

## Share files between your iPhone and computer with a cloud storage service

You can store files using a service like Box or Dropbox, where you can share the files between your iPhone and computer.

*Note:* Subscription fees may apply.

1. Set up a cloud storage service to work with your Mac or Windows PC.

See the instructions from your cloud storage provider.

- 2. On your iPhone, use the App Store app to download an app for your cloud storage service.
- 3. Open the downloaded app and follow the onscreen instructions.
- 4. Open Files, then tap Browse at the bottom of the screen.
- 5. Tap More Locations (below Locations), then turn on the service.

To access your files on iPhone, open Files, tap Browse at the bottom of the screen, then tap the name of the storage service below Locations. If you don't see Locations, tap Browse again at the bottom of the screen.

## Sync content or transfer files between your iPhone and computer with the Finder or iTunes

With a USB or USB-C cable, you can connect your iPhone to a computer with a USB port to do the following:

- Sync supported content like movies and podcasts.
- Transfer files used by iPhone apps that support file sharing.

Depending on your computer, you use either the Finder or iTunes on your computer to sync content and transfer files.

### Sync supported content

Syncing with the Finder or iTunes keeps supported content up to date between your iPhone and computer. For example, when you add a movie to your iPhone, you can sync so that the movie also appears on your computer. After you set up syncing between your devices with a cable, you can set them up to sync wirelessly and automatically whenever they're connected to the same Wi-Fi network.

You can sync content like music, movies, TV shows, podcasts, photos, contacts, and calendars.

- To sync content with your Mac (macOS 10.15 or later): See Sync content between your Mac and iPhone or iPad in the macOS User Guide.
- To sync content with your Windows PC or Mac (macOS 10.14 or earlier): See the Apple Support article Use iTunes to sync your iPhone.

### **Transfer files for supported apps**

You can transfer files by copying them from one device to the other. For example, you can copy a Pages document created on your iPhone to view or modify on your computer. Only files for iPhone apps that support file sharing can be transferred using the Finder or iTunes. After you connect your iPhone and computer, you can see which of your apps support file sharing. (Note that files you transfer with the Finder or iTunes are *not* synced.)

- To transfer files with your Mac (macOS 10.15 or later): See the Apple Support article Use the Finder to share files between your Mac and your iPhone.
- To transfer files with your Windows PC or Mac (macOS 10.14 or earlier): See the Apple Support article Use iTunes to share files between your computer and your iOS or iPadOS device.

If the files you want to share between your iPhone and computer aren't supported by syncing or transferring with the Finder or iTunes, see Intro to transferring files between your iPhone and computer for other options.

## CarPlay

## Intro to CarPlay and iPhone

Connect your iPhone to CarPlay to get turn-by-turn directions, make phone calls, listen to music, check your calendar, and more—all from your vehicle's display.

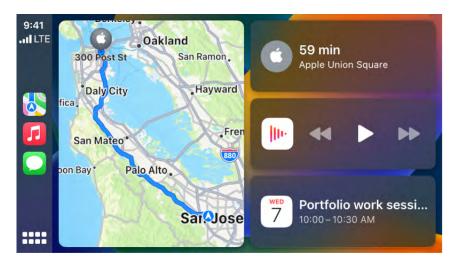

Note: CarPlay isn't available in all countries or regions (see the iOS and iPadOS Feature Availability website).

CarPlay is available on select automobiles (see the CarPlay Available Models website) and on select aftermarket navigation systems.

WARNING: For important information about avoiding distractions that could lead to dangerous situations, see Important safety information for iPhone.

## Connect iPhone to CarPlay

Set up CarPlay by connecting your iPhone and your vehicle using your vehicle's USB port or its wireless capability.

#### Ensure that Siri is enabled on iPhone

If Siri is not enabled on your iPhone, go to Settings Solving Search, then turn on one of the following:

Press Side Button for Siri (on an iPhone with Face ID)

• Press Home for Siri (on other iPhone models)

### **Connect using USB**

Connect iPhone to your vehicle's USB port using an Apple-approved Lightning to USB cable.

The USB port may be labeled with the CarPlay logo or an image of a smartphone.

### **Connect wirelessly**

- 1. On a vehicle that supports wireless CarPlay, do one of the following (see your owner's guide for detailed instructions):
  - Press and hold the voice command button on your steering wheel.
  - Make sure your vehicle is in wireless or Bluetooth pairing mode.
- 2. On your iPhone, go to Settings > General > CarPlay > Available Cars.
- 3. Choose your vehicle.

*Note:* Some vehicles that support wireless CarPlay allow you to pair simply by plugging iPhone into your vehicle's USB port using a Lightning to USB cable. If supported, after you start CarPlay using USB, you're asked if you want to pair wireless CarPlay for future use. If you agree, the next time you go for a drive, iPhone connects wirelessly to CarPlay automatically.

*Note:* After connecting to CarPlay on some electric vehicles, use the Maps app to identify the vehicle for EV routing. See Set up electric vehicle routing in Maps on iPhone.

On some vehicle models, CarPlay Home appears automatically when you connect iPhone.

If CarPlay Home doesn't appear, select the CarPlay logo on your vehicle's display.

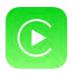

## Use Siri to Control CarPlay

CarPlay uses Siri voice control, so you can ask for what you want. (You can also use your car's built-in controls to control CarPlay.)

### Use Siri on CarPlay

- 1. Do one of the following until Siri beeps:
  - Press and hold the voice command button on the steering wheel.
  - Touch and hold the CarPlay Dashboard or CarPlay Home button on a touchscreen displaying CarPlay.
- 2. Use Siri to ask a question or to do something.

Siri: Say something like:

- "Get directions to the nearest coffee shop"
- "Call Eliza Block"
- "Play more songs like this one"
- "Show me the map"
- "What's my next meeting?"
- "What's the weather for today?"
- "Remind me to pack an umbrella when I get home"

**Tip:** Instead of waiting for Siri to notice that you've stopped talking, you can press and continue to hold the voice command button on the steering wheel while you speak, then release it when you finish.

Siri also makes suggestions in CarPlay for what you might want to do next, such as operate the garage door when you arrive home or drive to your next meeting. See About Siri Suggestions.

## Use your vehicle's built-in controls to control CarPlay

CarPlay works with your vehicle's built-in controls—for example, a touchscreen, a rotary knob, or a touchpad. To learn how to operate your display, see the owner's guide that came with your vehicle. (You can also use Siri to control CarPlay.)

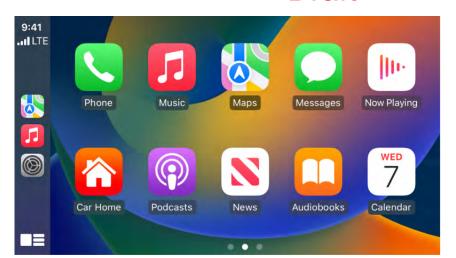

- Open an app: Tap the app on the touchscreen, or turn the rotary knob to select the app, then press the knob.
- Switch between CarPlay Dashboard and CarPlay Home: CarPlay Dashboard displays several items you likely want to view or control, such as driving directions, audio playback, and suggestions from Siri. CarPlay Home shows all your CarPlay apps organized into pages.

To go to CarPlay Home, tap •••• on the touchscreen, or turn the rotary knob to select ••••, then press the knob.

To go to CarPlay Dashboard, tap  $\blacksquare \blacksquare$ , or turn the rotary knob to select  $\blacksquare \blacksquare$ , then press the knob.

- Return to your vehicle's Home Screen: Select the icon with your vehicle's logo if it appears on CarPlay Home or, if available, the physical Home button on your radio.
- Return to a recently used app: Tap its icon on the edge of the touchscreen, or turn the rotary knob to the icon, then press the knob.
- View additional apps: If you have more than eight apps, some may appear on another page of CarPlay Home. To view them, swipe left on the touchscreen, or turn the rotary knob. (See Use other apps with CarPlay.)
- Scroll quickly through a list: Tap the letters in the list on the right side of the touchscreen, or turn the rotary knob.
- Control audio playback: Use the audio playback controls on CarPlay Dashboard. Or from CarPlay Home, select Now Playing to view and control the current audio app.

Use Siri or open Maps to get turn-by-turn directions, traffic conditions, and estimated travel time (not available in all regions).

*Note:* To get directions, iPhone must be connected to the internet, and Location Services must be on. (See Control the location information you share on iPhone.)

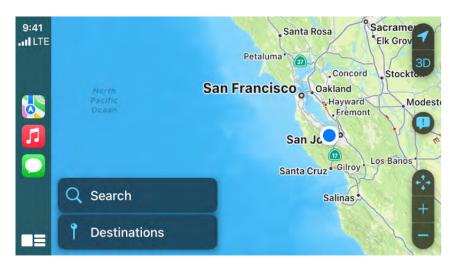

Get turn-by-turn directions with CarPlay

### Find a route

CarPlay generates likely destinations using addresses from your email, text messages, contacts, and calendars—as well as places you frequent. You can also search for a location, use locations you saved as favorites and in collections, and find nearby attractions and services.

**Siri:** Say something like:

- "Find a gas station"
- "Give me directions home"
- "Take me to the Golden Gate Bridge"
- "Find a charging station"
- "Find coffee near me"

### Learn how to use Siri

Or you can use your vehicle's built-in controls to open Maps in CarPlay and select a route.

*Note:* If you're viewing CarPlay Dashboard and Maps doesn't appear in the recent apps list on the left, tap \*\*\*\* to see pages of all of your CarPlay apps, including Maps.

- 1. With Maps open in CarPlay, do one of the following:
  - Select a place you saved as a favorite. (See Save favorite places in Maps on iPhone.)
  - Select Destinations, then select a recent destination or scroll to select a destination you saved in a collection. (See Organize places in My Guides in Maps on iPhone.)
  - Select Search, then select 

     to speak a search phrase, or select 

     it ouse the onscreen keyboard (if available). You can also select a destination from a category of nearby services, such as Parking or Restaurants.
- 2. If multiple routes appear, use your vehicle's controls to select the route you prefer.
- 3. To call your destination before you leave, select &.
- 4. To start turn-by-turn directions, select Go.

Maps shows directions from your current location.

When you arrive at your destination and exit your vehicle, a parked car marker appears in Maps on iPhone so you can easily find your way back to your vehicle.

### Follow turn-by-turn directions

As CarPlay follows your progress, it speaks turn-by-turn directions to your destination.

Do any of the following at any time during your trip:

- Add a stop to your driving directions: Select the ETA display at the bottom left, select Add Stop, and then choose a destination or use Siri to search for one.
- End directions at any time: Say something to Siri like "Stop navigating," or select the estimated time of arrival (ETA) display at the bottom left, then choose End Route.
- Mute turn-by-turn directions, except for alerts and hazards: Tap ◀)), then choose ◀▲.
- Make a quick detour: Say something to Siri like "Find a gas station." Or select the ETA display, select Search, select a suggested service, then choose a destination.

• Share your ETA: Select the ETA display at the bottom left, select Share ETA, then choose one or more suggested contacts.

People using devices with iOS 13.1, iPadOS 13.1, or later receive a Maps notification with your ETA, and they can track your progress in Maps. People using devices with earlier versions receive the notification through iMessage. People using other mobile devices receive an SMS message. (Standard carrier data and text rates may apply.)

To stop sending ETA information, select Sharing ETA at the bottom of the CarPlay screen, then choose a contact.

Note: For navigation apps that support the CarPlay Dashboard, Dashboard shows the last navigation app opened if no apps are navigating, the one that is actively navigating, or the last opened and actively navigating app if multiple apps are navigating.

## Report traffic incidents in CarPlay

In select regions and countries, you can report accidents, hazards, speed checks, and road work (features vary by region and country).

### Report an incident

Siri: Say something like:

- "Report an accident"
- "There's something on the road"
- "There's a speed check here"

### Learn how to use Siri

Or with turn-by-turn directions showing, you can select \$\overline{\psi}\$, then choose from one of the available options.

Apple evaluates incoming incident reports. When there's a high level of confidence in the reports, incident markers for Accident, Hazard, and Road Work are displayed in Maps for other users.

Note: Speed checks are not displayed with incident markers. Instead, notifications for speed checks appear when you follow turn-by-turn directions.

### Report on the status of a hazard or accident

Incident markers show information about hazards  $\triangle$  and accidents  $\diamondsuit$ . When you're near their locations, you can report their status.

**Siri:** Say something like "The hazard is gone" or "Clear the accident." Learn how to use Siri.

Or, you can do the following:

- 1. Select the incident marker.
- 2. Select Cleared or Still Here.

Note: You can't clear reports of speed checks.

Apple evaluates incoming incident reports. When there's a high level of confidence in reports that an incident has been cleared, its incident marker is removed from Maps.

*Note:* Apple is committed to keeping personal information safe and private. To learn more, go to Settings > Maps, then tap About Apple Maps and Privacy.

## Change the map view in CarPlay

Find your location on a map, zoom in and out, and move the map to see the detail you need.

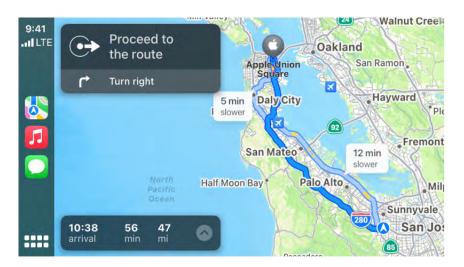

When you follow turn-by-turn directions, you can tap the touchscreen or turn the rotary knob, then do one of the following:

- Switch between detailed and high-level views: To see a detailed 3D map with your heading at the top of the screen, select A. To see the route overview in 2D with north at the top of the screen, select \( \frac{1}{2} \).
- Zoom in or out: Select + or -.
- Scroll the map: Select 😭, then select a direction arrow on one of the edges of the screen. To return to turn-by-turn directions, tap Resume.

On some touchscreens, you can also drag the map to scroll it.

You can also change the map view when not following directions. Tap the touchscreen or turn the rotary knob, then do one of the following:

- Show your current location: Tap \$\square\$. Your position is marked in the middle of the map.
- View a 3D map: Tap 3D. To return to a 2D map, tap 2D.
- Show your heading at the top of the screen: Tap **1**. To resume showing north at the top, tap 🛦
- Zoom in or out: Select + or -.
- When finished, tap Done.

## Make and receive phone calls with CarPlay

Use CarPlay to make phone calls and listen to voicemail from your iPhone.

Siri: Say something like: "Call Eliza." Learn how to use Siri.

Or you can use your vehicle's built-in controls to help make a call.

Open Phone in CarPlay, then select an option.

Note: If you're viewing CarPlay Dashboard and Phone doesn't appear in the recent apps list on the left, tap **\*\*\*\*** to see pages of all of your CarPlay apps, including Phone.

## Play music with CarPlay

Use Siri or open Music in CarPlay to play music that's available on your iPhone—including songs, artists, albums, playlists, and Radio.

Siri: Say something like:

- "Let's hear the Acoustic playlist"
- "Play 'You Need to Calm Down' by Taylor Swift"
- "Play more songs like this one"
- "Play the rest of this album"
- "Skip this song"
- "Repeat this song"
- "Shuffle this playlist"
- "Tune into ESPN Radio"

#### Learn how to use Siri

If Siri doesn't find what you asked for, be more specific. For example, say "Play the radio station 'Pure Pop'" rather than saying "Play 'Pure Pop."

You can also use the controls on your vehicle's steering wheel, buttons on the Now Playing screen, and CarPlay Dashboard to control music playback.

*Note:* If you're viewing CarPlay Dashboard, tap **\*\*\*\*** to see pages of all of your CarPlay apps, including Music.

| Button          | Description                                                                                                    |
|-----------------|----------------------------------------------------------------------------------------------------|
| II              | Pause playback.                                                                                                    |
|                 | Play the current song.                                                                                                    |
| <b>&gt;&gt;</b> | Skip to the next song. When pressed and held, fast forward through the current song.                                                     |
| 44              | Return to the song's beginning. When pressed again, return to the previous song. When pressed and held, rewind through the current song. |
| <b>&gt;</b> ¢   | Play songs in random order.                                                                                                    |
| <b>☆</b>        | Continually repeat the current song.                                                                                                    |
| •••             | Display controls to create a custom station based on the current song and to rate the current song.                                      |
| Up Next         | Display a list of songs queued for playback. (You can select a song from the list to skip the songs that proceed it.)                    |

On some systems, Now Playing displays only a partial list of choices while you're driving. To choose among options not in the list, select More at the bottom of the screen, or use Siri by pressing and holding the voice command button on your steering wheel.

## View your Calendar with CarPlay

Use Siri or open Calendar in CarPlay view events, appointments, and meetings.

**Siri:** Say something like: "Do I have a meeting at 10?" or "Where is my 3:30 meeting?" Learn how to use Siri.

Upcoming events appear in CarPlay Dashboard. You can also use your vehicle's built-in controls to open Calendar in CarPlay to view upcoming events.

*Note:* If you're viewing CarPlay Dashboard, tap **\*\*\*\*** to see pages of all of your CarPlay apps, including Calendar.

To see more information about an event, select it. Options may allow you to get directions to the event or phone into it.

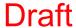

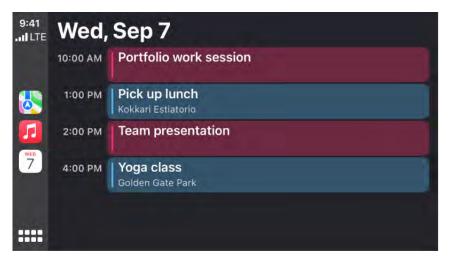

## Send and receive text messages with CarPlay

Use CarPlay to send, hear, and reply to text messages from your iPhone.

**Siri:** Say something like:

- "Text my wife"
- "Text Eliza Block I'm in traffic and I'll be 15 minutes late to the meeting"
- "Read my text messages"

Learn how to use Siri

Or you can use your vehicle's built-in controls to help send and receive messages. Open Messages in CarPlay, then do one of the following:

- Hear unread messages or respond to a thread: Select a conversation.
- Start a new conversation: Select .
- Automatically send messages: Skip the confirmation step when sending messages with Siri to send messages automatically, unless you ask to change or cancel it.

In CarPlay, go to Settings @ > Siri and Suggestions, and select Automatically Send Messages.

Note: If you're viewing CarPlay Dashboard and Messages doesn't appear in the recent apps list on the left, tap \*\*\*\* to see pages of all of your CarPlay apps, including Messages.

## Announce incoming text messages with CarPlay

Use CarPlay to have Siri automatically read your incoming text messages and listen for your response.

- 1. On your iPhone, go to Settings > Siri & Search > Announce Notifications, then turn on Announce Notifications.
- 2. Tap CarPlay, then choose any of the following:
  - Announce New Messages: CarPlay starts your drive with Announce Messages active and reads your incoming text messages aloud.
  - Silence New Messages: CarPlay starts your drive with Announce Messages silenced and doesn't read incoming text messages automatically.
  - Remember Previous Setting: CarPlay remembers whether Announce Messages were active or silenced from the previous drive.

*Note:* You can also enable or disable Announce Messages directly in CarPlay by tapping Announce when Siri reads an incoming text message.

See Have Siri announce notifications.

## Play podcasts with CarPlay

Use CarPlay to play the podcasts that are on your iPhone.

You can use your vehicles's built-in controls to open Podcasts and select a podcast to play.

*Note:* If you're viewing CarPlay Dashboard, tap **to** see pages of all of your CarPlay apps, including Podcasts.

You can also use the controls on your vehicle's steering wheel, the buttons on the Now Playing screen, and CarPlay Dashboard to control podcast playback.

| Button | Description                              |
|--------|------------------------------------------|
|        | Play                                     |
| II     | Pause                                    |
| (15)   | Jump back 15 seconds                     |
| (30)   | Jump forward 30 seconds                  |
| 1×     | Choose a faster or slower playback speed |

## Play audiobooks with CarPlay

Use CarPlay to play the audiobooks that are on your iPhone.

**Siri:** Say something like: "Play Pride and Prejudice audiobook" or "Rewind 15 seconds." Learn how to use Siri.

Or you can use your vehicles's built-in controls to open Audiobooks and select a book to play. You can also use the controls on your vehicle's steering wheel, buttons on the Now Playing screen, and CarPlay Dashboard to control audiobook playback.

*Note:* If you're viewing CarPlay Dashboard, tap **\*\*\*\*** to see pages of all of your CarPlay apps, including Audiobooks.

## Listen to news stories with CarPlay

Use CarPlay to listen to Apple News Today audio briefings and, if you're an Apple News+ subscriber, audio versions of select news stories. (If you aren't a subscriber, you can listen to story previews.)

You can use your vehicles's built-in controls to open News and select a story to play.

*Note:* If you're viewing CarPlay Dashboard and News doesn't appear in the recent apps list on the left, tap \*\*\*\* to see pages of all of your CarPlay apps, including News.

You can also use the controls on your vehicle's steering wheel, the buttons on the Now Playing screen, and CarPlay Dashboard to control playback.

| Button          | Description                               |
|-----------------|-------------------------------------------|
|                 | Pause playback.                           |
|                 | Play the current story.                   |
| <b>&gt;&gt;</b> | Skip to the next story.                   |
| (15)            | Jump back 15 seconds.                     |
| 1×              | Choose a faster or slower playback speed. |

*Note:* CarPlay isn't available in all countries or regions (see the iOS and iPadOS Feature Availability website).

## Control your home from CarPlay

You can use suggestions from Siri that appear on CarPlay Dashboard or use Siri directly to control HomeKit-enabled accessories, such as garage doors, lights, and door locks.

Siri: Say something like:

- "Open the garage door"
- "Did I leave the garage door open?"
- "Close the garage door"
- "Lock the front door"
- "Turn on the lights"
- "Turn off the lights"

Learn how to use Siri

# Use other apps with CarPlay

You can use Siri with CarPlay to access many of the apps on iPhone, including Reminders, Clock, Weather, and more.

**Siri:** Say something like:

- "Remind me to pack an umbrella when I get home"
- "Add milk to my grocery list"
- "Set my alarm for 6:00 a.m. tomorrow"
- "What's the weather for today?"

#### Learn how to use Siri

CarPlay works with select third-party apps that you download to your iPhone. Compatible apps—including audio, navigation, messaging, and voice-calling apps, and apps made by your vehicle manufacturer—show up automatically on CarPlay Home and can be controlled with Siri. For example, you can use Siri to give you directions from your favorite navigation app. CarPlay also works with additional third-party apps for EV charging, parking, and quick food ordering.

*Note:* Compatible third-party navigation apps appear on CarPlay Dashboard while in use. When you're not actively navigating, or if you're navigating using more than one app, CarPlay Dashboard displays the last compatible navigation app that was used.

## Dian

- 1. When you're not operating your vehicle, open Settings on your iPhone, go to General > CarPlay, select your vehicle, then tap Customize.
- 2. Do one of the following:
  - Move an icon: Drag = up or down in the list.

Rearrange the icons on CarPlay Home

- Remove an icon: Tap next to the icon, then tap Remove.
  - Only icons that have  $\bigcirc$  next to them can be removed.
- Add an icon back to CarPlay: Below More Apps at the bottom of the page, tap next to the icon.

Your icon changes appear on CarPlay Home the next time you connect to CarPlay.

## Change settings in CarPlay

In Settings in CarPlay, you can change the Wallpaper, turn on Driving Focus, change how CarPlay looks on the display, turn suggestions in CarPlay Dashboard on or off, and show or hide album art.

#### **Use the Driving Focus with CarPlay**

The Driving Focus helps you stay focused on the road. While your iPhone is connected to CarPlay and Driving Focus is on, notifications and text messages are silenced or limited.

1. Open Settings in CarPlay using your vehicle's built-in controls.

*Note:* If you're viewing CarPlay Dashboard and Settings doesn't appear in the recent apps list on the left, tap **\*\*\*\*** to see pages of all of your CarPlay apps, including Settings.

2. Go to Driving Focus, then select Activate With CarPlay.

If you receive a Driving Focus notification when you're not driving (for example, when you're a passenger) you can turn it off—tap the notification, then tap "I'm not driving."

### Switch the appearance of CarPlay

CarPlay is set to dark appearance by default in most vehicles. If you prefer to have CarPlay automatically switch between dark and light appearance, do the following:

- 1. Open Settings in CarPlay using your vehicle's built-in controls.
- 2. Select Appearance.
- 3. Select Always Dark.

The dark appearance is optimized for viewing in low-light environments, such as at night.

#### **Change the wallpaper in CarPlay**

Open Settings in CarPlay using your vehicle's built-in controls, select Wallpaper, then choose one of the available options.

### Hide or show suggestions in CarPlay Dashboard

Open Settings in CarPlay using your vehicle's built-in controls, then turn Suggestions in CarPlay off or on.

#### Hide or show album art

Open Settings in CarPlay using your vehicle's built-in controls, then turn Show Album Art off or on.

## Accessibility

## Get started with accessibility features on iPhone

iPhone provides many accessibility features to support your vision, physical and motor, hearing, and learning needs. Learn how to configure these features and set up shortcuts for easy access.

### Turn on accessibility features during setup

You can turn on many accessibility features right away when you first set up iPhone. Turn on iPhone, then do any of the following:

- Turn on VoiceOver: Triple-click the side button (on an iPhone with Face ID) or tripleclick the Home button (on other iPhone models).
- Turn on Zoom: Double-tap the screen with three fingers.
- Turn on Switch Control, Larger Text, Smart Invert, and more: Choose a language and country, tap (1), then choose the features you want.

If you're moving from a previous iPhone, you can also transfer your accessibility settings. See Turn on and set up iPhone.

### **Change accessibility settings**

After you set up iPhone, you can adjust accessibility settings.

- 1. Go to Settings > Accessibility.
- 2. Choose any of the following features:
  - Vision
    - VoiceOver
    - Zoom
    - Display and text size
    - Motion

- Spoken content
- Audio descriptions
- Physical and motor
  - AssistiveTouch
  - Touch accommodations
  - Back tap
  - Reachability
  - Call audio routing
  - Vibration
  - Face ID and attention
  - Switch Control
  - Voice Control
  - Side or Home button
  - Apple TV remote
  - Pointer control
  - Keyboards
  - AirPods
  - Apple Watch Mirroring
- Hearing
  - Hearing devices
  - Live Listen
  - Sound recognition
  - RTT and TTY
  - Mono audio, balance, and phone noise cancellation

- Headphone audio

• LED flash for alerts

- Background sounds
- Subtitles and captions
- Transcriptions for Intercom messages from HomePod
- Live Captions (beta)
- General
  - Guided Access
  - Siri
  - Accessibility Shortcut
  - Per-app settings

## Vision

## VoiceOver

## Turn on and practice VoiceOver on iPhone

With VoiceOver—a gesture-based screen reader—you can use iPhone even if you can't see the screen. VoiceOver gives audible descriptions of what's on your screen—from battery level, to who's calling, to which app your finger is on. You can also adjust the speaking rate and pitch to suit your needs.

When you touch the screen or drag your finger over it, VoiceOver speaks the name of the item your finger is on, including icons and text. To interact with the item, such as a button or link, or to navigate to another item, use VoiceOver gestures.

When you go to a new screen, VoiceOver plays a sound, then selects and speaks the name of the first item on the screen (typically in the top-left corner). VoiceOver tells you when the display changes to landscape or portrait orientation, when the screen becomes dimmed or locked, and what's active on the Lock Screen when you wake iPhone.

#### Turn VoiceOver on or off

Important: VoiceOver changes the gestures you use to control iPhone. When VoiceOver is on, you must use VoiceOver gestures to operate iPhone.

To turn VoiceOver on or off, use any of the following methods:

- Activate Siri and say "Turn on VoiceOver" or "Turn off VoiceOver."
- Triple-click the side button (on an iPhone with Face ID).
- Triple-click the Home button (on an iPhone with a Home button).
- Use Control Center.
- Go to Settings > Accessibility > VoiceOver, then turn the setting on or off.

### Learn and practice VoiceOver gestures

You can practice VoiceOver gestures in a special area without affecting iPhone or its settings. When you practice a gesture, VoiceOver describes the gesture and the resulting action.

Try different techniques to discover which works best for you. If a gesture doesn't work, try a quicker movement, especially for a double-tap or swipe gesture. To swipe, try brushing the screen quickly with your finger or fingers. For best results using multifinger gestures, touch the screen with some space between your fingers.

- 1. Go to Settings > Accessibility > VoiceOver.
- 2. Turn on VoiceOver, tap VoiceOver Practice, then double-tap to start.
- 3. Practice the following gestures with one, two, three, and four fingers:
  - Tap
  - Double-tap
  - Triple tap
  - Swipe left, right, up, or down
- 4. When you finish practicing, tap Done, then double-tap to exit.

## Change your VoiceOver settings on iPhone

You can customize the settings for VoiceOver, such as the audio options, language, voice, speaking rate, and verbosity.

## Adjust the VoiceOver volume and other audio options

- To increase or decrease the volume, press the volume buttons on iPhone.
- To set other audio options, go to Settings > Accessibility > VoiceOver > Audio, then set options such as the following:
  - Sounds & Haptics: Adjust and preview sound effects and haptics.
  - Audio Ducking: Temporarily reduce media playback volume when VoiceOver speaks.
  - Auto-select Speaker in Call: Automatically switch to the speaker during a call when you're not holding iPhone to your ear.
  - Send to HDMI: Route audio to externally connected devices, such as an instrument amplifier or a DJ mixer.

#### **Set the VoiceOver language**

VoiceOver uses the same language you choose for your iPhone. VoiceOver pronunciation of some languages is affected by the Region Format you choose.

- 1. Go to Settings @ > General > Language & Region.
- 2. Tap iPhone Language, then choose a language.

### Adjust the speaking voice

Go to Settings > Accessibility > VoiceOver, then do any of the following:

- Adjust the speaking rate: Drag the Speaking Rate slider.
- Choose a voice: Tap Speech > Voice, then choose a voice. To download an enhanced voice, tap 4.
- Adjust the pitch: Tap Speech, then drag the slider. You can also turn on Use Pitch Change to have VoiceOver use a higher pitch when speaking the first item of a group (such as a list or table) and a lower pitch when speaking the last item of a group.
- Specify the pronunciation of certain words: Tap Speech > Pronunciations, tap
   +, enter a phrase, then dictate or spell out how you want the phrase to be pronounced.

*Note:* You can dictate only if you turned on Enable Dictation in Settings > General > Keyboards.

## Set how much VoiceOver tells you

Go to Settings > Accessibility > VoiceOver, then tap any of the following:

• *Verbosity:* Choose options to have VoiceOver speak hints, punctuation, uppercase letters, embedded links, and more. VoiceOver can even confirm rotor actions and tell you when the flashlight is turned on.

To change how VoiceOver speaks punctuation, tap Punctuation, then choose a group. You can also create new groups—for example, a programming group in which "[" is spoken as "left brack."

• Always Speak Notifications: VoiceOver reads notifications, including incoming text messages as they occur, even if iPhone is locked. Unacknowledged notifications are repeated when you unlock iPhone.

#### **Customize VoiceOver settings for an activity**

You can customize a group of VoiceOver settings for an activity such as programming. Apply the settings automatically when you open certain apps or by adjusting the rotor.

- 1. Go to Settings > Accessibility > VoiceOver > Activities.
- 2. Choose an existing activity or tap Add Activity.
- 3. Adjust settings for speech, audio, verbosity, and braille.
- 4. Choose Apps or Context to automatically apply the settings for this activity.

### Use flat or grouped navigation

Go to Settings > Accessibility > VoiceOver > Navigation Style, then choose one of the following:

- *Flat:* VoiceOver moves sequentially through each item on the screen when you use the move next and previous commands.
- Grouped: VoiceOver moves through items and groups of items on the screen. To
  move into a group, use a two-finger swipe right. To move out of a group, use a twofinger swipe left.

#### **Adjust VoiceOver visuals**

Go to Settings S > Accessibility > VoiceOver, then turn on any of the following:

- Large Cursor: If you have difficulty seeing the black outline around the selected item, you can enlarge and thicken the outline.
- Caption Panel: The text spoken by VoiceOver is displayed at the bottom of the screen.

### Use Quick Settings to adjust VoiceOver from anywhere on iPhone

When VoiceOver is turned on, you can access Quick Settings by doing a two-finger quadruple tap.

To customize Quick Settings, do the following:

- 1. Go to Settings > Accessibility > VoiceOver > Quick Settings.
- 2. Choose the settings you want, or drag  $\equiv$  to reorder settings.

### Learn VoiceOver gestures on iPhone

When VoiceOver is on, standard touchscreen gestures have different effects, and additional gestures let you move around the screen and control individual items. VoiceOver gestures include two-, three-, and four-finger taps and swipes.

You can use different techniques to perform VoiceOver gestures. For example, you can perform a two-finger tap using two fingers on one hand, one finger on each hand, or your thumbs. Instead of selecting an item and double-tapping, you can use a split-tap gesture—touch and hold an item with one finger, then tap the screen with another finger.

#### **Explore and speak items on the screen**

To explore the screen, drag your finger over it. VoiceOver speaks the name of each item you touch.

You can also use VoiceOver gestures to explore the screen in order, from top to bottom and left to right.

| ro   | fŧ |
|------|----|
| 'I a | IL |

| Action                                                                                       | Gesture                                       |
|----------------------------------------------------------------------------------------------|-----------------------------------------------|
| Select and speak an item                                                                     | Tap or touch the item                         |
| Select the next item                                                                         | Swipe right                                   |
| Select the previous item                                                                     | Swipe left                                    |
| Move into a group of items                                                                   | Two-finger swipe right                        |
| Move out of a group of items                                                                 | Two-finger swipe left                         |
| Select the first item on the screen                                                          | Four-finger tap near the top of the screen    |
| Select the last item on the screen                                                           | Four-finger tap near the bottom of the screen |
| Speak the entire screen from the top                                                         | Two-finger swipe up                           |
| Speak the entire screen from the selected item                                               | Two-finger swipe down                         |
| Pause or continue speaking                                                                   | Two-finger tap                                |
| Speak additional information, such as the position within a list or whether text is selected | Three-finger tap                              |

For more information about navigation styles, see Use flat or grouped navigation.

## Scroll up, down, left, and right

Use VoiceOver gestures to move to another page.

| Action                | Gesture                  |
|-----------------------|--------------------------|
| Scroll up one page    | Three-finger swipe down  |
| Scroll down one page  | Three-finger swipe up    |
| Scroll left one page  | Three-finger swipe right |
| Scroll right one page | Three-finger swipe left  |
|                       |                          |

## Take action on an item

Use VoiceOver gestures to perform actions on an item.

| raft          |  |
|---------------|--|
| <i>r</i> iait |  |

| Action                                                                                                    | Gesture                                                                                                    |
|----------------------------------------------------------------------------------------------------|----------------------------------------------------------------------------------------------------|
| Select an item                                                                                                    | Тар                                                                                                    |
| Activate the selected item                                                                                                    | Double-tap                                                                                                    |
| Double-tap the selected item                                                                                                    | Triple-tap                                                                                                    |
| Drag a slider                                                                                                    | Tap the slider to select it, then swipe up or<br>down with one finger; or double-tap and hold<br>the slider until you hear three rising tones, then<br>drag the slider |
| Start or stop the current action (for example, play or pause music or a video, take a photo in Camera, start or stop a recording, start or stop the stopwatch) | Two-finger double-tap                                                                                                    |
| Dismiss an alert or return to the previous screen                                                                                                    | Two-finger scrub (move two fingers back and forth three times quickly, making a "z")                                                                                   |
| Edit an item's label to make it easier to find                                                                                                    | Two-finger double-tap and hold                                                                                                    |

Tip: As an alternative to selecting an item and double-tapping to activate it, touch and hold an item with one finger, then tap the screen with another.

## **Use gestures to control VoiceOver**

Use these gestures to control VoiceOver.

|                                                                                                    | Diane                                                                                                    |  |  |
|----------------------------------------------------------------------------------------------------|----------------------------------------------------------------------------------------------------|--|--|
| Action                                                                                                 | Gesture                                                                                                    |  |  |
| Mute or unmute VoiceOver                                                                               | Three-finger double tap.  If both VoiceOver and Zoom are enabled, use the three-finger triple-tap gesture.                                                                                                    |  |  |
| Turn the screen curtain on or off                                                                      | Three-finger triple tap.                                                                                                    |  |  |
| (When the screen curtain is on, the screen contents are active even though the display is turned off.) | If both VoiceOver and Zoom are enabled, use the three-finger quadruple-tap gesture.                                                                                                    |  |  |
| Use a standard gesture                                                                                 | Double-tap and hold your finger on the screen until you hear three rising tones, then make the gesture. When you lift your finger, VoiceOver gestures resume.                                                                                                    |  |  |
|                                                                                                    | For example, to drag a volume slider with your finger instead of swiping up and down, select the slider, double-tap and hold, wait for the three tones, then slide left or right.                                                                                                  |  |  |
| Open the Item Chooser                                                                                  | Two-finger triple tap.                                                                                                    |  |  |
|                                                                                                    | To move quickly through the list of items, type a name in the search field, swipe right or left to move through the list alphabetically, or tap the table index to the right of the list and swipe up or down. You can also use handwriting to select an item by writing its name. |  |  |
|                                                                                                    | To dismiss the Item Chooser without making a selection, do a two-finger scrub (move two fingers back and forth three times quickly, making a "z").                                                                                                    |  |  |
|                                                                                                    |                                                                                                    |  |  |

#### Use the VoiceOver rotor

You can use the rotor to change VoiceOver settings, jump from one item to the next on the screen, select special input methods such as Braille Screen Input or Handwriting, and more. For details, see Control VoiceOver using the rotor on iPhone.

Two-finger quadruple tap.

Use these gestures to use the rotor.

Open the VoiceOver quick settings

| D | raft |
|---|------|
|   | ıuı  |

| Action                                                                 | Gesture             |
|------------------------------------------------------------------------|---------------------|
| Choose a rotor setting                                                 | Two-finger rotation |
| Move to the previous item or increase (depending on the rotor setting) | Swipe up            |
| Move to the next item or decrease (depending on the rotor setting)     | Swipe down          |

## Operate iPhone using VoiceOver gestures

When VoiceOver is on, you need to use special gestures to unlock iPhone, go to the Home Screen, open Control Center, switch apps, and more.

#### Unlock iPhone

- On an iPhone with Face ID: Wake iPhone and glance at it, then drag up from the bottom edge of the screen until you feel a vibration or hear two rising tones.
- On an iPhone with Touch ID: Press the Home button using the finger you registered with Touch ID.

If prompted, enter your passcode. To avoid having your passcode spoken as you enter it, enter your passcode silently using handwriting mode or type onscreen braille.

#### Go to the Home Screen

- On an iPhone with Face ID: Drag one finger up from the bottom edge of the screen until you feel a vibration or hear two rising tones, then lift your finger.
- On an iPhone with a Home button: Press the Home button.

### Switch to another app

Swipe right or left with four fingers to cycle through the open apps.

Alternatively, you can use the App Switcher:

- 1. Open the App Switcher using one of the following methods:
  - On an iPhone with Face ID: Drag one finger up from the bottom edge of the screen until you feel the second vibration or hear three tones, then lift your finger.

On an iPhone with a Home button: Double-click the Home button.

- 2. To browse the open apps, swipe left or right until the app you want is selected.
- 3. Double-tap to open the app.

#### **Open Control Center**

- On an iPhone with Face ID: Drag one finger down from the top edge of the screen until you feel a vibration or hear the second tone.
- On all iPhone models: Tap any item in the status bar, then swipe up with three fingers. Or touch and hold the bottom of the screen until you hear a tone, then swipe up.

To dismiss Control Center, do a two-finger scrub (move two fingers back and forth three times quickly, making a "z").

#### View notifications

- On an iPhone with Face ID: Drag one finger down from the top edge of the screen until you feel the second vibration or hear the third tone.
  - To dismiss the notifications screen, do a two-finger scrub (move two fingers back and forth three times quickly, making a "z").
- On all iPhone models: Tap any item in the status bar, then swipe down with three fingers. Or touch and hold the top of the screen until you hear a tone, then swipe down.

To dismiss the notifications screen, do a two-finger scrub (move two fingers back and forth three times quickly, making a "z").

#### **Speak status bar information**

- 1. Tap the status bar at the top of the screen.
- 2. Swipe left or right to hear the time, battery state, Wi-Fi signal strength, and more.

#### Rearrange apps on your Home Screen

Use one of the following methods:

 Drag and drop: Tap an icon on the Home Screen, then double-tap and hold your finger on the screen until you hear three rising tones. The item's relative location is described as you drag. Lift your finger when the icon is in its new location. Drag an icon to the edge of the screen to move it to another Home Screen.

• Move actions: Tap an app, then swipe down to hear available actions. When you hear "Edit Mode," double-tap to start arranging apps. Find the app you want to move, then swipe down to the Move action and double-tap. Move the VoiceOver cursor to the new destination for the app, then choose from the available actions: Cancel Move,

When you're finished, tap Done, then double-tap.

#### Search from the Home Screen

1. Tap anywhere on the Home Screen outside the status bar.

Create New Folder, Add to Folder, Move Before, or Move After.

2. Swipe down with three fingers.

## Control VoiceOver using the rotor on iPhone

You can use the VoiceOver rotor to change how VoiceOver works. You can adjust the VoiceOver volume or speaking rate, move from one item to the next on the screen, select special input methods such as Braille Screen Input or Handwriting, and more.

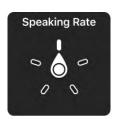

When you use Magic Keyboard to control VoiceOver, use the rotor to adjust settings such as volume, speech rate, use of pitch or phonetics, typing echo, and reading of punctuation.

#### Use the VoiceOver rotor

- 1. When VoiceOver is turned on, rotate two fingers on your screen as if you're turning a dial. If you prefer to use one finger on each hand, simultaneously drag up with one finger and drag down with the other.
  - VoiceOver speaks the rotor setting. Keep rotating your fingers to hear more settings. Stop rotating your fingers when you hear the setting you want.
- 2. Swipe your finger up or down on the screen to use the setting.

The available rotor settings and their effects depend on what you're doing. For example, if you choose Headings when you're browsing a webpage, swipe down or up to move the VoiceOver cursor to the next or previous heading.

#### **Customize the VoiceOver rotor**

- 1. Go to Settings > Accessibility > VoiceOver.
- 2. Do any of the following:
  - Add or reorder the rotor settings: Tap Rotor, then choose the settings you want, or drag = to reorder settings.
  - Add another language: Tap Speech > Add New Language (below Rotor Languages), then choose a language.
  - Have VoiceOver confirm rotor actions: Tap Verbosity, then turn on Speak Confirmation.

## Use the onscreen keyboard with VoiceOver on iPhone

VoiceOver changes how you use the onscreen keyboard when you activate an editable text field. You can enter, select, and delete text; change the keyboard language; and more.

## Enter text with the onscreen keyboard

1. Select a text field, then double-tap.

The insertion point and the onscreen keyboard appear.

- 2. Enter text using one of the following methods:
  - Standard typing (default): Select a key on the keyboard by swiping left or right, then double-tap to enter the character. Or move your finger around the keyboard to select a key and, while continuing to touch the key with one finger, tap the screen with another finger. VoiceOver speaks the key when it's selected, and again when the character is entered.
  - Touch typing: Touch a key on the keyboard to select it, then lift your finger to enter the character. If you touch the wrong key, slide your finger to the key you want. VoiceOver speaks the character for each key as you touch it, but doesn't enter a character until you lift your finger.
  - *Direct Touch typing:* VoiceOver is disabled for the keyboard only, so you can type just as you do when VoiceOver is off.
  - Dictation: Use a two-finger double tap on the keyboard to start and stop dictation.

To enter an accented character, use one of the following methods:

- Standard typing (default): Select the plain character, then double-tap and hold until you hear a tone indicating alternate characters have appeared. Drag left or right to select and hear the choices. Release your finger to enter the current selection.
- Touch typing: Touch and hold a character until the alternate characters appear.

### Edit text with the onscreen keyboard

 Move the insertion point: Swipe up or down to move the insertion point forward or backward in the text. Use the rotor to choose whether you want to move the insertion point by character, by word, or by line. To jump to the beginning or end, double-tap the text.

VoiceOver makes a sound when the insertion point moves, and speaks the character, word, or line that the insertion point moves across. When moving forward by words, the insertion point is placed at the end of each word, before the space or punctuation that follows. When moving backward, the insertion point is placed at the end of the preceding word, before the space or punctuation that follows it.

• Move the insertion point past the punctuation at the end of a word or sentence: Use the rotor to switch back to character mode.

When moving the insertion point by line, VoiceOver speaks each line as you move across it. When moving forward, the insertion point is placed at the beginning of the next line (except when you reach the last line of a paragraph, when the insertion point is moved to the end of the line just spoken). When moving backward, the insertion point is placed at the beginning of the line that's spoken.

- Delete a character: Use ☒.
- Select text: Use one of the following methods.
  - Set the rotor to Text Selection, swipe up or down to choose Character, Word, Line, or Sentence, then swipe left or right to move backward or forward. (You may need to enable Text Selection—go to Settings ) > Accessibility > VoiceOver > Rotor.)
  - Set the rotor to Edit, swipe up or down to choose Select or Select All, then double-tap. If you choose Select, the word closest to the insertion point is selected when you double-tap. To increase or decrease the selection, do a two-finger scrub (move two fingers back and forth three times quickly, making a "z") to dismiss the pop-up menu, then pinch.
- Cut, copy, or paste: Set the rotor to Edit, select the text, swipe up or down to choose Cut, Copy, or Paste, then double-tap.
- Fix misspelled words: Set the rotor to Misspelled Words, then swipe up or down to jump to the previous or next misspelled word. Swipe left or right to choose a suggested replacement, then double-tap to use the replacement.
- Undo: Shake iPhone, swipe left or right to choose the action to undo, then doubletap.

## Change the keyboard settings

- 1. Go to Settings > Accessibility > VoiceOver.
- 2. Tap any of the following:
  - *Typing Style:* You can choose a new style. Or, set the rotor to Typing Mode, then swipe up or down.
  - *Phonetic Feedback:* Speak text character by character. VoiceOver first speaks the character, then its phonetic equivalent—for example, "f" and then "foxtrot.
  - Typing Feedback: Choose to speak characters, words, both, or nothing.
  - Rotor: Select the settings you want to include in the rotor.
  - Speech: Tap Add New Language (below Rotor Languages), then choose a language.
  - Verbosity: Tap Deleting Text. To have VoiceOver speak deleted characters in a lower pitch, tap Change Pitch.

## Write with your finger using VoiceOver on iPhone

With Handwriting mode, you can enter text by writing characters on the screen with your finger. In addition to normal text entry, use handwriting mode to enter your iPhone passcode silently or to open apps from the Home Screen.

### Use handwriting mode

1. Set the rotor to Handwriting.

If Handwriting isn't in the rotor, go to Settings @ > Accessibility > VoiceOver > Rotor, then add it.

2. To choose a character type (lowercase, numbers, uppercase, or punctuation), swipe up or down with three fingers.

To hear the selected character type, tap with three fingers.

3. Trace a character on the screen with your finger.

You can also do any of the following:

- Enter an alternate character (a character with an accent, for example): Write the character, then swipe up or down with two fingers until you hear the type of character you want.
- Enter a space: Swipe right with two fingers.
- Go to a new line: Swipe right with three fingers.
- Delete the previous character: Swipe left with two fingers.
- 4. To exit handwriting mode, do a two-finger scrub (move two fingers back and forth three times quickly, making a "z"), or set the rotor to a different setting.

### Enter your passcode silently with handwriting mode

- 1. On the passcode screen, set the rotor to Handwriting.
- 2. Write the characters of your passcode with your finger.

#### Select an item on the Home Screen

- 1. On the Home Screen, set the rotor to Handwriting.
- 2. Start writing the name of the item with your finger.

If there are multiple matches, continue to spell the name until it's unique, or swipe up or down with two fingers to choose from the current matches.

### Quickly navigate a long list

- 1. Select the index to the right of the list (for example, next to your Contacts list or in the VoiceOver Item Chooser).
- 2. Set the rotor to Handwriting, then use your finger to write the letter you want to navigate to.

## Use VoiceOver on iPhone with an Apple external keyboard

If you use Magic Keyboard with iPhone, you can use keyboard shortcuts to activate VoiceOver commands.

Additionally, you can use VoiceOver Help to learn the keyboard layout and the actions associated with various key combinations. VoiceOver Help speaks keys and keyboard commands as you type them, without performing the associated action.

#### **Choose the VoiceOver modifier**

The modifier is a key or set of keys you press with one or more other keys to enter VoiceOver commands. You can set the modifier to be the Caps Lock key or the Control and Option keys pressed at the same time.

- 1. Go to Settings > Accessibility > VoiceOver > Typing > Modifier Keys.
- 2. Choose the modifier for VoiceOver commands: the Caps Lock key or the Control and Option keys.

This modifier is abbreviated as "VO" in the tables below.

#### **VoiceOver keyboard commands**

VO = modifier keys

| Action                           | Shortcut                        |
|----------------------------------|---------------------------------|
| Turn on VoiceOver Help           | VO-K                            |
| Turn off VoiceOver Help          | Esc (Escape)                    |
| Select the next or previous item | VO-Right Arrow or VO-Left Arrow |
| Activate the selected item       | VO-Space bar                    |
| Touch and hold the selected item | VO-Shift-M                      |

| de | Dra                                        | aft                                                       |
|----|--------------------------------------------|-----------------------------------------------------------|
|    | Read from the current position             | VO-A                                                      |
|    | Read from the top                          | VO-B                                                      |
|    | Pause or resume reading                    | Control                                                   |
|    | Copy the last spoken text to the clipboard | VO-Shift-C                                                |
|    | Search for text                            | VO-F                                                      |
|    | Mute or unmute VoiceOver                   | VO-S                                                      |
|    | Go to the Home Screen                      | VO-H                                                      |
|    | Move to the status bar                     | VO-M                                                      |
|    | Open the notifications screen              | Move to the status bar (VO-M), then Option-Up Arrow       |
|    | Open Control Center                        | Move to the status bar (VO-M), then Option-<br>Down Arrow |
|    | Open Search                                | Option-Up Arrow                                           |
|    | Open the App Switcher                      | VO-H-H                                                    |
|    | Open the Item Chooser                      | VO-I                                                      |
|    | Change the label of the selected item      | VO-/                                                      |
|    | Start, stop, or pause an action            | VO-Hyphen                                                 |
|    |                                            |                                                           |

VO-Up Arrow or VO-Down Arrow

Right Arrow

Down Arrow

VO-Shift-F11

Esc

VO-Command-Left Arrow or VO-Command-

VO-Command-Up Arrow or VO-Command-

## **Quick Nav using the arrow keys**

Turn the screen curtain on or off

Return to the previous screen

Adjust the setting specified by the rotor

Swipe up or down

Adjust the rotor

Turn on Quick Nav to control VoiceOver using the arrow keys.

| Action                                                  | Shortcut                                                                         |
|---------------------------------------------------------|----------------------------------------------------------------------------------|
| Turn Quick Nav on or off                                | Left Arrow-Right Arrow                                                           |
| Select the next or previous item                        | Right Arrow or Left Arrow                                                        |
| Select the next or previous item specified by the rotor | Up Arrow or Down Arrow                                                           |
| Select the first or last item                           | Control-Up Arrow or Control-Down Arrow                                           |
| Tap an item                                             | Up Arrow-Down Arrow                                                              |
| Scroll up, down, left, or right                         | Option-Up Arrow, Option-Down Arrow, Option-<br>Left Arrow, or Option-Right Arrow |
| Adjust the rotor                                        | Up Arrow-Left Arrow or Up Arrow-Right Arrow                                      |

## Single-key Quick Nav for web browsing

To navigate a webpage quickly, turn on Quick Nav (VO-Q), then press keys on the keyboard to navigate to specific item types, such as headings or links. To move to the previous item, hold the Shift key as you press a key for the item type.

| Dratt |
|-------|
|-------|

| Item type             | Shortcut |
|-----------------------|----------|
| Heading               | Н        |
| Link                  | L        |
| Text field            | R        |
| Button                | В        |
| Form control          | С        |
| Image                 | I        |
| Table                 | Т        |
| Static text           | S        |
| ARIA landmark         | W        |
| List                  | X        |
| Item of the same type | М        |
| Level 1 heading       | 1        |
| Level 2 heading       | 2        |
| Level 3 heading       | 3        |
| Level 4 heading       | 4        |
| Level 5 heading       | 5        |
| Level 6 heading       | 6        |
|                       |          |

## **Text editing**

Use these commands (with Quick Nav turned off) to work with text. VoiceOver reads the text as you move the insertion point.

|    |    | CL |
|----|----|----|
| l) | ra | TT |
|    | IU |    |

| Action                                      | Shortcut                                                   |
|---------------------------------------------|------------------------------------------------------------|
| Go forward or back one character            | Right Arrow or Left Arrow                                  |
| Go forward or back one word                 | Option-Right Arrow or Option-Left Arrow                    |
| Go up or down one line                      | Up Arrow or Down Arrow                                     |
| Go to the beginning or end of the line      | Command-Left Arrow or Command-Down<br>Arrow                |
| Go to the beginning or end of the paragraph | Option-Up Arrow or Option-Down Arrow                       |
| Go to the previous or next paragraph        | Option-Up Arrow or Option-Down Arrow                       |
| Go to the top or bottom of the text field   | Command-Up Arrow or Command-Down Arrow                     |
| Select text as you move                     | Shift + any of the insertion point movement commands above |
| Select all text                             | Command-A                                                  |
| Copy, cut, or paste the selected text       | Command-C, Command-X, or Command-V                         |
| Undo or redo last change                    | Command-Z or Shift-Command-Z                               |
|                                             |                                                            |

## Use a braille display with VoiceOver on iPhone

iPhone supports many international braille tables and refreshable braille displays. You can connect a Bluetooth wireless braille display to read VoiceOver output, including contracted and uncontracted braille and equations using Nemeth Code. When you edit text, the braille display shows the text in context, and your edits are automatically converted between braille and printed text. You can also use a braille display with input keys to control your iPhone when VoiceOver is turned on.

For a list of supported braille displays, see the Apple Support article Braille displays supported by iPhone, iPad, and iPod touch.

## Connect a braille display and learn commands to control iPhone

- 1. Turn on the braille display.
- 2. On iPhone, go to Settings > Bluetooth, turn on Bluetooth, then choose the display.
- 3. On iPhone, go to Settings > Accessibility > VoiceOver > Braille, then choose the display.
- 4. To see the braille commands for controlling iPhone, tap More Info, then tap Braille Commands.

See the Apple Support article Common braille commands for VoiceOver on your iPhone, iPad, and iPod touch.

## Change the braille display settings

1. On iPhone, go to Settings > Accessibility > VoiceOver > Braille.

## 2. Set any of the following:

| Setting                                                                             | Description                                                                                                    |
|-------------------------------------------------------------------------------------|----------------------------------------------------------------------------------------------------|
| Output                                                                              | Set the braille display output to uncontracted six-dot, uncontracted eight-dot, or contracted braille.                                                                                                    |
| Input                                                                               | Choose the input method for entering braille on the display—uncontracted six-dot, uncontracted eight-dot, or contracted braille. You can also turn on Automatic Translation.                                                                                                    |
| Braille Screen Input                                                                | Choose the input method for entering braille using the screen. See Type braille directly on the iPhone screen using VoiceOver.                                                                                                    |
| Braille Tables                                                                      | Add tables to the Braille Table rotor.                                                                                                    |
| Status Cells                                                                        | Turn on the general and text status cells and choose their location.                                                                                                    |
|                                                                                     |                                                                                                    |
| Equations use Nemeth Code                                                           | Turn on Nemeth Code for mathematical equations.                                                                                                    |
| Equations use Nemeth Code  Show On-screen Keyboard                                  |                                                                                                    |
|                                                                                     | equations.                                                                                                    |
| Show On-screen Keyboard                                                             | equations.  Display the keyboard on the screen.                                                                                                    |
| Show On-screen Keyboard  Turn Pages when Panning                                    | equations.  Display the keyboard on the screen.  Automatically turn pages when panning.                                                                                                    |
| Show On-screen Keyboard  Turn Pages when Panning  Word Wrap                         | equations.  Display the keyboard on the screen.  Automatically turn pages when panning.  Wrap words to the next line.  When turned on, your braille display shows                                                                                                    |
| Show On-screen Keyboard  Turn Pages when Panning  Word Wrap  Braille Alert Messages | equations.  Display the keyboard on the screen.  Automatically turn pages when panning.  Wrap words to the next line.  When turned on, your braille display shows an alert message for the specified duration.  Adjust the amount of time required before subsequent key presses are recognized as |

### Output closed captions in braille during media playback

- 1. On iPhone, go to Settings > Accessibility > VoiceOver > Verbosity.
- 2. Choose Braille or Speech and Braille.

#### Type braille directly on the iPhone screen using VoiceOver

If you turn on Braille Screen Input, you can use your fingers to enter six-dot or contracted braille directly on the iPhone screen, without a physical braille keyboard.

#### Enter braille on the screen

1. Set the rotor to Braille Screen Input.

If you don't see Braille Screen Input in the rotor, go to Settings > Accessibility > VoiceOver > Rotor, then select it from the list.

- 2. Place iPhone in one of the following positions:
  - Tabletop mode: Lay iPhone flat in front of you.
  - Screen away mode: Hold iPhone with the screen facing away so your fingers curl back to tap the screen.
- 3. Enter braille characters by tapping the screen with one or more fingers at the same time.

**Tip:** To have iPhone read dots aloud, tap and hold the dots, then when you hear the timer tones and announcement, release the dots.

To move the entry dots to match your natural finger positions, tap and lift your right three fingers all at once to position dots 4, 5, and 6, followed immediately by your left three fingers for dots 1, 2, and 3.

You can also use gestures to perform actions such as the following:

|   | C1   |  |
|---|------|--|
| D | ratt |  |

| Action                                                   | Gesture                                                                      |
|----------------------------------------------------------|------------------------------------------------------------------------------|
| Enter a space                                            | Swipe right with one finger; in screen away mode, swipe to <i>your</i> right |
| Delete the previous character                            | Swipe left with one finger                                                   |
| Move to a new line                                       | Swipe right with two fingers                                                 |
| Cycle through spelling suggestions                       | Swipe up or down with one finger                                             |
| Enter a carriage return, or send a message (in Messages) | Swipe up with three fingers                                                  |
| Cycle through the braille modes                          | Swipe left or right with three fingers                                       |
| Translate immediately (when contractions are enabled)    | Swipe down with two fingers                                                  |
| Switch to the next keyboard                              | Swipe up with two fingers                                                    |

4. To exit Braille Screen Input, do a two-finger scrub (move two fingers back and forth three times quickly, making a "z"), or adjust the rotor to another setting.

### **Change Braille Screen Input settings**

- 1. Go to Settings > Accessibility > VoiceOver > Braille > Braille Screen Input.
- 2. Do any of the following:
  - Set six-dot or contracted braille as the default.
  - Reverse the dot positions for six-dot braille.
- 3. To view or edit the commands and gestures you can perform when Braille Screen Input is turned on, go to Settings > Accessibility > VoiceOver > Commands > Braille Screen Input.

### Customize VoiceOver gestures and keyboard shortcuts on iPhone

You can customize the gestures and keyboard shortcuts that activate VoiceOver commands.

- 1. Go to Settings > Accessibility > VoiceOver > Commands.
- 2. Tap any of the following:
  - All Commands: Navigate to the command you want to customize, then tap Edit, Add Gesture, or Add Keyboard Shortcut.
  - *Touch Gestures*: List the gestures and the associated commands.
  - Handwriting: List the gestures for handwriting and the associated commands.
  - Braille Screen Input: List the gestures for Braille Screen Input and the associated commands.

To clear your custom gestures and keyboard shortcuts, tap Reset VoiceOver Commands.

#### Use VoiceOver on iPhone with a pointer device

If you use a pointer device with iPhone, you can adjust how it works with VoiceOver.

- 1. Go to Settings > Accessibility > VoiceOver.
- 2. Below Pointer Control, tap any of the following:
  - Pointer: Set the pointer to ignore, follow, or move the VoiceOver cursor.
  - Speak Under Pointer: You can adjust the delay to speak the item under the pointer.

### Use VoiceOver for images and videos on iPhone

You can use the Camera and Photos so apps with VoiceOver, even if you can't see the screen. VoiceOver can provide image descriptions, and you can even add your own descriptions using Markup.

#### Take photos and videos in Camera

When you use Camera, VoiceOver describes objects in the viewfinder.

To take a photo or start, pause, or resume a video recording, double-tap the screen with two fingers.

### **Explore images**

When you use the Image Explorer, VoiceOver tells you about people, objects, text, and tables within images. You can navigate receipts and nutrition labels in logical order, or move your finger over a photo to discover a person's position relative to other objects.

- 1. Go to Settings S > Accessibility > VoiceOver > VoiceOver Recognition, then turn on Image Descriptions.
- 2. In an app such as Photos or Safari, select an image.
- 3. Swipe up to hear more options, then double-tap when you hear "Explore image features."
- 4. Move your finger around on the image to find out the position of each object.

#### Add custom image descriptions

Using Markup, you can add your own descriptions to images. VoiceOver reads your custom descriptions when you use the Image Explorer.

- 1. In a supported app such as Photos, tap (A).
- 2. In the Markup toolbar, tap  $\oplus$ , then tap Description.

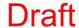

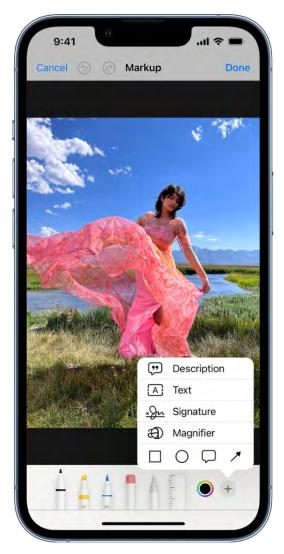

3. Enter your description, then tap Done.

### **Trim videos in Photos**

- 1. Select the video you want to trim, then double-tap.
- 2. Select Edit, then double-tap.
- 3. Select Start or End (on the media scrubber), then swipe up or down to adjust the start or end time.
- 4. When you're finished, select Done, then double-tap.

### Use VoiceOver in apps on iPhone

You can use VoiceOver to interact with apps, even if you can't see the screen. VoiceOver is supported in the built-in Apple apps that came with your iPhone—such as Safari

Maps , and more. With VoiceOver Recognition, you can get descriptions of images and screen elements even on webpages and in apps without accessibility information.

#### Browse the web in Safari

- Search the web: Select the address field, double-tap to invoke the keyboard, then enter a search term, phrase, or URL. Select a search suggestion, then double-tap.
- Skip to the next element on a webpage: Set the rotor to the element type—such as headings, links, and form controls—then swipe up or down.
- Set the rotor settings for web browsing: Go to Settings > Accessibility > VoiceOver > Rotor. Select or deselect items, or drag = up or down to reposition an item.
- Skip images while navigating: Go to Settings > Accessibility > VoiceOver > Navigate Images. You can choose to skip all images or only those without descriptions.
- Reduce page clutter for easier reading and navigation: In the Safari address field, select the Format Options button, double-tap, select Show Reader View (not available for all webpages), then double-tap.

**Tip:** If you use Magic Keyboard with iPhone, you can use single-key Quick Nav for web browsing.

#### **Navigate in Maps**

- Control how the map tracks your current location: Select ℐ, then double-tap until you hear the tracking option you want.
  - Tracking on: The map automatically centers on your current location.
  - Tracking on with heading: The map automatically centers on your current location and rotates so that the heading you're facing is at the top of the screen. In this mode, iPhone speaks street names and points of interest as you approach them.
  - Tracking off: The map doesn't automatically center on your current location.
- Explore the map: Drag your finger around the screen, or swipe left or right to move to another item.
- Zoom in or out: Select the map, set the rotor to Zoom, then swipe up or down with one finger.
- Pan the map: Swipe with three fingers.
- Browse points of interest shown on the map: Set the rotor to Points of Interest, then swipe up or down with one finger.
- Follow a road: Hold your finger down on the road, wait until you hear "pause to follow," then move your finger along the road.
- Get information about a location: Select the location (for example, a business, landmark or pin), then double-tap to open the information card. Swipe left or right to hear information such as directions, street address, phone number, business hours, and customer reviews.
- Get guidance to the starting point: When you start walking directions in Maps, iPhone guides you in the direction of the starting point using sound and haptic feedback.

#### **Read PDF documents**

In the Books is and Files is apps, you can use VoiceOver to read PDF documents. VoiceOver even describes detailed information—such as forms, tables, and lists.

#### Make and receive phone calls

In the Phone \(\bigcirc\) app, you can use VoiceOver to make and receive calls.

• Answer or end a call: Double-tap the screen with two fingers.

When a phone call is established with VoiceOver on, the screen displays the numeric keypad by default, instead of showing call options.

- Display call options: Select the Hide button in the lower-right corner, then double-tap.
- Display the numeric keypad again: Select the Keypad button near the center of the screen, then double-tap.

#### Trim voice memo recordings

In the Voice Memos app, you can use VoiceOver to edit recordings.

- 1. Select the recording you want to trim, then double-tap.
- 2. Select ···, then double-tap.
- 3. Select Edit Recording, then double-tap.
- 4. Select \( \bar{\parallel} \), then double-tap.
- 5. In the Waveform Overview, select Trim Beginning or Trim End, then swipe up or down to adjust the start or end time.
- 6. Select Trim, then double-tap.
- 7. Select Save, then double-tap.
- 8. Select Done, then double-tap.

#### **Read math equations**

VoiceOver can read math equations on the web (encoded using MathML) and in supported Apple apps such as Numbers and Keynote.

- Hear an equation: Have VoiceOver read the text as usual. VoiceOver says "math" before it starts reading an equation.
- Explore the equation: Double-tap the selected equation to display it in full screen and move through it one element at a time. Swipe left or right to read elements of the equation. Use the rotor to select Symbols, Small Expressions, Medium Expressions, or Large Expressions, then swipe up or down to hear the next element of that size. You can continue to double-tap the selected element to "drill down" into the equation to focus on the selected element, then swipe left or right, or up or down, to read one part at a time.

Equations spoken by VoiceOver can also be output to a braille device using Nemeth Code, as well as the codes used by Unified English Braille, British English, French, and Greek. See Use a braille display with VoiceOver on iPhone.

#### Use VoiceOver Recognition on the web or in apps without accessibility information

*Note:* VoiceOver Recognition should not be relied upon in circumstances where you could be harmed or injured, in high-risk situations, for navigation, or for the diagnosis or treatment of any medical condition.

- 1. Go to Settings > Accessibility > VoiceOver > VoiceOver Recognition.
- 2. Turn on any of the following:
  - Image Descriptions: Get descriptions of images in apps and on the web.
  - Screen Recognition: Get descriptions of screen elements in apps.
  - Text Recognition: Get descriptions of text found in images.
- 3. Tap Feedback Style, then choose Speak, Play Sound, or Do Nothing.

#### Zoom in on the iPhone screen

In many apps, you can zoom in or out on specific items. For example, you can double-tap or pinch to look closer in Photos or expand webpage columns in Safari. You can also use the Zoom feature to magnify the screen no matter what you're doing. You can magnify the entire screen (Full Screen Zoom) or magnify only part of the screen with a resizable lens (Window Zoom). And, you can use Zoom together with VoiceOver.

#### Set up Zoom

- 1. Go to Settings > Accessibility > Zoom, then turn on Zoom.
- 2. Adjust any of the following:
  - Follow Focus: Track your selections, the text insertion point, and your typing.
  - *Smart Typing:* Switch to Window Zoom when a keyboard appears.
  - Keyboard Shortcuts: Control Zoom using shortcuts on an external keyboard.
  - Zoom Controller: Turn the controller on, set controller actions, and adjust the color and opacity.
  - Zoom Region: Choose Full Screen Zoom or Window Zoom.
  - Zoom Filter: Choose None, Inverted, Grayscale, Grayscale Inverted, or Low Light.
  - Maximum Zoom Level: Drag the slider to adjust the level.
- 3. If you use iPhone with a pointer device, you can also set the following below Pointer Control:
  - Zoom Pan: Choose Continuous, Centered, or Edges to set how the screen image moves with the pointer.
  - Adjust Size with Zoom: Allow the pointer to scale with zoom.
- 4. To add Zoom to Accessibility Shortcut, go to Settings > Accessibility > Accessibility Shortcut, then tap Zoom.

### Use Zoom

- 1. Double-tap the screen with three fingers or use accessibility shortcuts to turn on Zoom.
- 2. To see more of the screen, do any of the following:
  - Adjust the magnification: Double-tap the screen with three fingers (without lifting your fingers after the second tap), then drag up or down. Or triple-tap with three fingers, then drag the Zoom Level slider.
  - Move the Zoom lens: (Window Zoom) Drag the handle at the bottom of the Zoom lens.
  - Pan to another area: (Full Screen Zoom) Drag the screen with three fingers.
- 3. To adjust the settings with the Zoom menu, triple-tap with three fingers, then adjust any of the following:
  - Choose Region: Choose Full Screen Zoom or Window Zoom.
  - Resize Lens: (Window Zoom) Tap Resize Lens, then drag any of the round handles that appear.
  - Choose Filter: Choose Inverted, Grayscale, Grayscale Inverted, or Low Light.
  - Show Controller: Show the Zoom Controller.
- 4. To use the Zoom Controller, do any of the following:
  - Show the Zoom menu: Tap the controller.
  - Zoom in or out: Double-tap the controller.
  - Pan: When zoomed in, drag the controller.

While using Zoom with Magic Keyboard, the Zoom region follows the insertion point, keeping it in the center of the display. See Pair Magic Keyboard with iPhone.

To turn off Zoom, double-tap the screen with three fingers or use accessibility shortcuts.

### Adjust the display and text size on iPhone

If you have color blindness or other vision challenges, you can customize the display settings to make the screen easier to see.

#### Use display accommodations

- 1. Go to Settings > Accessibility > Display & Text Size.
- 2. Adjust any of the following:
  - Bold Text: Display the text in boldface characters.
  - Larger Text: Turn on Larger Accessibility Sizes, then adjust the text size using the Font Size slider.

This setting adjusts to your preferred text size in apps that support Dynamic Type, such as Settings, Calendar, Contacts, Mail, Messages, and Notes.

- Button Shapes: This setting underlines text you can tap.
- On/Off Labels: This setting indicates switches turned on with "1" and switches turned off with "0".
- Reduce Transparency: This setting reduces the transparency and blurs on some backgrounds.
- Increase Contrast: This setting improves the contrast and legibility by altering color and text styling.
  - Apps that support Dynamic Type—such as Settings, Calendar, Contacts, Mail, Messages, and Notes—adjust to your preferred text size.
- Differentiate Without Color: This setting replaces user interface items that rely on color to convey information with alternatives.
- Smart Invert or Classic Invert: Smart Invert Colors reverses the colors of the display, except for images, media, and some apps that use dark color styles.
- Color Filters: Tap a filter to apply it. To adjust the intensity or hue, drag the sliders.
- Reduce White Point: This setting reduces the intensity of bright colors.
- Auto-Brightness: This setting automatically adjusts the screen brightness for current light conditions using the built-in ambient light sensor.

To learn about applying these effects to specific apps, see Customize accessibility settings for specific apps on iPhone. To learn about applying these effects to only the contents of the zoom window, see Zoom in on the iPhone screen.

#### Adjust the text size when you're using an app

1. Open Control Center, then tap AA.

(If you don't see AA, add it to Control Center—go to Settings  $\bigcirc$  > Control Center, then choose Text Size).

2. Drag the slider up or down to increase or decrease the text size.

To change the text size for all apps, tap All Apps at the bottom of the screen.

### Customize iPhone for motion sensitivities

If you have sensitivity to motion effects or screen movement on your iPhone, you can stop or reduce the movement of some screen elements, such as:

- Parallax effect of wallpaper, apps, and alerts
- Screen transitions
- Siri animations
- Typing autocompletion
- Animated effects in Messages
- 1. Go to Settings > Accessibility > Motion.
- 2. Turn on or off any of the following controls:
  - Reduce Motion: Reduces the motion of the user interface, including the parallax effect of icons.
  - Auto-Play Message Effects: Allows the Messages app to automatically play fullscreen effects. If you turn this setting off, you can still manually play effects by tapping Replay below the message bubble.
  - Auto-Play Video Previews: Allows apps such as the App Store to automatically play video previews.
  - Limit Frame Rate: Limits the maximum frame rate of the display to 60 frames per second (on iPhone 13 Pro, iPhone 13 Pro Max, iPhone 14 Pro, and iPhone 14 Pro Max).

You can apply these effects to specific apps; see Customize accessibility settings for specific apps on iPhone.

### Hear iPhone speak the screen, selected text, and typing feedback

Even if VoiceOver is turned off, you can have iPhone speak selected text or the entire screen. iPhone can also provide feedback and speak text corrections and suggestions as you type.

#### Change the speech settings

- 1. Go to Settings > Accessibility > Spoken Content.
- 2. Adjust any of the following:
  - Speak Selection: To hear text you selected, tap the Speak button.
  - Speak Screen: To hear the entire screen, swipe down with two fingers from the top of the screen.
  - Speech Controller: Show the controller for quick access to Speak Screen and Speak on Touch.
  - Highlight Content: iPhone can highlight words, sentences, or both as they're spoken. You can change the highlight color and style.
  - Typing Feedback: You can configure typing feedback for the onscreen and external keyboards and choose to have iPhone speak each character, entire words, auto-corrections, auto-capitalizations, and typing predictions.

To hear typing predictions, you also need to go to Settings > General > Keyboards, then turn on Predictive.

- Voices: Choose a voice and dialect.
- Speaking Rate: Drag the slider.
- Pronunciations: Dictate or spell out how you want certain phrases to be spoken.

#### Hear iPhone speak

Siri: Say something like: "Speak screen." Learn how to use Siri.

Or do any of the following:

- Hear selected text: Select the text, then tap Speak.
- Hear the entire screen: Swipe down with two fingers from the top of the screen. Use the controls that appear to pause speaking or adjust the rate.
- Hear typing feedback: Start typing. To hear typing predictions (when turned on), touch and hold each word.

# Hear audio descriptions for video content on iPhone

If you have video content that includes audio descriptions of scenes, iPhone can play the descriptions for you.

- 1. Go to Settings > Accessibility > Audio Descriptions.
- 2. Turn on Audio Descriptions.

# Physical and Motor

### Use AssistiveTouch on iPhone

AssistiveTouch helps you use iPhone if you have difficulty touching the screen or pressing the buttons. You can use AssistiveTouch without any accessory to perform actions or gestures that are difficult for you. You can also use a compatible adaptive accessory (such as a joystick) together with AssistiveTouch to control iPhone.

With AssistiveTouch, you can use a simple tap (or the equivalent on your accessory) to perform actions such as the following:

- Open the AssistiveTouch menu
- Go to the Home Screen
- Double-tap
- Perform multifinger gestures
- Perform scroll gestures
- Activate Siri
- Access Control Center, notifications, the Lock Screen, or the App Switcher
- Adjust the volume on iPhone
- Shake iPhone
- Take a screenshot
- Use 3D Touch (on supported iPhone models)
- Use Apple Pay
- Use Emergency SOS
- Speak screen
- Adjust dwell settings
- Restart iPhone

#### Set up AssistiveTouch

Siri: Say something like: "Turn on AssistiveTouch" or "Turn off AssistiveTouch." Learn how to use Siri.

Or do the following:

- 1. Go to Settings > Accessibility > Touch > AssistiveTouch.
- 2. Turn on AssistiveTouch.
- 3. To customize AssistiveTouch, tap any of the following:
  - Customize Top Level Menu: Tap an icon to change its action. Tap or + to change the number of icons in the menu. The menu can have up to eight icons.
  - Single-Tap, Double-Tap, Long Press, or 3D Touch: Assign custom actions that run when you interact with the menu button. 3D Touch is available only on supported iPhone models.
  - Create New Gesture: Add your favorite gestures.
  - Idle Opacity: Adjust the visibility of the menu button when not in use.
  - Confirm with AssistiveTouch: On an iPhone with Face ID, confirm payments with Face ID by using AssistiveTouch instead of double-clicking the side button.

Tip: To turn AssistiveTouch on or off quickly, triple-click the side button (on an iPhone with Face ID) or triple-click the Home button (on other iPhone models).

#### Add a pointer device

You can connect Bluetooth and USB assistive pointer devices, such as trackpads, joysticks, and mouse devices.

- 1. Go to Settings > Accessibility > Touch > AssistiveTouch.
- 2. Turn on AssistiveTouch.
- 3. Below Pointer Devices, tap any of the following:
  - Devices: Pair or unpair devices and customize buttons.
  - Mouse Keys: Allow the AssistiveTouch pointer to be controlled using the keyboard number pad.
  - Pointer Style: Adjust the size, color, and auto-hide settings.

- Show Onscreen Keyboard: Display the onscreen keyboard.
- Always Show Menu: Show the AssistiveTouch menu when a pointer device is connected.
- *Tracking speed:* Drag the slider to adjust the speed.
- *Drag Lock*: Turn on to enable dragging.
- Zoom Pan: Choose Continuous, Centered, or Edges.

See Change the pointer appearance when using a mouse or trackpad with iPhone.

#### **Set up Dwell Control**

iPhone performs a selected action when you hold the cursor still on a screen element or an area of the screen.

- 1. Go to Settings > Accessibility > Touch > AssistiveTouch, then turn on Dwell Control.
- 2. Adjust any of the following:
  - Fallback Action: Turn on to revert the dwell action to the selected fallback action. after performing an operation.
  - Movement Tolerance: Adjust the distance the cursor can move while dwelling on an item.
  - Hot Corners: Perform a selected action—such as take a screenshot, open Control Center, activate Siri, scroll, or use a shortcut—when the cursor dwells in a corner of the screen.
  - Time needed to initiate a dwell action: Tap or +.

#### Move the AssistiveTouch menu button

Drag the menu button to a new location on the screen.

#### Use AssistiveTouch

Tap the menu button, then choose an action or gesture.

For a multifinger gesture, do the following:

on the screen to move the pinch circles, then drag them in or out to perform a pinch

- Pinch: Tap Custom, then tap Pinch. When the pinch circles appear, touch anywhere
- *Multifinger swipe or drag:* Tap Device > More > Gestures, then tap the number of digits needed for the gesture. When the circles appear on the screen, swipe or drag in the direction required by the gesture. When you finish, tap the menu button.

To return to the previous menu, tap the arrow in the center of the menu. To exit the menu without performing a gesture: Tap anywhere outside the menu.

#### **Create custom gestures**

You can add your favorite gestures (such as touch and hold or two-finger rotation) to the AssistiveTouch menu. You can even create several gestures with different degrees of rotation.

- 1. Go to Settings > Accessibility > Touch > AssistiveTouch > Create New Gesture.
- 2. Perform your gesture on the recording screen. For example:

gesture. When you finish, tap the menu button.

- Touch-and-hold gesture: Touch and hold your finger in one spot until the
  recording progress bar reaches halfway, then lift your finger. Be careful not to
  move your finger while recording, or the gesture will be recorded as a drag.
- *Two-finger rotation gesture:* Rotate two fingers on the iPhone screen around a point between them. (You can do this with a single finger or stylus—just create each arc separately, one after the other.)

If you record a sequence of taps or drag gestures, they're all played back at the same time. For example, using one finger or a stylus to record four separate, sequential taps at four locations on the screen creates a simultaneous four-finger tap.

- 3. If your gesture doesn't turn out quite right, tap Cancel, then try again.
- 4. When you're satisfied with your gesture, tap Save, then name the gesture.

To use your custom gesture, tap the AssistiveTouch menu button, tap Custom, then choose the gesture. When the blue circles representing your gesture appear, drag them to where you want to use the gesture, then release.

### Adjust how iPhone responds to your touch

If you have difficulties with hand tremors, dexterity, or fine motor control, you can adjust how the iPhone touchscreen responds to tap, swipe, and touch-and-hold gestures. You can have iPhone recognize faster or slower touches and ignore multiple touches. You can also prevent iPhone from waking when you touch the screen, or turn off Shake to Undo if you unintentionally shake iPhone.

#### Adjust settings for taps, swipes, and multiple touches

- 1. Go to Settings > Accessibility > Touch > Touch Accommodations, then turn on Touch Accommodations.
- 2. You can configure iPhone to do any of the following:
  - Respond to touches of a certain duration: Turn on Hold Duration, then tap or + to adjust the duration. (The default is 0.10 seconds.)
  - Prevent unintended swipe gestures: To increase the amount of movement required before a swipe gesture begins, tap Swipe Gestures, turn on Swipe Gestures, then adjust required movement.
  - Treat multiple touches as a single touch: Turn on Ignore Repeat, then tap 🗖 or to adjust the amount of time allowed between multiple touches.
  - Respond to the first or last place you touch: Choose Use Initial Touch Location or Use Final Touch Location.

If you choose Use Initial Touch Location, iPhone uses the location of your first tap —when you tap an app on the Home Screen, for example. If you choose Use Final Touch Location, iPhone registers the tap where you lift your finger. iPhone responds to a tap when you lift your finger within a certain period of time. Tap or + to adjust the timing. Your device can respond to other gestures, such as a drag gesture, if you wait longer than the gesture delay.

#### Adjust settings for touch-and-hold gestures

The touch-and-hold gesture reveals content previews, actions, and contextual menus. If you have trouble performing this gesture, do the following:

- 1. Go to Settings S > Accessibility > Touch, then tap Haptic Touch or 3D & Haptic Touch.
- 2. Choose the touch duration—Fast or Slow.

- 3. On an iPhone with 3D Touch, you can also choose the pressure needed—Light, Medium, or Firm.
- 4. Test the new setting on the image at the bottom of the screen.

#### Turn off Tap to Wake

On supported iPhone models, you can prevent touches on the display from waking iPhone. Go to Settings (a) > Accessibility > Touch, then turn off Tap to Wake.

#### **Turn off Shake to Undo**

If you tend to unintentionally shake iPhone, you can turn off Shake to Undo. Go to Settings > Accessibility > Touch.

Tip: To undo text edits, swipe left with three fingers.

### Tap the back of iPhone to perform actions or shortcuts

You can double-tap or triple-tap the back of iPhone to perform actions such as taking a screenshot, turning on an accessibility feature, running a shortcut, and more.

- 1. Go to Settings > Accessibility > Touch > Back Tap.
- 2. Choose Double Tap or Triple Tap, then choose an action.
- 3. To perform the action you set, double-tap or triple-tap the back of iPhone.

To turn off Back tap, go to Settings > Accessibility > Touch > Back Tap, choose Double Tap or Triple Tap, then tap None.

### Reach the top of the iPhone screen with one hand

When you use iPhone with one hand in Portrait orientation, you can use Reachability to lower the top half of the screen so it's within easy reach of your thumb. (Not supported on iPhone SE (1st generation).)

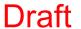

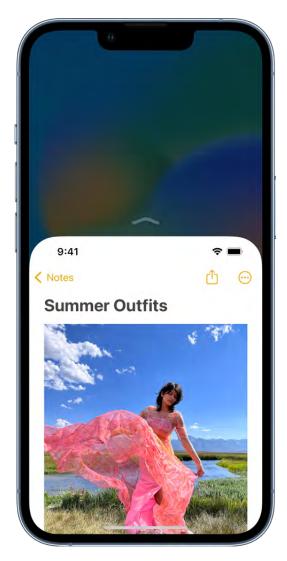

- 1. Go to Settings > Accessibility > Touch, then turn on Reachability.
- 2. To lower the top half of the screen, do one the following:
  - On an iPhone with Face ID: Swipe down on the bottom edge of the screen.
  - On an iPhone with a Home button: Lightly double-tap the Home button.
- 3. To return to the full screen, tap the upper half of the screen.

### Route and automatically answer calls on iPhone

You can automatically direct the audio of phone or FaceTime calls to the iPhone speaker, a Bluetooth headset, or your hearing devices. iPhone can also automatically answer calls after a specific duration.

- 1. Go to Settings @ > Accessibility > Touch > Call Audio Routing, then choose an audio destination.
- 2. Tap Auto-Answer Calls, turn on Auto-Answer Calls, then set the duration of time before the call is answered by tapping — or +.

During a call, you can switch the audio routing from your hearing aid to the iPhone speaker by removing the hearing aid from your ear.

### Customize iPhone for vibration sensitivities

If you have a sensitivity or intolerance to vibrations, you can customize iPhone to suit your needs.

- Set vibration options for specific alerts: Go to Settings > Sounds & Haptics. See Change iPhone sounds and vibrations.
- Turn off all vibrations: Go to Settings > Accessibility > Touch, then turn off Vibration.

Note: This setting turns off vibrations for earthquake, tsunami, and other emergency alerts.

### Change Face ID and attention settings on iPhone

On an iPhone with Face ID, you can adjust Face ID and attention settings if you have physical or vision limitations.

#### **Set up Face ID with Accessibility Options**

By default, setting up Face ID requires you to gently move your head in a circle to show all the angles of your face. If you can't perform the full range of head motion, you can still set up Face ID without moving your head.

- 1. Go to Settings > Face ID & Passcode.
- 2. Position your face within the frame, then tap Accessibility Options.

Face ID is still secure but requires more consistency in how you look at iPhone.

# Change attention settings

For additional security, Face ID is *attention aware*. It unlocks iPhone only when your eyes are open and looking at the screen. iPhone can also reveal notifications and messages, keep the screen lit when you're reading, or lower the volume of alerts.

If you don't want iPhone to check for your attention, do the following:

- 1. Go to Settings > Face ID & Passcode.
- 2. Turn on or off any of the following:
  - Require Attention for Face ID
  - Attention Aware Features
  - Haptic on Successful Authentication

These settings are turned off by default if you turn on VoiceOver when you first set up iPhone.

Note: Requiring attention makes Face ID more secure.

#### Switch Control

### Set up Switch Control on iPhone

If you have physical difficulties, you can use Switch Control to operate iPhone using one or more switches. With switches, you can select, tap, drag, type, and even draw freehand. You use a switch to select an item or location on the screen, then use the same (or a different) switch to choose an action.

#### Add a switch

You can use the iPhone screen, camera, microphone, or the back of iPhone, or you can add an external adaptive switch.

Before you add an external switch, connect it to iPhone, following the instructions that came with the switch. If the switch connects using Bluetooth, pair it with iPhone—turn on the switch, go to Settings @ > Bluetooth, turn on Bluetooth, tap the name of the switch, then follow the onscreen instructions.

- 1. Go to Settings > Accessibility > Switch Control > Switches.
- 2. Tap Add New Switch, then choose any of the following:
  - External: Choose a Bluetooth switch or Made For iPhone (MFi) switch that plugs into the Lightning connector on iPhone.
  - Screen: Tap the iPhone screen to activate the switch.
  - Camera: Move your head left or right while facing the camera.
  - Back Tap: Double-tap or triple-tap the back of iPhone.
  - Sound: Make voiced and voiceless sounds such as "Oo" or a pop.
- 3. Assign an action to the switch.

To ensure Switch Control functions correctly, you must assign a switch to the Select Item action and another switch to the Move to Next Item action.

#### **Choose a scanning style and customize Switch Control**

You can adjust the behavior of Switch Control in a variety of ways, to suit your specific needs and style.

- 1. Go to Settings > Accessibility > Switch Control.
- 2. Tap Scanning Style, then choose one of the following:
  - Auto Scanning: The focus automatically moves to the next item after a specified duration.
  - Manual Scanning: You trigger a switch to move the focus to the next item (requires multiple switches).
  - Single Switch Step Scanning: You trigger a switch to move the focus to the next item; if no action is taken with a specified duration, the item with the focus is automatically activated.
- 3. Customize Switch Control by setting options such as the following:
  - Switches: Add switches and specify their function.
  - Recipes: Create, edit, and choose recipes to temporarily assign special actions to switches.
  - Auto Scanning Time: Adjust the item scanning speed.
  - Pause on First Item: Set scanning to pause on the first item in a group.
  - Loops: Choose how many times to cycle through the screen before hiding Switch Control.
  - Move Repeat: Set the delay before moving to the previous or next item while a switch is pressed.
  - Long Press: Set whether a different action occurs when you press and hold a switch, and how long to wait before performing that action.
  - Tap Behavior: Choose a tap behavior and set the interval for performing a second switch action to show the Scanner Menu.
  - Focused Item After Tap: Choose whether Switch Control resumes scanning at an item you tap or from the beginning.
  - Hold Duration: Set whether and how long you need to hold a switch down before it's accepted as a switch action.
  - *Ignore Repeat*: Ignore accidental repeated switch triggers.
  - Gliding Cursor: Adjust the point scanning style and speed.

- Head Tracking: Adjust settings for head tracking and assign actions to facial
- Sound Effects: Turn on sound effects.

expressions.

- Speech: Speak items as they're scanned.
- *Menu Items:* Choose the actions shown in the Scanner Menu and the order in which they appear.
- Group Items: Group items for faster navigation.
- Large Cursor: Make the selection cursor larger.
- Cursor Color: Choose a different color.
- Saved Gestures: Create and save custom gestures to the Scanner Menu.
- Confirm with Switch Control: On an iPhone with Face ID, confirm payments with Face ID by using Switch Control instead of double-clicking the side button.

#### **Turn Switch Control on or off**

**Important:** Switch Control changes the gestures you use to control iPhone.

To turn Switch Control on or off, use any of the following methods:

- Go to Settings > Accessibility > Switch Control.
- Triple-click the side button (on an iPhone with Face ID).
- Triple-click the Home button (on an iPhone with a Home button).
- Use Control Center.

#### Use Switch Control on iPhone

After you set up Switch Control, you can use the following methods to select an item on the screen:

- *Item scanning:* The focus moves (automatically or manually) from one item to the next until you select an item; this is the default scanning method.
- Point scanning: You select an item on the screen by pinpointing it with scanning crosshairs.

• *Head tracking:* You move your head to control a pointer on the screen. You can also use facial expressions to perform actions.

After you select an item, you can choose an action (for example, tap, drag, or pinch) in the Scanner Menu.

#### **Use item scanning**

With item scanning, the focus sequentially moves from one item to the next item on the screen.

- 1. If you use Auto Scanning, watch or listen as the focus moves. If you use Manual Scanning, trigger your Move to Next Item action to move the focus.
- 2. When the focus surrounds the item you want, trigger your Select Item switch.
- 3. In the Scanner Menu, choose an action such as the following:
  - Tap
  - Gestures
  - Scroll
  - Media Controls
  - More (the dots at the bottom of the menu) for more options
  - Home (to return to the Home Screen)
  - Device (for other hardware actions)
  - Gliding Cursor (to use point scanning)
  - Head Tracking (to control the pointer with head movements)
  - Settings (to adjust Switch Control behavior)

The available actions in the Scanner Menu depend on the selected item.

To dismiss the Scanner menu without choosing an action, trigger your switch while the original item is highlighted and all the icons in the Scanner Menu are dimmed.

### Use point scanning

With point scanning, you select an item on the screen by pinpointing it with scanning crosshairs.

- 1. Use item scanning to select an item.
- 2. In the Scanner Menu, choose Gliding Cursor.
- 3. To position the vertical crosshair, do the following:
  - Trigger your Select Item switch when the wide vertical band is over the item you want.
  - Trigger your Select Item switch again when the fine vertical line is over the item.
- 4. Repeat to position the horizontal crosshair.
- 5. Choose an action from the Scanner Menu.

To return to item scanning, choose Item Mode in the Scanner Menu.

#### Use head tracking

You can move your head to control a pointer on the screen. You can also use facial expressions to perform actions.

- 1. Go to Settings S > Accessibility > Switch Control > Switches, then make sure you've set up switches.
- 2. Go to Settings > Accessibility > Switch Control > Head Tracking, then turn on Head Tracking.
- 3. Do any of the following:
  - Assign actions to facial expressions: Choose actions to perform when you smile, open your mouth, stick out your tongue, or raise your eyebrows.
  - Choose how the pointer tracks your head movement: Tap Tracking Mode, then choose With Face, When Facing Screen Edges, or Relative to Head.
  - Adjust the pointer speed: Tap or +.
- 4. Turn on Switch Control, then access the Head Tracking mode in the Scanner Menu.

### Use Voice Control to interact with iPhone

You can control iPhone with just your voice. Speak commands to perform gestures, interact with screen elements, dictate and edit text, and more.

#### **Set up Voice Control**

Before you turn on Voice Control for the first time, make sure iPhone is connected to the internet over a Wi-Fi network. After iPhone completes a one-time file download from Apple, you don't need an internet connection to use Voice Control.

- 1. Go to Settings S > Accessibility > Voice Control.
- 2. Tap Set Up Voice Control, then tap Continue to start the file download.

When the download is complete,  $\Psi$  appears in the status bar to indicate Voice Control is turned on.

- 3. Set options such as the following:
  - Language: Set the language and download languages for offline use.
  - Customize Commands: View the available commands and create new commands.
  - Vocabulary: Teach Voice Control new words.
  - Show Confirmation: When Voice Control recognizes a command, a visual confirmation appears at the top of the screen.
  - Play Sound: When Voice Control recognizes a command, an audible sound is played.
  - Show Hints: See command suggestions and hints.
  - Overlay: Display numbers, names, or a grid over screen elements.
  - Attention Aware: On an iPhone with Face ID, Voice Control wakes up when you look at your iPhone and goes to sleep when you look away.

#### **Turn Voice Control on or off**

After you set up Voice Control, you can turn it on or off quickly by using any of the following methods:

Activate Siri and say "Turn on Voice Control."

- Add Voice Control to Accessibility Shortcuts—go to Settings > Accessibility > Accessibility Shortcut, then tap Voice Control.

#### **Learn Voice Control commands**

Say "Turn off Voice Control."

When Voice Control is turned on, you can say commands such as the following:

- "Open Control Center"
- "Go home"
- "Tap item name"
- "Open app name"
- "Take screenshot"
- "Turn up volume"

To learn more Voice Control commands, say "Show me what to say" or "Show commands."

#### Use a screen overlay

For faster interactions, you can navigate iPhone with a screen overlay that shows item names, numbers, or a grid.

- *Item names:* Say "Show names" or "Show names continuously," then say "Tap *item name.*"
- Numbers: Say "Show numbers" or "Show numbers continuously," then say the
  number next to the item you want. You can also give a command to perform a
  gesture, such as "Tap number," "Long press number," "Swipe up at number," or
  "Double tap number."
- *Grid:* To interact with a screen location not represented by an item name or number, say "Show grid" or "Show grid continuously," then do any of the following:
  - *Drill down:* Say a number to show a more detailed grid.
  - Say a command to interact with an area of the grid: Say something like, "Tap number" or "Zoom in number."

of grid rows and columns, go to Settings >

**Tip:** To adjust the number of grid rows and columns, go to Settings > Accessibility > Voice Control > Overlay, then select Numbered Grid. When Voice Control is turned on, you can also say something like, "Show grid with five rows," or "Show grid continuously with three columns."

To turn off the overlay, say "Hide names," "Hide numbers," or "Hide grid."

#### Switch between dictation mode, spelling mode, and command mode

When you're working in a text input area—for example, writing a document, email, or message—you can easily switch between dictation mode, spelling mode, and command mode as needed. In dictation mode (the default), any words you say that aren't Voice Control commands are entered as text. In command mode, those words are ignored and aren't entered as text; Voice Control responds only to commands. Command mode is especially helpful when you need to use a series of commands and want to prevent what you say from inadvertently being entered in a text input area.

When you're in dictation mode and need to spell out a word, say "Spelling mode." To switch back to Dictation mode, say "Dictation mode."

To switch to Command mode, say "Command mode." When Command mode is on, a dark icon of a crossed-out character appears in the text input area to indicate you can't dictate. To switch back to Dictation mode, say "Dictation mode."

# Adjust settings for the side or Home button on iPhone

You can adjust accessibility settings for the side button (on an iPhone with Face ID) or Home button (on other iPhone models).

- 1. Go to Settings (a) > Accessibility, then tap Side Button (on an iPhone with Face ID) or Home Button (on other iPhone models).
- 2. Set any of the following:
  - Click Speed: Choose the speed required to double-click or triple-click the button— Default, Slow, or Slowest.
  - Press and Hold to Speak: Choose whether Siri responds when you press and hold the button.

• Rest Finger to Open: On an iPhone with Touch ID, you can unlock and open iPhone by resting your finger on Touch ID.

On an iPhone with Face ID, you can also use AssistiveTouch or use Switch Control to confirm payments with Face ID instead of double-clicking the side button.

### Use buttons on the Apple TV Remote on iPhone

On the Apple TV Remote on iPhone, you can use buttons instead of swipe gestures.

Go to Settings S > Accessibility > Apple TV Remote, then turn on Directional Buttons.

# Change the pointer appearance when using a mouse or trackpad with iPhone

If you use a mouse or trackpad with iPhone, you can change the appearance of the pointer by adjusting its color, shape, size, scrolling speed, and more.

Go to Settings S > Accessibility > Pointer Control, then adjust any of the following:

- Increase Contrast
- **Automatically Hide Pointer**
- Color
- Pointer size
- Scrolling Speed

To customize the buttons of the pointing device, go to Settings > Accessibility > Touch > AssistiveTouch > Devices.

See Use VoiceOver on iPhone with a pointer device and Zoom in on the iPhone screen.

## Adjust the onscreen and external keyboard settings on iPhone

You can adjust the onscreen (software) keyboard on iPhone. If you use an external (hardware) keyboard with iPhone, you can customize keyboard shortcuts and change settings such as the key repeat rate.

#### Set the onscreen keyboard to display only uppercase letters

If you have difficulty seeing the onscreen keyboard, you can set it to display only uppercase letters.

Go to Settings S > Accessibility > Keyboards, then turn off Show Lowercase Keys.

#### Type on a larger onscreen keyboard

Rotate iPhone to landscape orientation to use a larger keyboard for typing in many apps, including Mail, Safari, Messages, Notes, and Contacts.

For information about other ways to adjust the onscreen keyboard, see Type with one hand and Set typing options.

#### Control iPhone with an external keyboard

If you have difficulty using the touchscreen, you can control your iPhone using shortcuts on Magic Keyboard (sold separately).

- 1. Go to Settings > Accessibility > Keyboards, tap Full Keyboard Access, then turn on Full Keyboard Access.
- 2. Control your iPhone using keyboard shortcuts.

| Action                     | Shortcut  |
|----------------------------|-----------|
| Go to the next item        | Tab       |
| Go to the previous item    | Shift-Tab |
| Activate the selected item | Space bar |
| Go to the Home Screen      | Command-H |
| Open the App Switcher      | Tab-A     |
| Open Control Center        | Tab-C     |
| Open Notification Center   | Tab-N     |
| Show Help                  | Tab-H     |

- 3. To customize the keyboard shortcuts, tap Commands.
- 4. To customize the appearance of the focus, tap any of the following:
  - Auto-Hide
  - Increase Size
  - High Contrast
  - Color

#### Change how the keys respond on an external keyboard

If you have difficulty using an external keyboard, you can adjust the settings.

Go to Settings > Accessibility > Keyboards, then tap any of the following:

- Key Repeat: You can adjust the repeat interval and delay.
- Sticky Keys: Use Sticky Keys to press and hold modifier keys, such as Command and Option, as you press another key.
- Slow Keys: Use Slow Keys to adjust the time between when a key is pressed and when it's activated.

# Adjust the accessibility settings for AirPods on iPhone

If you have AirPods (3rd generation), AirPods Pro, or AirPods Max, you can adjust the accessibility settings to suit your motor or hearing needs.

- 1. Go to Settings > Accessibility > AirPods.
- 2. If you have multiple AirPods, select one.
- 3. Set any of the following options:
  - Press Speed: Adjust how quickly you must press two or three times before an action occurs.
  - Press and Hold Duration: Adjust the duration required to press and hold on your AirPods.
  - Noise Cancellation with One AirPod: (AirPods Pro) Turn on noise cancellation even when you're using only one of your AirPods.
  - Spatial Audio Head Tracking: (AirPods (3rd generation), AirPods Pro, and AirPods Max) When you turn on Follow iPhone, the audio adjusts based on your head movement (for supported audio and video content).
- 4. To customize your audio, tap Audio Accessibility Settings.

### Interact with Apple Watch on your iPhone

Apple Watch Mirroring allows you to see and control your Apple Watch screen from your paired iPhone. You can use touch or assistive features like Voice Control, Switch Control, and more on your iPhone to interact with Apple Watch.

### **Turn on Apple Watch Mirroring**

To turn on Apple Watch Mirroring, use any of the following methods:

- Go to Settings > Accessibility > Apple Watch Mirroring.
- Triple-click the side button (on an iPhone with Face ID).
- Triple-click the Home button (on an iPhone with a Home button).

To turn off Apple Watch Mirroring, tap  $\otimes$ .

## Hearing

## Use hearing devices with iPhone

You can use Made for iPhone (MFi) hearing aids or sound processors with iPhone and adjust their settings.

#### Pair a hearing device with iPhone

If your hearing devices aren't listed in Settings ( > Accessibility > Hearing Devices, you need to pair them with iPhone.

- 1. Open the battery doors on your hearing devices.
- 2. On iPhone, go to Settings > Bluetooth, then make sure Bluetooth is turned on.
- 3. Go to Settings > Accessibility > Hearing Devices.
- 4. Close the battery doors on your hearing devices.
- 5. When their names appear below MFi Hearing Devices (this could take a minute), tap the names and respond to the pairing requests.

Pairing can take as long as 60 seconds—don't try to stream audio or otherwise use the hearing devices until pairing is finished. When pairing is finished, you hear a series of beeps and a tone, and a checkmark appears next to the hearing devices in the Devices list.

You need to pair your devices only once (and your audiologist might do it for you). After that, your hearing devices automatically reconnect to iPhone whenever they turn on.

## Adjust the settings and view the status of your hearing devices

- In Settings: Go to Settings > Accessibility > Hearing Devices > MFi Hearing Devices.
- Using accessibility shortcuts: See Use accessibility shortcuts on iPhone.
- On the Lock Screen: Go to Settings > Accessibility > Hearing Devices > MFi Hearing Devices, then turn on Control on Lock Screen. From the Lock Screen, you can do the following:
  - · Check battery status.
  - Adjust ambient microphone volume and equalization.
  - Choose which hearing device (left, right, or both) receives streaming audio.
  - Control Live Listen.
  - Choose whether call audio and media audio are routed to the hearing device.
  - Choose to play ringtones through the hearing device.

#### Use your hearing devices with more than one device

If you pair your hearing devices with more than one device (both iPhone and iPad, for example), the connection for your hearing devices automatically switches from one to the other when you do something that generates audio on the other device, or when you receive a phone call on iPhone.

Changes you make to hearing device settings on one device are automatically sent to your other devices.

- 1. Sign in with your Apple ID on all the devices.
- 2. Connect all the devices to the same Wi-Fi network.

#### **Turn on Hearing Aid Compatibility**

Hearing Aid Compatibility may reduce interference and improve audio quality with some hearing aid models.

- 1. Go to Settings > Accessibility > Hearing Devices.
- 2. Turn on Hearing Aid Compatibility.

For iPhone hearing aid compatibility ratings, see the Apple Support article About Hearing Aid Compatibility (HAC) requirements for iPhone.

Hearing aid compatibility ratings aren't a guarantee that a particular hearing aid works well with a particular phone. Some hearing aids might work well with phones that do not meet the FCC requirements for hearing aid compatibility. To ensure that a particular hearing aid works well with a particular phone, use them together before purchasing.

#### Stream audio to your hearing devices

You can stream audio from Phone, Siri, Apple Music, Apple Podcasts, Apple TV, and more. Tap in Control Center, on the Lock Screen, or in the Now Playing controls for the app you're listening to, then choose your hearing device.

You can also automatically route audio calls to a hearing device.

## Use iPhone as a remote microphone with Live Listen

You can stream sound from the microphone on iPhone to your Made For iPhone (MFi) hearing devices or AirPods. This can help you hear better in some situations—for example, when having a conversation in a noisy environment.

- 1. If you're using AirPods, place them in your ears.
  - If your AirPods don't automatically connect to iPhone, tap @ in Control Center or on the Lock Screen, then choose your AirPods.
- 2. Turn Live Listen on or off with one of the following methods:
  - Open Control Center, tap  $\mathfrak{D}$ , tap your hearing device or AirPods, then tap Live Listen.
    - (If you don't see ♥, add it to Control Center—go to Settings > Control Center, then choose Hearing.)
  - Triple-click the side button (on an iPhone with Face ID) or triple-click the Home button (on other iPhone models), tap Hearing Devices, then tap Live Listen.
- 3. Position iPhone near the sound source.

## Recognize sounds using iPhone

Your iPhone can continuously listen for certain sounds—such as a crying baby, doorbell, or siren—and notify you when it recognizes these sounds.

*Note:* Don't rely on your iPhone to recognize sounds in circumstances where you may be harmed or injured, in high-risk or emergency situations, or for navigation.

#### **Set up Sound Recognition**

- 1. Go to Settings > Accessibility > Sound Recognition, then turn on Sound Recognition.
- 2. Tap Sounds, then turn on the sounds you want iPhone to recognize.

**Tip:** To quickly turn Sound Recognition on or off, use Control Center.

#### Add a custom alarm, appliance, or doorbell

You can also set up iPhone to recognize a custom alarm, appliance, or doorbell if they aren't recognized automatically.

- 1. Go to Settings > Accessibility > Sound Recognition > Sounds.
- 2. Tap Custom Alarm or Custom Appliance or Doorbell, then enter a name.
- 3. When your alarm, appliance, or doorbell is ready, place iPhone near the sound and minimize background noise.
- 4. Tap Start Listening, then follow the onscreen instructions.

## Set up and use RTT and TTY on iPhone

If you have hearing or speech difficulties, you can communicate by telephone using Teletype (TTY) or real-time text (RTT)—protocols that transmit text as you type and allow the recipient to read the message right away. RTT is a more advanced protocol that transmits audio as you type text.

iPhone provides built-in Software RTT and TTY from the Phone app—it requires no additional devices. If you turn on Software RTT/TTY, iPhone defaults to the RTT protocol whenever it's supported by the carrier.

iPhone also supports Hardware TTY, so you can connect iPhone to an external TTY device with the iPhone TTY Adapter (sold separately in many regions).

**Important:** RTT and TTY aren't supported by all carriers or in all countries or regions. RTT and TTY functionality depends on your carrier and network environment. When making an emergency call in the U.S., iPhone sends special characters or tones to alert the operator. The operator's ability to receive or respond to these tones can vary depending on your location. Apple doesn't guarantee that the operator will be able to receive or respond to an RTT or TTY call.

#### **Set up RTT and TTY**

- 1. Go to Settings > Accessibility.
- 2. Tap RTT/TTY or TTY, then do any of the following:
  - If your iPhone has Dual SIM, choose a line.
  - Turn on Software RTT/TTY or Software TTY.
  - Tap Relay Number, then enter the phone number to use for relay calls using Software RTT/TTY.
  - Turn on Send Immediately to send each character as you type. Turn off to complete messages before sending.
  - Turn on Answer All Calls as RTT/TTY.
  - Turn on Hardware TTY.

When RTT or TTY is turned on, appears in the status bar at the top of the screen.

#### Connect iPhone to an external TTY device

If you turned on Hardware TTY in Settings, connect iPhone to your TTY device using the iPhone TTY Adapter. If Software TTY is also turned on, incoming calls default to Hardware TTY. For information about using a particular TTY device, see the documentation that came with it.

#### Start an RTT or TTY call

- 1. In the Phone app, choose a contact, then tap the phone number.
- 2. Choose RTT/TTY Call or RTT/TTY Relay Call.
- 3. Wait for the call to connect, then tap RTT/TTY.

iPhone defaults to the RTT protocol whenever it's supported by the carrier.

If you haven't turned RTT on and you receive an incoming RTT call, tap the RTT button to answer the call with RTT.

#### Type text during an RTT or TTY call

1. Enter your message in the text field.

If you turned on Send Immediately in Settings, your recipient sees each character as you type. Otherwise, tap 10 to send the message.

2. To also transmit audio, tap .

#### Review the transcript of a Software RTT or TTY call

1. In the Phone app, tap Recents.

RTT and TTY calls have mext to them.

2. Next to the call you want to review, tap (i).

*Note:* Continuity features aren't available for RTT and TTY support. Standard voice call rates apply for both Software RTT/TTY and Hardware TTY calls.

# Adjust the mono audio, balance, and phone noise cancellation settings on iPhone

You can adjust mono audio, left-right stereo balance, and phone noise cancellation to suit your needs.

- 1. Go to Settings (a) > Accessibility > Audio/Visual.
- 2. Adjust any of the following:

- Mono Audio: Turn on to combine the left and right channels to play the same content.
- Balance: Drag the Left Right Stereo Balance slider.
- Phone Noise Cancellation: Uses air pressure to reduce ambient background noise to help you hear better when you're holding the receiver to your ear on phone calls in certain noisy environments. Phone noise cancellation is available and on by default on iPhone 12 and earlier, and can be turned off for your comfort.

#### Flash the LED for alerts on iPhone

If you can't hear the sounds that announce incoming calls and other alerts, iPhone can flash its LED (next to the camera lens on the back of iPhone). The LED flashes only if iPhone is locked.

Tip: LED Flash for Alerts is a useful feature for anyone who might miss audible alerts in a noisy environment.

- 1. Go to Settings @ > Accessibility > Audio/Visual, then turn on LED Flash for Alerts.
- 2. To prevent LED flashes when iPhone is in silent mode, turn off Flash on Silent.

## Adjust headphone audio settings on iPhone

With supported Apple and Beats headphones, you can amplify soft sounds and adjust certain frequencies to suit your hearing. These adjustments help music, movies, phone calls, and podcasts sound more crisp and clear.

#### Set headphone accommodations

- 1. Go to Settings (a) > Accessibility > Audio/Visual > Headphone Accommodations, then turn on Headphone Accommodations.
- 2. Tap Custom Audio Setup, then follow the onscreen instructions. Or manually set any of the following:
  - Tune Audio For: Choose Balanced Tone, Vocal Range, Brightness, or Audiogram (if available).
  - Level: Choose Slight, Moderate, or Strong amplification of soft sounds.
  - Phone: Apply these audio settings to phone calls.
  - Media: Apply these audio settings to media playback.
  - Transparency Mode: (available when you have AirPods Pro connected to iPhone) Turn on Custom Transparency Mode, then adjust the amplification, balance, tone, and ambient noise reduction to help you hear what's happening around you. You can also turn on Conversation Boost to focus on a person talking in front of you. See Customize Transparency mode for AirPods Pro in the AirPods User Guide.
- 3. To preview your audio settings, tap Play Sample.

#### Add an audiogram

You can use an audiogram to customize your audio settings on supported Apple and Beats headphones. You can import an audiogram by taking a photo or importing a saved file.

- 1. Go to Settings S > Accessibility > Audio/Visual > Headphone Accommodations, turn on Headphone Accommodations, then tap Custom Audio Setup.
- 2. Select an audiogram from the list or tap Add Audiogram.

## Play background sounds on iPhone to mask environmental noise

You can play calming sounds—such as ocean or rain—to mask unwanted environmental noise and help minimize distractions so you can focus or rest.

1. Go to Settings @ > Accessibility > Audio/Visual > Background Sounds, then turn on Background Sounds.

- 2. Set any of the following:
  - Sound: Choose a sound; the audio file downloads to your iPhone.
  - Volume: Drag the slider.
  - Use When Media is Playing: Adjust the volume of the background sound when iPhone is playing music or other media.
  - Stop Sounds When Locked: Background sounds stop playing when iPhone is locked.

## Display subtitles and captions on iPhone

iPhone can provide subtitles, closed captions, and transcriptions so you can follow along more easily with audio and video.

#### Turn on subtitles and captions in the Apple TV app

When you play video content in a supported app, you can turn on subtitles and closed captions (if available). iPhone usually shows standard subtitles and captions, but you can also choose special accessible captions—such as subtitles for the deaf and hard of hearing (SDH)—if available.

- 1. While playing video content, tap .
- 2. Choose from the list of available subtitles and captions.

#### Customize the subtitles and captions in supported video apps

- 1. Go to Settings S > Accessibility > Subtitles & Captioning.
- 2. If you prefer closed captioning or subtitles for the deaf and hard of hearing when available, turn on Closed Captions + SDH.
- 3. Tap Style, then choose an existing caption style or create a new style based on the following:
  - Font, size, and color
  - Background color and opacity
  - Text opacity, edge style, and highlight

## Show transcriptions for Intercom messages from HomePod on **iPhone**

If members of your home use HomePod for Intercom messages, iPhone can transcribe Intercom messages for you.

- 1. In the Home app, tap 🔐, then tap Home Settings.
- 2. Tap Intercom, then choose when you receive notifications.
- 3. Go to Settings S > Accessibility > Subtitles & Captioning, then turn on Show Audio Transcriptions.

See Use HomePod as an Intercom in the HomePod User Guide.

## Get live captions in real time on iPhone

With Live Captions (beta), spoken dialogue is turned into text and displayed in real time on your iPhone screen. You can more easily follow the audio in any app, such as FaceTime or Podcasts, and in live conversations around you. (Live Captions is available in English (U.S. and Canada) on iPhone 11 and later.)

Important: The accuracy of Live Captions may vary and shouldn't be relied upon in highrisk or emergency situations.

#### **Set up and customize Live Captions**

- 1. Go to Settings > Accessibility > Live Captions (Beta).
- 2. Turn on Live Captions, then tap Appearance to customize the text, size, and color of the captions.
- 3. By default, Live Captions are shown across all apps. To get live captions only for certain apps such as FaceTime or RTT, turn them on below In-App Live Captions.

#### See live captions

With Live Captions turned on, iPhone automatically transcribes the dialogue in apps or around you. You can do any of the following:

- Transcribe a conversation near you: Tap .
- Make the transcription window bigger: Tap ⑤. To restore the window to the smaller size, tap ⑥.
- Pause the transcription: Tap .
- Hide the transcription window: Tap **③**. To restore the window, tap **⑤**.

## General

### Use Guided Access on iPhone

Guided Access helps you stay focused on a task by temporarily restricting iPhone to a single app, and allowing you to control which app features are available. You can do any of the following:

- Disable areas of the screen that aren't relevant to a task, or areas where an accidental gesture might cause a distraction
- Disable the iPhone hardware buttons
- Limit how long someone can use the app

#### **Set up Guided Access**

- 1. Go to Settings @ > Accessibility > Guided Access, then turn on Guided Access.
- 2. Adjust any of the following:
  - Passcode Settings: Tap Set Guided Access Passcode, then enter a passcode.
    - You can also turn on Face ID (on an iPhone with Face ID) or Touch ID (on an iPhone with a Home button) as a way to end a Guided Access session.
  - *Time Limits:* Play a sound or speak the time remaining before a Guided Access session ends.
  - Accessibility Shortcut: Turn the shortcut on or off during Guided Access sessions.
  - Display Auto-Lock: Set how long it takes iPhone to automatically lock during a Guided Access session.

#### Start a Guided Access session

- 1. Open the app you want to use.
- 2. Turn on Guided Access using accessibility shortcuts.
- 3. Circle any areas of the screen you want to disable. Drag the mask into position or use the handles to adjust its size.
- 4. Tap Options, then turn on or off any of the following:
  - Sleep/Wake Button
  - Volume Buttons
  - Motion (to prevent iPhone from switching from portrait to landscape or from responding to other motions)
  - Keyboards
  - Touch
  - Time Limit
- 5. Tap Start.

#### **End a Guided Access session**

- On an iPhone with Face ID: Double-click the side button, then unlock with Face ID (if enabled). Or triple-click the side button, then enter the Guided Access passcode.
- On an iPhone with a Home button: Double-click the Home button, then unlock with Touch ID (if enabled). Or triple-click the Home button, then enter the Guided Access passcode.

## Use accessibility features with Siri on iPhone

Siri is often the easiest way to start using accessibility features with iPhone. With Siri, you can open apps, turn many settings on or off, or use Siri for what it does best—acting as your intelligent personal assistant.

**Siri:** Say something like: "Turn on VoiceOver" or "Turn off VoiceOver." Learn how to use Siri.

Siri knows when VoiceOver is on, so will often read more information back to you than appears on the screen. You can also use VoiceOver to read what Siri shows on the

#### Set how long Siri waits for you to finish speaking

- 1. Go to Settings S > Accessibility > Siri.
- 2. Below Siri Pause Time, choose Default, Longer, or Longest.

#### Type instead of speaking to Siri

screen.

- 1. Go to Settings (a) > Accessibility > Siri, then turn on Type to Siri.
- 2. To make a request, activate Siri, then interact with Siri by using the keyboard and text field.

#### **Control voice feedback for Siri**

- 1. Go to Settings > Accessibility > Siri.
- 2. Choose Don't Speak in Silent Mode, Only Speak with Hey Siri, or Always Speak Responses.

#### Use "Hey Siri" when iPhone is covered or facing down

To allow iPhone to listen for "Hey Siri" when it's covered or facing down, go to Settings > Accessibility > Siri, then turn on Always Listen for "Hey Siri."

#### Hide apps when Siri is active

To hide the current app when you activate Siri, go to Settings ( > Accessibility > Siri, then turn off Show Apps Behind Siri.

#### Have Siri hang up Phone and FaceTime calls

(Available on iPhone 11 and later or on older devices when connected using AirPods or Siri-enabled Beats headphones. Requires download of speech models. Not available in all languages.)

- 1. Go to Settings (a) > Accessibility > Siri, then turn on Call Hangup.
- 2. To end a call, say "Hey Siri, hang up" (participants on the call will hear you).

## Use accessibility shortcuts on iPhone

After you set up accessibility features, you can quickly turn them on or off with any of the methods below.

#### Use Siri to turn on an accessibility feature

Say something like: "Turn on VoiceOver." Learn how to use Siri.

#### **Triple-click the side button**

On an iPhone with Face ID, you can turn accessibility features on or off by triple-clicking the side button.

- Set up Accessibility Shortcut: Go to Settings > Accessibility > Accessibility Shortcut, then select the features you use the most.
- Slow down the double-click or triple-click speed for the side button: Go to Settings >
  Accessibility > Side Button.
- Use Accessibility Shortcut: Triple-click the side button.

See Adjust settings for the side or Home button on iPhone.

#### **Triple-click the Home button**

On an iPhone with a Home button, you can turn accessibility features on or off by tripleclicking the Home button.

- Set up Accessibility Shortcut: Go to Settings > Accessibility > Accessibility Shortcut, then select the features you use the most.
- Slow down the double-click or triple-click speed for the Home button: Go to Settings > Accessibility > Home Button.
- Use Accessibility Shortcut: Triple-click the Home button.

See Adjust settings for the side or Home button on iPhone.

#### **Use Control Center**

You can also add accessibility features to Control Center and then activate them from there.

- 1. Go to Settings > Control Center, then tap next to the accessibility features you use the most.
- 2. To activate the feature from Control Center, open Control Center, then tap the control.

## Customize accessibility settings for specific apps on iPhone

You can choose different display and motion settings for certain apps, the Home Screen, and Settings.

#### Change the settings for an app

- 1. Go to Settings > Accessibility > Per-App Settings.
- 2. Tap Add App, then choose an app, Home Screen, or Settings.
- 3. Tap the app or Home Screen, then adjust the settings.

## Security and privacy

## Use the built-in security and privacy protections of **iPhone**

iPhone is designed to protect your data and your privacy. Built-in security features help prevent anyone but you from accessing the data on your iPhone and in iCloud. Built-in privacy features minimize how much of your information is available to anyone but you, and you can adjust what information is shared and where you share it.

To take maximum advantage of the security and privacy features built into iPhone, follow these practices.

#### Protect access to your iPhone

- Set a strong passcode: Setting a passcode to unlock iPhone is the most important thing you can do to safeguard your device.
- Use Face ID or Touch ID: Face ID (supported models) or Touch ID (supported models) provides a secure and convenient way to unlock your iPhone, authorize purchases and payments, and sign in to many third-party apps. See Set up Face ID on iPhone or Set up Touch ID on iPhone.
- Turn on Find My iPhone: Find My helps you find your iPhone if it's lost or stolen and prevents anyone else from activating or using your iPhone if it's missing.
- Control what features are available without unlocking your iPhone: Disallow or allow access to some commonly used features, such as Control Center and USB connections, when your device is locked.

#### **Keep your Apple ID secure**

Your Apple ID provides access to your data in iCloud and your account information for services like the App Store and Apple Music. To learn how to protect the security of your Apple ID, see Keep your Apple ID secure on iPhone.

#### Make account sign-ins safer and easier

For participating websites and apps, there are multiple ways to make sign-in more convenient and secure.

- Sign in with passkeys: Passkeys let you sign in to app and website accounts with Face ID or Touch ID instead of a password. Because a passkey doesn't leave the devices where you're signed in with your Apple ID, and because it's specific to the website or app you create it for, it's protected from leaks and phishing attempts. And
- Use Sign in with Apple: You can use your Apple ID instead of creating and remembering user names and passwords for signing in to accounts. Sign in with Apple also provides the security of two-factor authentication, and it limits the information shared about you.

unlike a password, you don't have to create, guard, or remember it.

• Let iPhone create strong passwords: If passkey support or Sign in with Apple isn't available when you sign up for a service, let iPhone automatically create a strong password that you don't have to remember.

For all your website and app passwords, there are many other ways to make sign-in safer and easier.

- Replace weak passwords: If you create any weak or compromised passwords, iPhone automatically identifies them for you to fix.
- Share passkeys and passwords securely: Use AirDrop to securely share a passkey or password with someone using their iPhone, iPad, or Mac.
- Use the built-in authenticator for two-factor authentication: For websites and apps that offer two-factor authentication, fill in automatically generated verification codes without relying on SMS messages or additional apps.
- Easily fill in SMS passcodes: You can automatically fill in one-time passcodes sent from websites and apps to your iPhone.
- Keep passkeys and passwords up to date on all your devices: iCloud Keychain automatically keeps your credentials up to date across your other devices.

- Use Safety Check: You can quickly and conveniently review and update the
  information you share with people and apps from Apple apps and services. If your
  personal safety is at risk, you can also use Safety Check to immediately stop sharing
  information.
- Control app tracking: All apps are required to ask your permission before tracking you or your iPhone across websites and apps owned by other companies for advertising or to share your information with a data broker. You can change permission later, and you can stop all apps from requesting permission.
- Control what you share with apps: You can review and adjust the data you share with apps, the location information you share, the hardware you share, and how Apple delivers advertising to you in the App Store, Apple News, and Stocks.
- Review the privacy practices of apps: Go to the app's product page in the App Store
  for a developer-reported summary of the app's privacy practices, including what data
  is collected. For the apps that you download, review the App Privacy Report, which
  shows you how apps are using the permissions you granted them.

#### **Protect your email privacy**

- Protect your Mail activity: Turn on Mail Privacy Protection to make it harder for senders to learn about your Mail activity. Mail Privacy Protection hides your IP address so senders can't link it to your other online activity or use it to determine your exact location. Mail Privacy Protection also prevents senders from seeing whether you've opened the email they sent you.
- Hide your personal email address: When you subscribe to iCloud+, Hide My Email
  allows you to generate unique, random email addresses that forward to your personal
  email account. You don't have to share your personal email address when filling out
  forms or signing up for newsletters on the web, or when sending email.

#### **Protect your web browsing**

- Use the internet more privately with iCloud Private Relay: When you subscribe to iCloud+, you can use iCloud Private Relay to help prevent websites and network providers from creating a detailed profile about you.
- Manage your privacy, and help protect yourself against malicious websites: Safari helps prevent trackers from following you across websites. You can review the Privacy Report to see a summary of trackers that have been encountered and prevented by Intelligent Tracking Prevention on the current webpage you're visiting. You can also review and adjust Safari settings to keep your browsing activities private from others who use the same device, and help protect yourself from malicious websites. See Browse privately in Safari on iPhone.

#### Lock down your iPhone if it's facing a sophisticated cyberattack

If you find your iPhone and personal accounts are targeted by sophisticated remote attacks, you can also help protect yourself with Lockdown Mode. Lockdown Mode offers an extreme level of security for the very few users who, because of who they are or what they do, may be personally targeted by some of the most sophisticated digital threats, such as those from private companies developing state-sponsored mercenary spyware. Lockdown Mode automatically protects Safari, Messages, Home, and many other Apple services and apps. Webpages and internet communications continue working, but with reduction in performance and usability. See Harden your iPhone from a cyberattack with Lockdown Mode.

To get personalized support for these practices, go to the Apple Support website (not available in all countries or regions).

To learn how Apple designs security into the core of its platforms, see the Apple Platform Security User Guide. To learn more about how Apple protects your information, go to the Privacy website.

## Protect access to your iPhone

## Set a passcode on iPhone

For better security, set a passcode that needs to be entered to unlock iPhone when you turn it on or wake it. Setting a passcode also turns on data protection, which encrypts your iPhone data with 256-bit AES encryption. (Some apps may opt out of using data protection.)

#### Set or change the passcode

- 1. Go to Settings , then do one of the following:
  - On an iPhone with Face ID: Tap Face ID & Passcode.
  - On an iPhone with a Home button: Tap Touch ID & Passcode.
- 2. Tap Turn Passcode On or Change Passcode.

To view options for creating a password, tap Passcode Options. The most secure options are Custom Alphanumeric Code and Custom Numeric Code.

After you set a passcode, you can use Face ID or Touch ID to unlock iPhone (depending on your model). For additional security, however, you must always enter your passcode to unlock your iPhone under the following conditions:

- You turn on or restart your iPhone.
- You haven't unlocked your iPhone for more than 48 hours.
- You haven't unlocked your iPhone with the passcode in the last 6.5 days, and you haven't unlocked it with Face ID or Touch ID in the last 4 hours.
- Your iPhone receives a remote lock command.
- There are five unsuccessful attempts to unlock your iPhone with Face ID or Touch ID.
- An attempt to use Emergency SOS is initiated (see Use Emergency SOS).
- An attempt to view your Medical ID is initiated (see Set up and view your Medical ID).

#### Change when iPhone automatically locks

Go to Settings @ > Display & Brightness > Auto-Lock, then set a length of time.

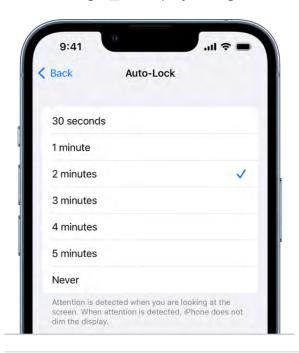

#### Erase data after 10 failed passcodes

Set iPhone to erase all information, media, and personal settings after 10 consecutive failed passcode attempts.

- 1. Go to Settings (a), then do one of the following:
  - On an iPhone with Face ID: Tap Face ID & Passcode.
  - On an iPhone with a Home button: Tap Touch ID & Passcode.
- 2. Scroll to the bottom and turn on Erase Data.

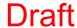

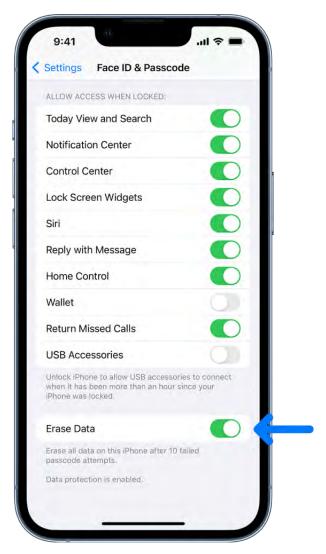

After all data is erased, you must restore your device from a backup or set it up again as new.

#### Turn off the passcode

- 1. Go to Settings , then do one of the following:
  - On an iPhone with Face ID: Tap Face ID & Passcode.
  - On an iPhone with a Home button: Tap Touch ID & Passcode.
- 2. Tap Turn Passcode Off.

#### Reset the passcode

If you enter the wrong passcode six times in a row, you'll be locked out of your device, and you'll receive a message that says iPhone is disabled. If you can't remember your passcode, you can erase your iPhone with a computer or with recovery mode, then set a new passcode. See the Apple Support article If you forgot the passcode on your iPhone, or your iPhone is disabled.

*Note:* If you made an iCloud or computer backup before you forgot your passcode, you can restore your data and settings from the backup.

## Set up Face ID on iPhone

Use Face ID (supported models) to securely and conveniently unlock iPhone, authorize purchases and payments, and sign in to many third-party apps by simply glancing at your iPhone.

To use Face ID, you must also set up a passcode on your iPhone.

#### Set up Face ID or add an alternate appearance

- If you didn't set up Face ID when you first set up your iPhone, go to Settings > Face ID & Passcode > Set up Face ID, then follow the onscreen instructions.
- To set up an additional appearance for Face ID to recognize, go to Settings > Face ID
   & Passcode > Set Up an Alternate Appearance, then follow the onscreen instructions.

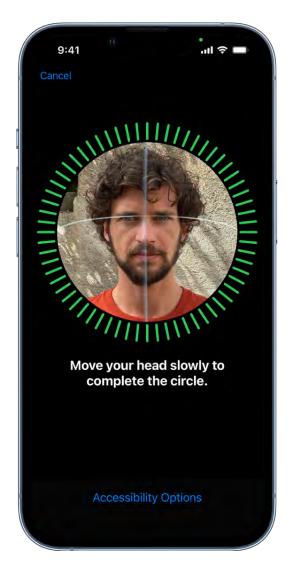

If you have physical limitations, you can tap Accessibility Options during Face ID set up. When you do this, setting up facial recognition doesn't require the full range of head motion. Using Face ID is still secure, but it requires more consistency in how you look at iPhone.

Face ID also has an accessibility feature you can use if you're blind or have low vision. If you don't want Face ID to require that you look at iPhone with your eyes open, go to Settings > Accessibility, then turn off Require Attention for Face ID. This feature is automatically turned off if you turn on VoiceOver when you first set up iPhone. See Change Face ID and attention settings on iPhone.

#### **Use Face ID while wearing a face mask**

On iPhone 12 models, iPhone 13models, and iPhone 14 models you can use Face ID to unlock your phone while you wear a face mask (or other covering that blocks your mouth and nose).

When you turn on Face ID with a Mask, Face ID analyzes the unique characteristics around your eyes, and it works with all of the Face ID options you turn on in Settings 8 > Face ID & Passcode.

Note: Face ID is most accurate when it's set up for full-face recognition only.

Go to Settings > Face ID & Passcode, then do any of the following:

 Allow Face ID to work while you wear a face mask: Turn on Face ID with a Mask, then follow the onscreen instructions.

Important: If you usually wear glasses, you can improve the accuracy of Face ID by wearing a pair of transparent glasses (not sunglasses) when you turn on Face ID with a Mask.

- Add a pair of transparent glasses (not sunglasses) to your appearance: Tap Add Glasses, then follow the onscreen instructions.
- Don't allow Face ID to work while you wear a face mask: Turn off Face ID with a Mask.

Alternatively, you can use Apple Watch with all models of iPhone that support Face ID to unlock iPhone while you wear a face mask. See Unlock iPhone with Apple Watch.

#### Temporarily disable Face ID

You can temporarily prevent Face ID from unlocking your iPhone.

- 1. Press and hold the side button and either volume button for 2 seconds.
- 2. After the sliders appear, press the side button to immediately lock iPhone.

iPhone locks automatically if you don't touch the screen for a minute or so.

The next time you unlock iPhone with your passcode, Face ID is enabled again.

### Turn off Face ID

- 1. Go to Settings > Face ID & Passcode.
- 2. Do one of the following:
  - Turn off Face ID for specific items only: Turn off one or more of the options.
  - Turn off Face ID for face masks: Turn off Face ID with a Mask.
  - Turn off Face ID: Tap Reset Face ID.

If your device is lost or stolen, you can prevent Face ID from being used to unlock your device with Find My iPhone Lost Mode. (See Locate a device in Find My on iPhone.)

For more information about Face ID, see About Face ID advanced technology.

## Set up Touch ID on iPhone

Use Touch ID (supported models) to securely and conveniently unlock iPhone, authorize purchases and payments, and sign in to many third-party apps by pressing the Home button with your finger or thumb.

To use Touch ID, you must also set up a passcode on your iPhone.

#### **Turn on fingerprint recognition**

- 1. If you didn't turn on fingerprint recognition when you first set up your iPhone, go to Settings > Touch ID & Passcode.
- 2. Turn on any of the options, then follow the onscreen instructions.

If you turn on iTunes & App Store, you're asked for your Apple ID password when you make your first purchase from the App Store, Apple Books, or the iTunes Store. When you make your next purchases, you're asked to use Touch ID.

*Note:* If you can't add a fingerprint or unlock your iPhone using Touch ID, see the Apple Support article If Touch ID isn't working.

#### Add a fingerprint

You can add multiple fingerprints (both of your thumbs and forefingers, for example).

1. Go to Settings > Touch ID & Passcode.

- 2. Tap Add a Fingerprint.
- 3. Follow the onscreen instructions.

#### Name or delete a fingerprint

- 1. Go to Settings 

  > Touch ID & Passcode.
  - If you added more than one fingerprint, place a finger on the Home button to identify its print.
- 2. Tap the fingerprint, then enter a name (such as "Thumb") or tap Delete Fingerprint.

#### **Turn off Touch ID**

Go to Settings S > Touch ID & Passcode, then turn off one or more of the options.

### Control access to information on the iPhone Lock Screen

You can easily access a few commonly used features (such as widgets, media playback controls, and Control Center) from the Lock Screen. You can control access to these items when iPhone is locked. (For security, USB connections aren't allowed when iPhone is locked.)

If you turn off Lock Screen access to a feature, you prevent someone who has your iPhone from viewing any personal information that it might contain (such as an upcoming event in the Calendar widget). However, you also lose quick access to the information yourself.

Go to Settings > Face ID & Passcode (on an iPhone with Face ID) or Touch ID & Passcode (on an iPhone with a Home button), then select your options below Allow Access When Locked.

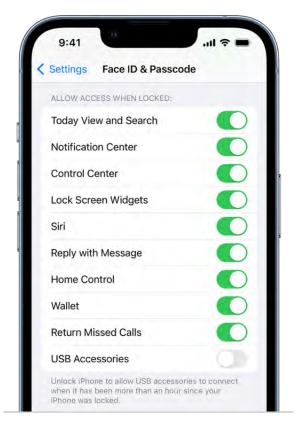

You can turn access on or off to the following features while iPhone is locked:

- Widgets (see Add widgets on iPhone)
- Notification Center (see Change notification settings on iPhone)
- Control Center (see Use and customize Control Center on iPhone)
- Siri (see Use Siri on iPhone)
- Replying to messages (see Send and receive messages on iPhone)
- Home Control (see Intro to Home on iPhone)
- Wallet (see Add and use passes in Wallet on iPhone)
- Returning missed calls (see Answer or decline incoming calls on iPhone)
- Connecting to a Mac, a Windows PC, or an accessory with USB (such as when you connect iPhone to your computer using USB)

Important: If you change the default setting and allow USB connections when iPhone is locked, you disable an important security feature of your iPhone.

You can also supply medical information and emergency contacts in a Medical ID that first responders and others can view on your iPhone when it's locked. See Set up and view your Medical ID.

## Keep your Apple ID secure on iPhone

Your Apple ID is the account you use to access Apple services like the App Store, Apple Music, iCloud, iMessage, FaceTime, and more. Your account includes the email address and password you use to sign in as well as the contact, payment, and security details you use across Apple services. Apple employs industry-standard practices to safequard your Apple ID.

#### Best practices for maximizing the security of your Apple ID

- Don't let others use your ID, even family members.
  - To share purchases, subscriptions, a family calendar, and more without sharing Apple IDs, set up Family Sharing.
- Use two-factor authentication. If you created your Apple ID on a device with iOS 13.4, iPadOS 13.4, macOS 10.15.4, or later, your account automatically uses two-factor authentication. If you previously created an Apple ID account without two-factor authentication, turn on turn on two-factor authentication.
- Never provide your password, security questions, verification codes, recovery key, or any other account security details to anyone else. Apple will never ask you for this information.
- When accessing your Apple ID account page in Safari or another web browser, look for the lock icon in the address field to verify that your session is encrypted and secure.
- When using a public computer, always sign out when your session is complete to prevent other people from accessing your account.
- Avoid phishing scams. Don't click links in suspicious email or text messages and never provide personal information on any website you aren't certain is legitimate. See the Apple Support article Recognize and avoid phishing messages, phony support calls, and other scams.
- Don't use your password with other online accounts.

#### **Add Account Recovery Contacts**

Choose one or more people you trust as Account Recovery Contacts to help you reset your Apple ID password and regain access to your account if you ever forget your password or get locked out.

Go to Settings > [your name] > Password & Security > Account Recovery, tap Add Recovery Contact, then follow the onscreen instructions.

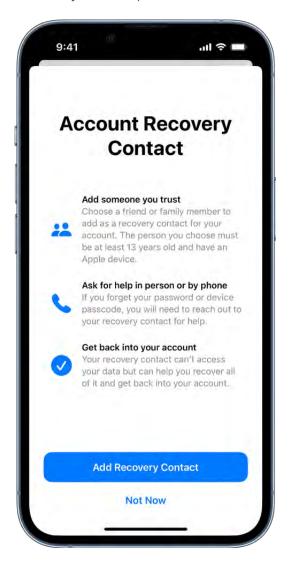

For more information, go to Settings > [your name] > Password & Security, then tap "Learn more" below Add Recovery Contact.

#### **Add Legacy Contacts**

The Digital Legacy program allows you to designate people as Legacy Contacts so they can access your Apple ID account in the event of your death.

Go to Settings > [your name] > Password & Security > Legacy Contact, tap Add Legacy Contact, then follow the onscreen instructions.

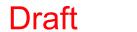

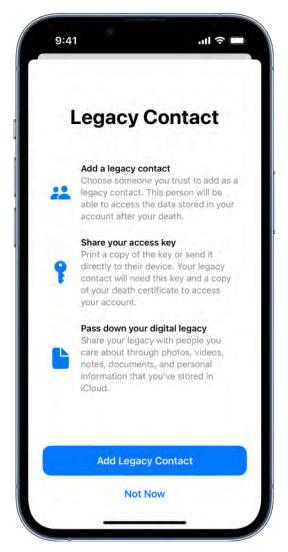

For more information about how to share the access key with a legacy contact, how to remove a legacy contact, and how your legacy contact can request access to your account, see the Apple Support article How to add a Legacy Contact for your Apple ID. Also see the Apple Support article Data that a Legacy Contact can access.

#### Generate a recovery key for your account

For additional control over your account security, you have the option to generate a recovery key that helps you reset your account password or regain access to your Apple ID. A recovery key is a randomly generated 28-character code that you should keep in a safe place. You can reset your account password by either entering your recovery key or using another device already signed in with your Apple ID. To ensure you have access to your account, you are personally responsible for maintaining access to the recovery key and your trusted devices.

See the Apple Support article How to generate a recovery key.